# **CITIZEN**

# **User's Manual Model : iDP-3550/3551 Dot Matrix Printer**

**Rev 1.00 Newly Issued on 01.Mar.1999**

#### **Japan CBM Corporation Information Systems Div.**

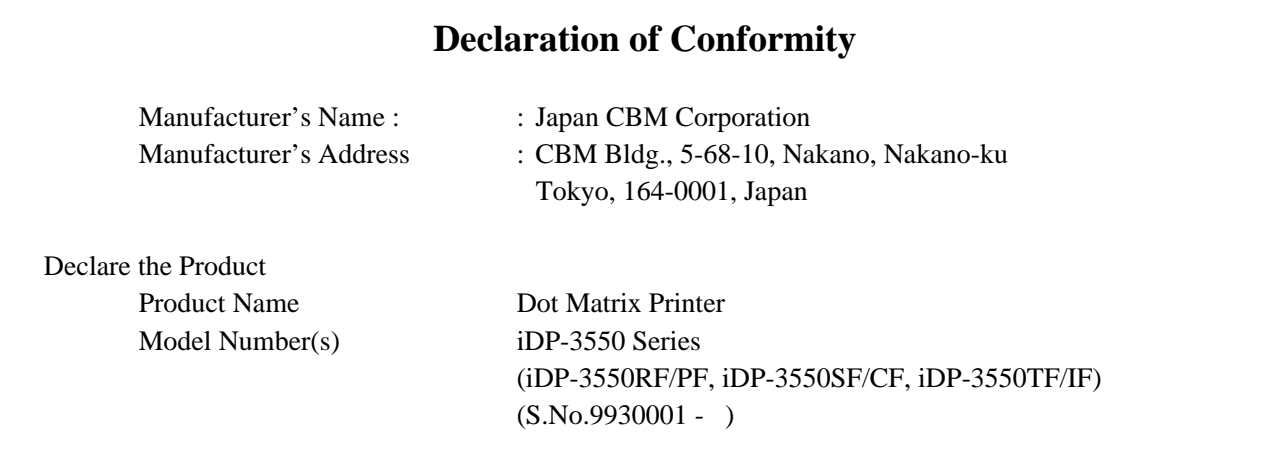

Conform to the following Standards

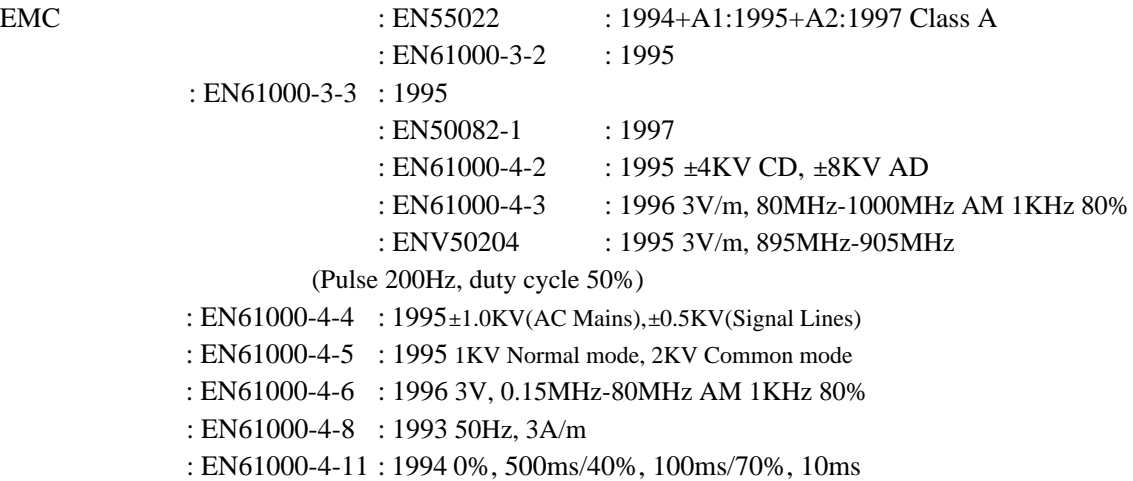

Supplementary Information

"The product complies with the requirements of the Low Voltage Directive 73/23/EEC, 93/68/EEC and the EMC Directive 89/336EEC, 92/31/EEC, 93/68EEC"

Place Tokyo, Japan Signature

Date February.1999

Full Name : Mikio Moriya Position : General Manager R & D Department

European Contact : Norco Declaration AB Box 7146 S-250 07 Helsingborg Sweden

Warning : This is a Class A products. In a domestic environment this product may cause radio interference in which case the user may be required to take adequate measures. This declaration is applied only for 230V model.

### **IMPORTANT SAFETY INSTRUCTIONS**

•Read all of these instructions and save them for future reference.

•Follow all warnings and instructions marked on the product.

- •Unplug this product from the wall outlet before cleaning. Do not use liquid or aerosol cleaners. Use a damp cloth for cleaning.
- •Do not use this product near water.
- •Do not place this product on an unstable cart, stand or table. The product may fall, causing serious damage to the product.
- •Slots and openings on the back or bottom of the case are provided for ventilation. To ensure reliable operation of the product and to protect it from overheating, do not block or cover these openings. The openings should never be blocked by placing the product on a bed, sofa, rug of other similar surface. This product should never be placed near or over a radiator or heater. This product should not be placed in an built-in installation unless proper ventilation is provided.
- •This product should be operated from the type of power source indicated on the marking label. If you are not sure of the type of power available, consult your dealer or local power company.
- •Do not allow anything to rest on the power cord. Do not place this product where the cord will be walked on.
- •If an extension cord is used with this product, make sure that the total of the ampere ratings of the products plugged into the extension cord does not exceed the extension cord ampere rating. Also, make sure that the total of all products plugged into the wall outlet does not exceed 15 amperes.
- •Never push objects of any kind into this product through cabinet slots as they may touch dangerous voltage points or short out parts that could result in a risk of fire or electric shock. Never spill liquid of any kind on the product.
- •Except as explained elsewhere in this manual, do not attempt to service this product by yourself. Opening and removing the covers that are marked "Do Not Remove" may expose you to dangerous voltage points or other risks. Refer all servicing on those compartments to service personnel.
- •Unplug this product from the wall outlet and refer servicing to qualified service personnel under the following conditions:
	- A. When the power cord or plug is damaged or frayed.
	- B. If liquid has been spilled into the product.
	- C. If the product has been exposed to rain or water.
	- D. If the product does not operate normally when the operating instructions are followed. Adjust only those controls that are covered by the operating instructions since improper adjustment of other controls may result in damage and will often require extensive work by a qualified technician to restore the product to normal operation.
	- E. If the product has been dropped or the cabinet has been damaged.
	- F. If the product exhibits a distinct change in performance, indicating a need for service.
- •Please keep the poly bag which this equipment is packed in away from children or throw it away to prevent children from putting it on. Putting it on may cause suffocation.

## **WICHTIGE SICHERHEITSANWEISUNGEN**

•Lesen Sie die nachfolgenden Anweisungen sorgfältig durch und bewahren Sie sie auf.

•Befolgen Sie alle auf dem Drucker vermerkten Hinweise und Anweisungen. Vor dem Reinigen

grundsätzlich Stecker aus der Steckdose ziehen. Keine Flüssigkeiten oder Aerosolreiniger benutzen. Nut mit einem feuchten Tuch abwischen.

•Der Drucker darf nicht in der Nähe von Wasser aufgestellt werden.

•Drucker nicht auf einem unstabilen Wagen, Stand oder Tisch aufstellen. Der Drucker könnte herunterfallen und dabel beschädigt werden.

- •Schlitze und Öffnungen im Gehäuse, in der Rückwand und im Boden dienen der Belüftung. Sie dürfen keinesfalls zugedeckt oder blockiert werden, da sich der Drucker sonst überhitzt. Drucker nicht auf ein Bett, Sofa, Teppich oder dergleichen stellen. Drucker nicht in der Nähe eines Heizkörpers aufstellen. Drucker darf nicht eingebaut werden, falls nicht für ausreichende Belüftung gesorgt ist.
- •Drucker nur mit der auf dem Typschild angegebenen Spannung betreiben. Wenn Sie sich nicht sicher sind, fragen Sie ihren Händler oder ihr zuständiges Elektrizitätswerk.
- •Nichts auf das Stromanschlußkabel stellen. Kabel muß so verlegt werden, daß man nicht darauftreten kann.
- •Ein etwaiges Verlängerungskabel muß der Stromstärke aller daran angeschlossenen Geräte entsprechen.

•Keine Gegenstände in die Gehäuseschlitze schieben.

- •Drucker darf nur da gewartet werden, wo im Handbuch angegeben, Öffnen und. Abnehmen von Abdeckungen, die mit "Do not remove" gekennzeichenet sind, könnte gefährliche spannungführende Stellen oder sonstige Gefahrenpunkte freilegen. Die Wartung solcher Stellen darf grundsätzlich nur von besonders ausgebildetem Fachpersonal vorgenommen werden.
	- A. Wenn das Stromanschlußkabel oder der Stecker beschädigt oder durch-gescheuert ist.
	- B. Wenn Flüssigkeit auf dem Drucker verschüttet wurde.
	- C. Wenn der Drucker im Regen gestanden hat oder Wasser darauf verschüttet wurde.
	- D. Wenn der Drucker trotz genauer Befolgung der Betriebsvorschriften nicht richtig arbeitet. Nur die in der Bedienungsanleitung angegebenen Einstellungen vornehmen. Ein Verstellen anderer Bedienungselemente könnte den Drucker beschädigen und macht umständliche Arbeiten eines qualifizierten Technikers erforderlich, um den Drucker Wieder auf den normalen Betrieb einzustellen.
	- E. Wenn der Drucker heruntergefallen ist oder das Gehäuse beschädigt wurde.
	- F. Wenn der Drucker in seiner Leistung nachläßt.
- •Bitte halten Sie den Kunststoffbeutel, in den die Ware verpackt ist, von Kindern entfernt, oder werfen Sie ihn weg, damit er nicht in die Hande von Kindern gerät. Das Überstülpen des Beutels kann zum Ersticken führen.

#### **Lärmemission kleiner 70dBA**

**IMPORTANT:** This equipment generates, uses, and can radiate radio frequency energy and if not installed and used in accordance with the instruction manual, may cause interference to radio communications. It has been tested and found to comply with the limits for a Class A computing device pursuant to Subpart J of Part 15 off FCC Rules, which are designed to provide reasonable protection against such interference when operated in a commercial environment. Operation of this equipment in a residential area is likely to cause interference, in which case the user at his own expense will be required to take whatever measures may be necessary to correct the interference.

#### **CAUTION: Use shielded cable for this equipment.**

#### **Sicherheitshinweis**

Die Steckdose zum Anschluß dieses Druckers muß nahe dem Grät angebracht und leicht zugänglich sein.

#### **For Uses in Canada**

This digital apparatus does not exceed the class A limits for radio noise emissions from digital, apparatus, as set out in the radio interference regulations of the Canadian department of communications.

#### **Pour L'utilisateurs Canadiens**

Cet appareil numérique ne dépasse pas les limites de carégorie a pour les émissions de bruit radio émanant d'appareils numériques, tel que prévu dans les réglements sur l'interférence radio du départment Canadien des communications.

### **<CAUTIONS>**

- 1. Prior to using the equipment, be sure to read this User's Manual thoroughly. Please keep it handy for reference whenever it may be needed.
- 2. The information contained herein may be changed without prior notice.
- 3. Reproduction of part or all of this User's Manual without permission is strictly prohibited.
- 4. Never service, disassemble, or repair parts that are not mentioned in this User's Manual.
- 5. Note that we will not be responsible for damages attributable to a user's incorrect operation/ handling or an improper operating environment.
- 6. Operate the equipment only as described in this User's Manual; otherwise accidents or problems may result.
- 7. Data are basically temporary; they cannot be stored or saved permanently or for a long time. Please note that we will not be responsible for damages or losses of profit resulting from losses of the data attributable to accidents, repairs, tests, and so on.
- 8. If you have any questions or notice any clerical errors or omissions regarding the information in this manual, please contact our office.
- 9. Please note that, notwithstanding Item 8 above, we will not be responsible for any effects resulting from operation of the equipment.

Download from Www.Somanuals.com. All Manuals Search And Download.

### **SAFETY PRECAUTIONS ----- BE SURE TO OBSERVE**

In order to prevent hazards to an operator or other persons and damage to property, be sure to observe the following precautions.

• The following describes the degrees of hazard and damages that can occur if the given instructions are neglected or the equipment is incorrectly operated.

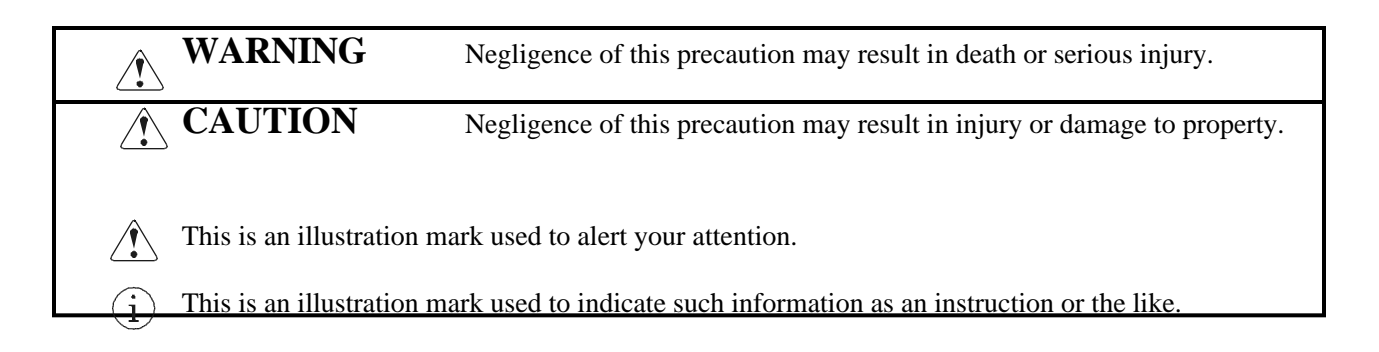

# **WARNING**

- Never handle the equipment in the following manners, as it may break, become out of order, or overheat causing smoke and resulting in fire or electric shock. If the equipment is used in an abnormal condition, such as when broken, then problems, smoke emission, abnormal odor/noise, and fire can result. If an abnormal condition exists, be sure to turn off the power, disconnect the power plug from a plug socket, and contact our dealer. Never repair the equipment on your own - it is very dangerous.
- Do not allow the equipment to receive a strong impact or shock, such as kicking, stomping, hitting, dropping, and the like.
- Install the equipment in a well-ventilated place. Do not use it in such a manner that its ventilation port will be blocked.
- Do not install the equipment in a place like a laboratory where chemical reactions are expected, or in a place where salt or gases are contained in the air.
- Do not connect/disconnect a power cord or a data cable, while holding the cable. Do not pull, install, use, or carry the equipment in such a manner that force will be applied to the cables.
- Do not drop or insert any foreign substances, such as clips or pins, into the equipment.
- Do not spill any liquid or spray any chemical-containing liquid over the equipment. If any liquid is spilled on it, turn off the power, disconnect the power cable and power cord from the plug socket, and so on, and contact our dealer.
- Do not disassemble or remodel the equipment. Negligence of this may cause fire or electric shock.
- Should water enter inside the equipment by any chance, unplug it and contact our office. Using it in that condition may result in fire or electric shock.
- Use the equipment only with the specified commercial power supply. Negligence of this may result in fire, electric shock, or problems.
- Do not damage, break, alter, excessively twist, pull, or bundle the power cord. Avoid placing heavy objects on, or heating the power cord, as this may lead to damages to the power supply which may cause a fire, an electric shock, or a malfunction. Contact our office if the power cord is damaged.
- Do not connect/disconnect the power cord with wet hands. It may result in an electric shock or other problems.
- Do not overload a single electrical outlet, using a table tap or a current tap socket. It may result in fire or electric shock.
- An equipment packing bag must be discarded or kept away from children. A child can suffocate if the bag is placed over the head.

# **PRECAUTIONS FOR INSTALLATION**

- Do not use or store the equipment in a place exposed to fire, moisture, or direct sunlight, or in a place near a heater or a thermal device where the prescribed operating temperature and humidity are not met, or in a place exposed to much oil, iron powder, or dust. The equipment may become out of order, emit smoke, or catch fire.
- Do not install the equipment in a place like a laboratory where chemical reactions are expected, or in a place where salt or gases are contained in the air. There is a danger of fire or electric shock.
- Do not put any object on the printer. It may cause trouble.
- Do not use the equipment near a radio or TV receiver. Do not share the power from a plug socket a radio or TV receiver is connected to. It may cause a reception problem.
- Use the equipment only at the specified voltage and frequency. Otherwise, it may emit smoke and catch fire or cause other problems.
- Confirm that a plug socket used for connection has sufficient capacity.
- Do not overload a single electrical outlet in connecting the power cable. It may result in the cable catching fire or a power outage. Also, do not stamp or put any object on the cable.
- Never connect a grounding cable to a gas pipe. There is a danger of explosion. When connecting or disconnecting the grounding cable, be sure to disconnect the power plug from the plug socket.
- When connecting/disconnecting the cables, be sure to turn off the power first, including the connected side, and then connect/disconnect them, holding a plug and a connector. Do not pull or carry the equipment with a load applied to the cable.
- Connect a connector cable securely. If a reverse-polarity connection is made, internal elements may be broken or a mating device may be adversely affected.
- Use a shielding wire or twisted pair wire for a signal line, in order to minimize noise effect. Avoid connecting to a device that is likely to generate noise.
- When a drawer kick connector is provided, do not connect any device other than the prescribed solenoid specifications. Negligence of this could cause trouble.
- Use the equipment in an environment where there is a plug socket near the main body and you can easily disconnect the power plug from it, to shut off the power.
- When the equipment will not be used for a long period of time, unplug it.
- When transporting the equipment, remove the rolled paper from it.
- Install the equipment on a flat, stable desk in a well-ventilated place free from vibrations. (Do not block the ventilation port.)

# *A* PRECAUTIONS FOR HANDLING

Do not handle the equipment in the following manners, because problems may result.

- Do not print when there is no recording paper or ink ribbon set in the equipment. The print head may be damaged
- Be careful not to drop foreign substances, such as clips, pins, and screws, into the main body.
- Do not spill any liquid or spray any chemical-containing liquid over the equipment.
- Do not stamp on, drop, hit, or give a strong shock to the equipment.
- Never use a pointed object, such as a pen, to operate the operation panel.
- Do not use Scotch tape to fasten paper together for continuous use.
- Never pull the set paper forcibly. When opening/closing the printer cover, take care that the paper will not be caught.
- To Prevent Injury and Spreading of Damage
- Do not touch the printing part of the print head.
- When turning on the power, do not touch the moving parts, such as a cutter and gear inside the main body, or electric parts.
- Be careful to avoid bodily injure or damaging other objects with an edge of sheet metal.
- Should any error occur while operating the equipment, stop it immediately and disconnect the power plug from the plug socket.
- Should a problem occur, leave solving it to our serviceman. Do not disassemble the equipment on your own.
- When opening/closing the cover, and so on, be careful not to catch your hand or finger on the equipment.

## **DAILY MAINTENANCE**

- Prior to starting maintenance work, be sure to turn off the main body.
- Use a dry soft cloth to wipe off stains and dust from the surfaces of the main body case. For severe soiling, dip the cloth in water and wring it, for wiping off the soil. Never use organic solvents, such as alcohol, thinner, trichlene, benzene, ketone, or chemical dusters.
- If the equipment is contaminated with paper powder, use a soft brush to clean it.

#### **CONTENTS**

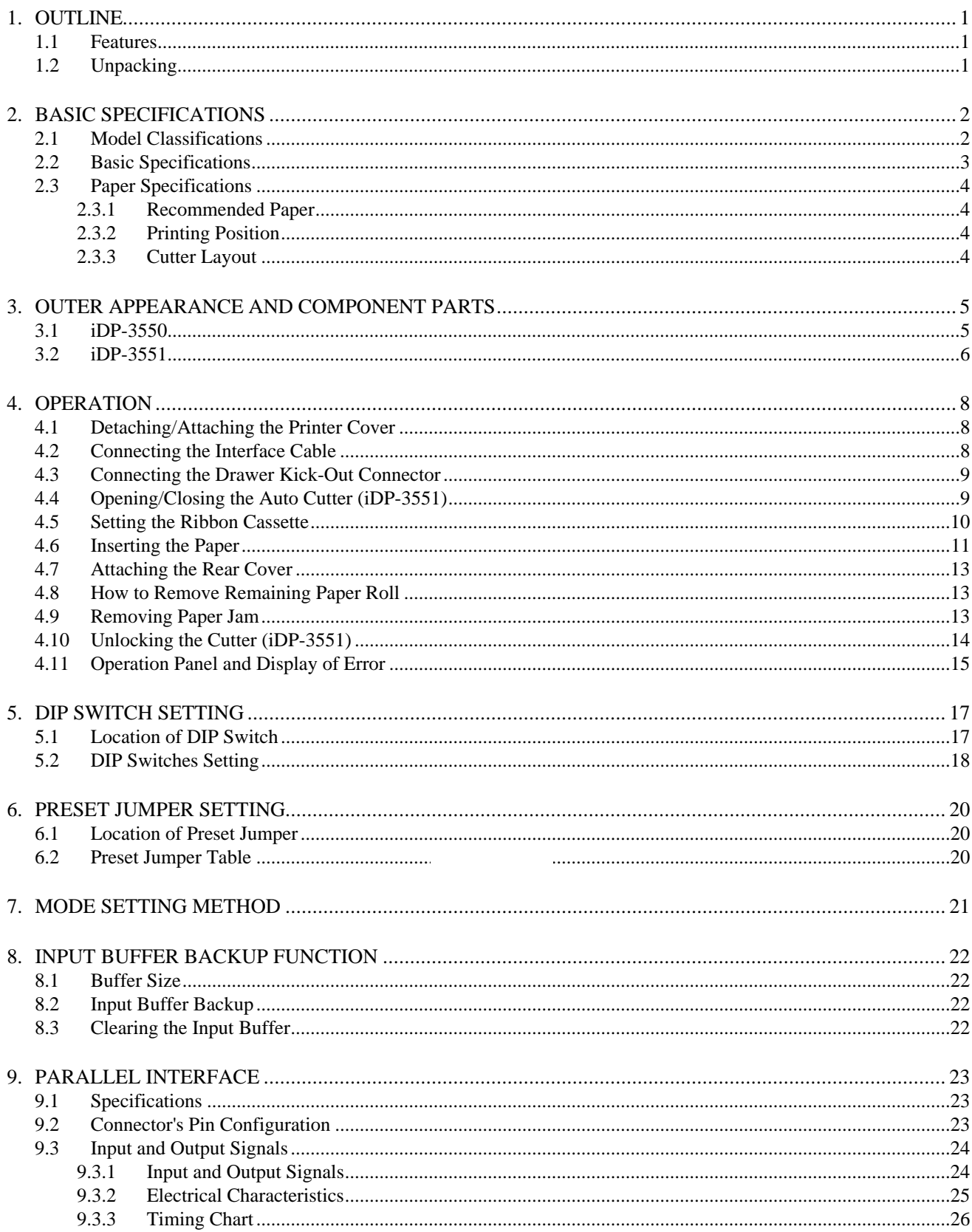

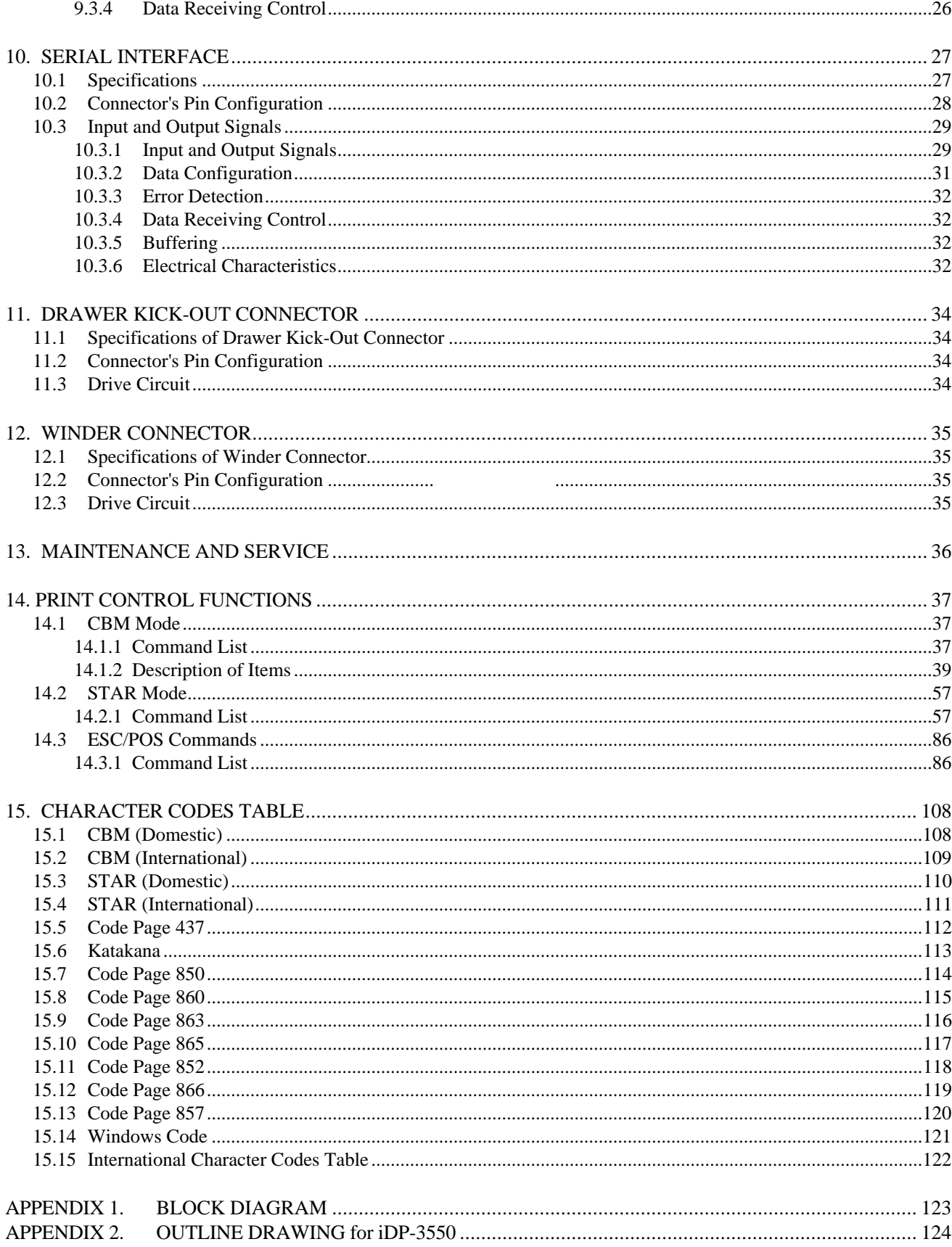

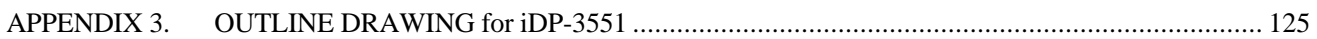

#### $<<$  German >>>

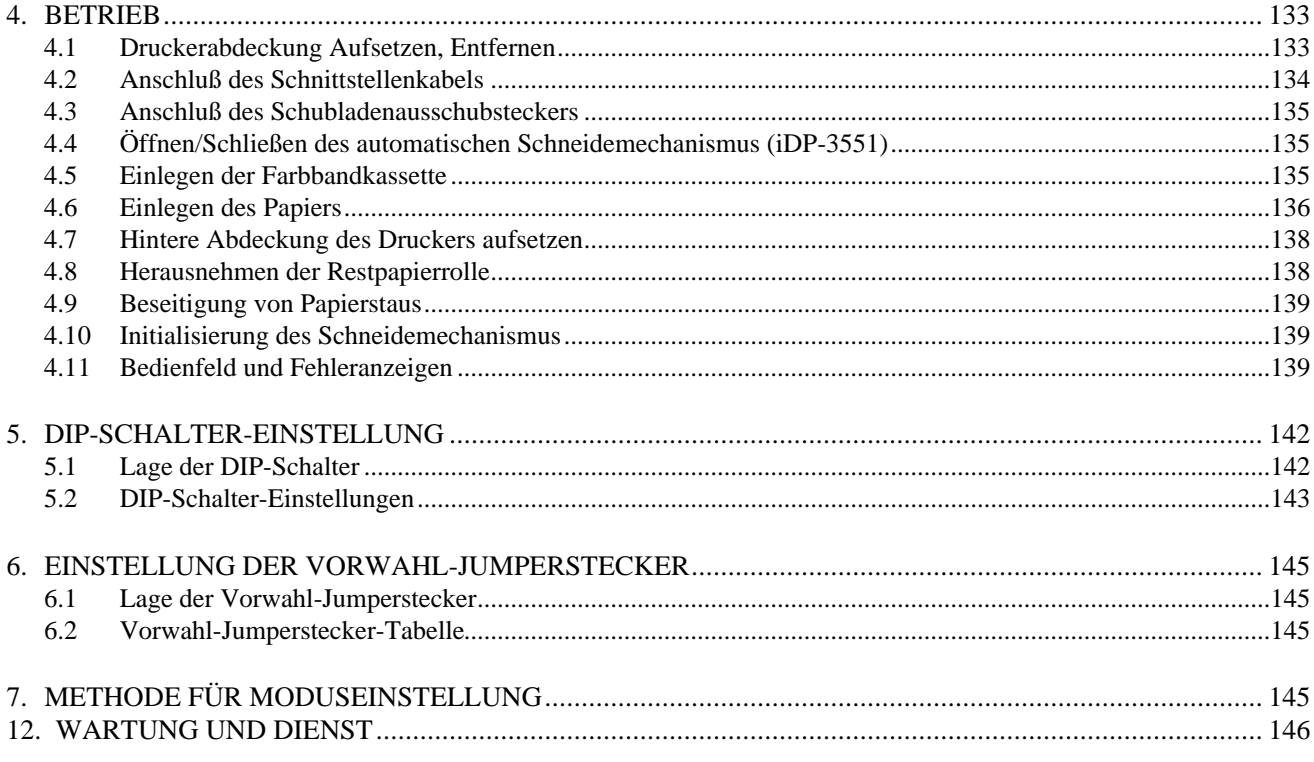

#### Note:

Citizen, Citizen logo are registered trademark of Citizen Watch Co., Ltd. ESC/POS and EPSON are a trademark and registered trademark of SEIKO EPSON Corporation. STAR is a registered trademark of Star Micronics Corporation. Windows is a registered trademark of Microsoft Corporation.

#### **1. OUTLINE**

This is a small-size dot impact printer developed for various data communication terminals, POS terminals, kitchen-use printers, and so on.

Its abundant built-in features allow you to widely use this printer for different applications. Prior to using it, read and understand this manual thoroughly.

#### **1.1 Features**

- (1) Small size, light weight, and low price
- (2) High-speed print (Bi-directional)
- (3) Red and black print
- (4) Very easy paper loading by the auto loading function
- (5) Paper end and paper near end detecting function
- (6) Built-in auto cutter (ACS-130) (iDP-3551)
- (7) Built-in power supply

#### **1.2 Unpacking**

(1) When unpacking the printer, confirm that the following parts are provided.

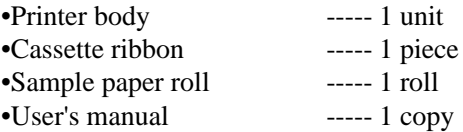

**CAUTION :** • Install the printer on a flat and stable desk.

- Do not install the printer near a heater or in a place exposed to direct sunlight.
- Do not use the printer in a high-temperature, high-humidity, and contaminated environment.
- Do not allow dew condensation on the printer. If dew is condensed on it, leave the power turned off until dew condensation is gone.

# **2. BASIC SPECIFICATIONS**

#### **2.1 Model Classifications**

The printer model is classified by the following designation method.

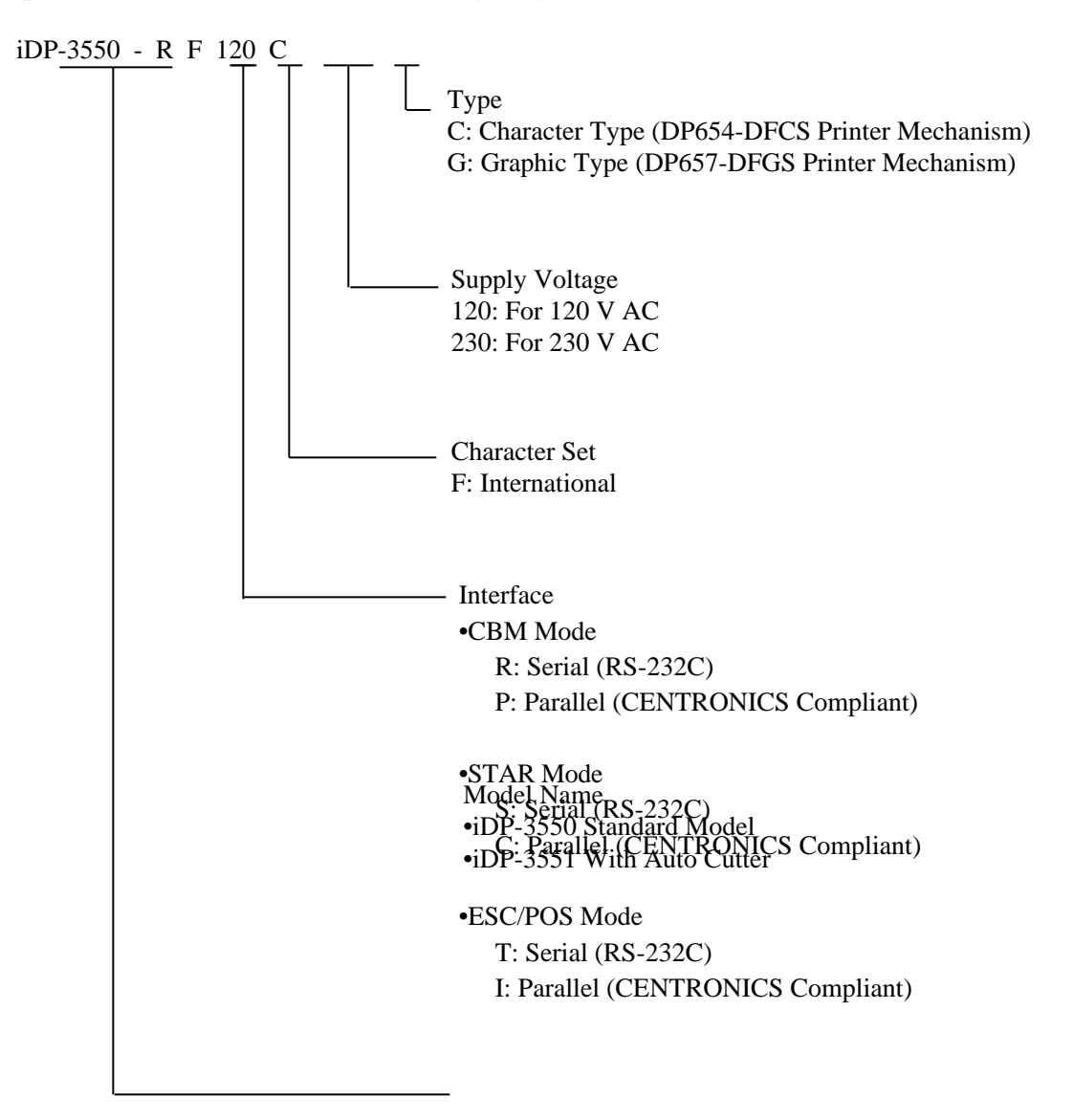

#### **2.2 Basic Specifications**

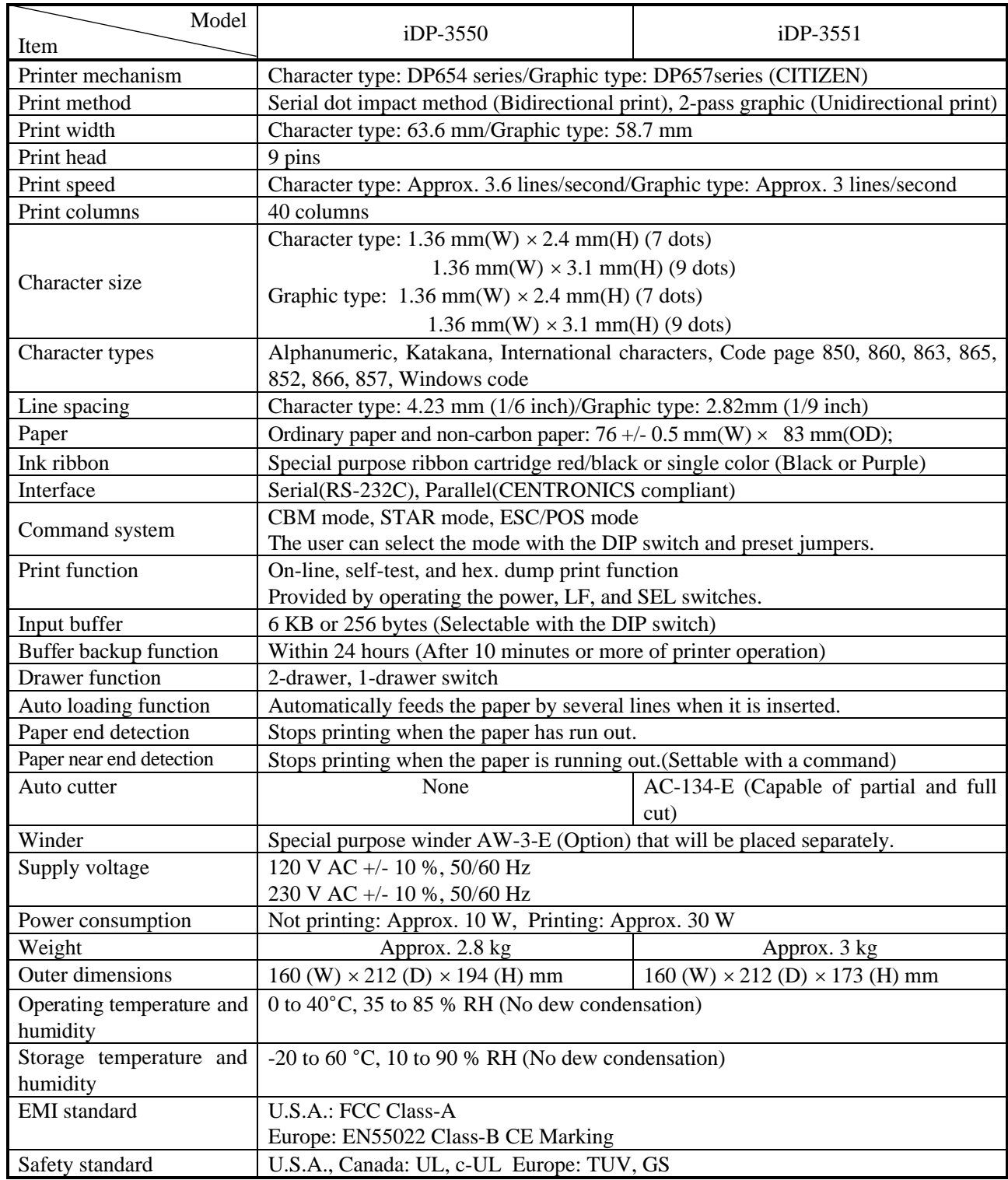

#### **2.3 Paper Specifications**

#### **2.3.1 Recommended Paper**

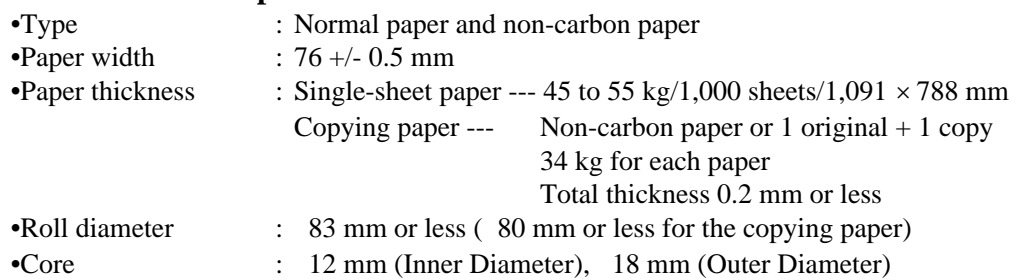

#### **2.3.2 Printing Position**

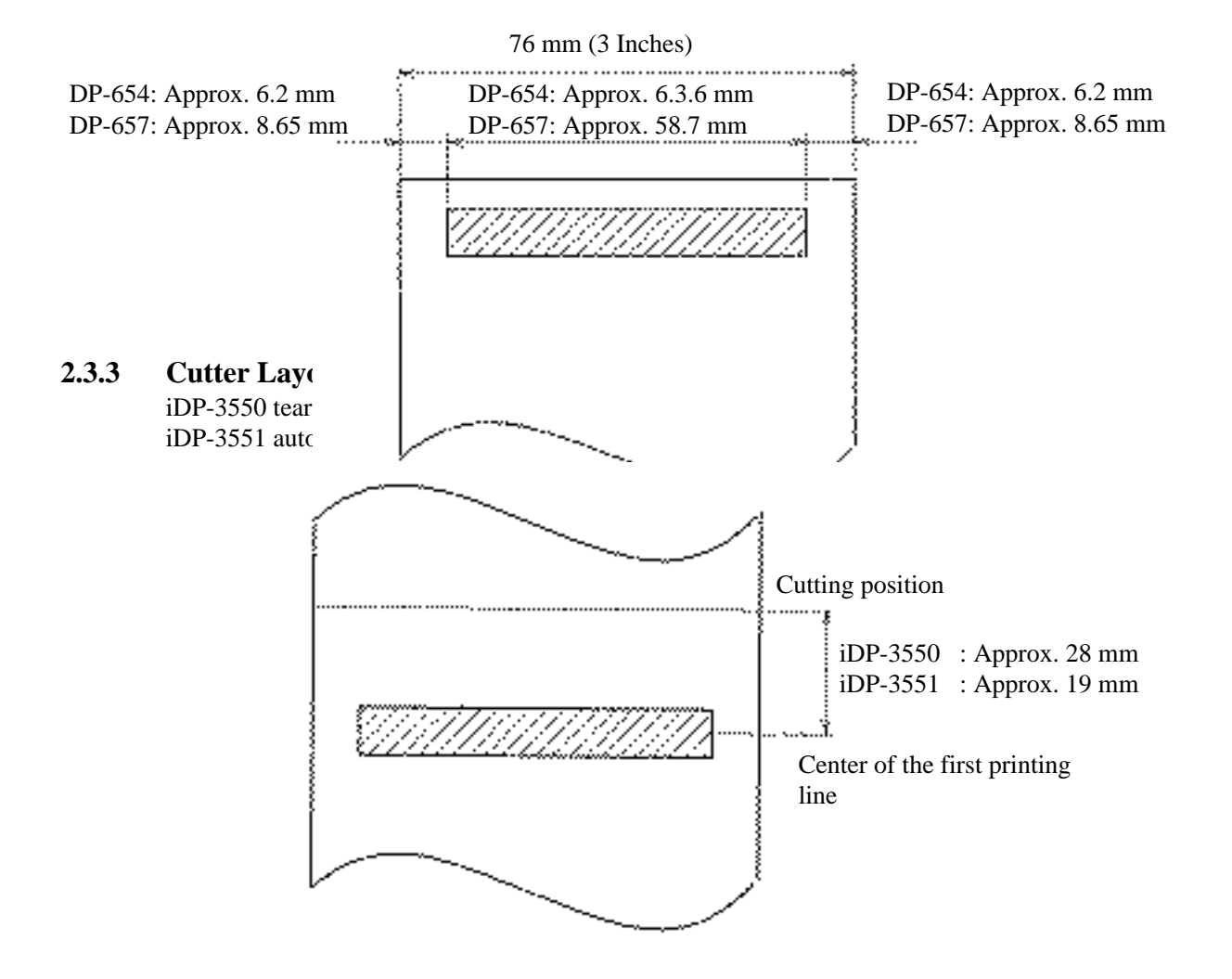

#### **3. OUTER APPEARANCE AND COMPONENT PARTS 3.1 iDP-3550**

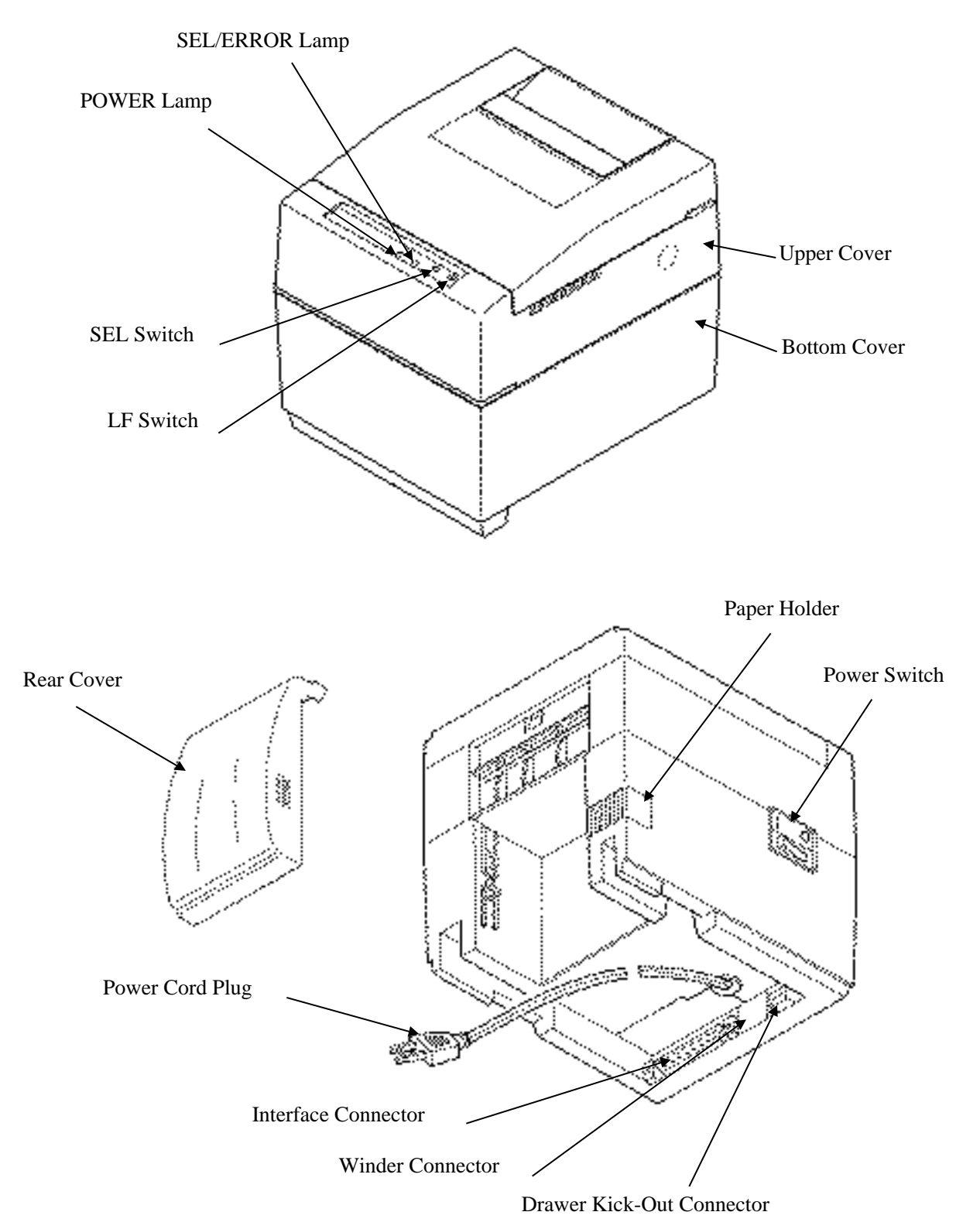

#### **3.2 iDP-3551**

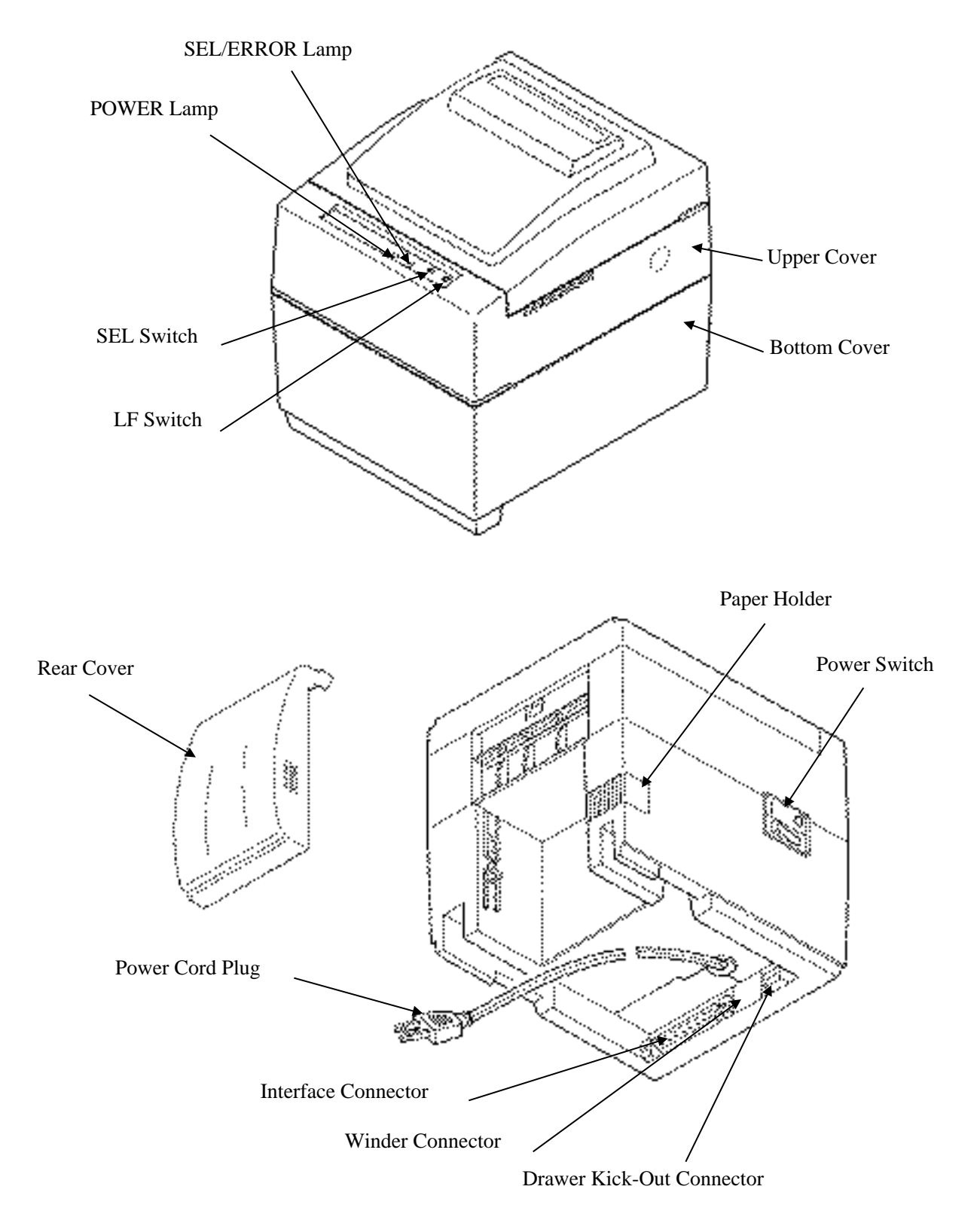

- (1) Power cord plug Insert it into an AC outlet of the rated voltage.
- (2) Power switch When the power switch is turned on, the electric power is supplied to the printer and the initializing operation is started..
- (3) POWER lamp (Green LED) Lights when the power switch is turned on and goes out when it is turned off.
- (4) SEL/ERROR lamp(Green LED) On: Online

Off: Offline

Flashing (approx. once every second): Out of paper

Flashing (approx. twice every second): Mechanical error (Buzzer sounds once.)

- (5) LF switch Feeds the paper.
- (6) SEL switch

Changes between select and deselect status. Also used to cancel the alarm status. (In ESC/POS mode, only used to cancel the alarm.)

(7) Interface connector

Uses a cables to connect to a personal computer. Check that the computer and printer are turned off when connecting.

- (8) External output connector Drawer control connector.
- (9) Printer cover Detach when changing the ribbon cassette.
- (10) Rear cover Paper roll dust cover.
- (11) Winder connector For an optional winder (AW-3).

# **4. OPERATION**

#### **4.1 Detaching/Attaching the Printer Cover**

- 1. Use both hands to hold the projections on each side of the printer cover and lift the printer cover in the direction shown by the arrow to detach it.
- 2. When attaching the printer cover, place the hooked part at the front in the appropriate part of the printer and lower the printer cover.

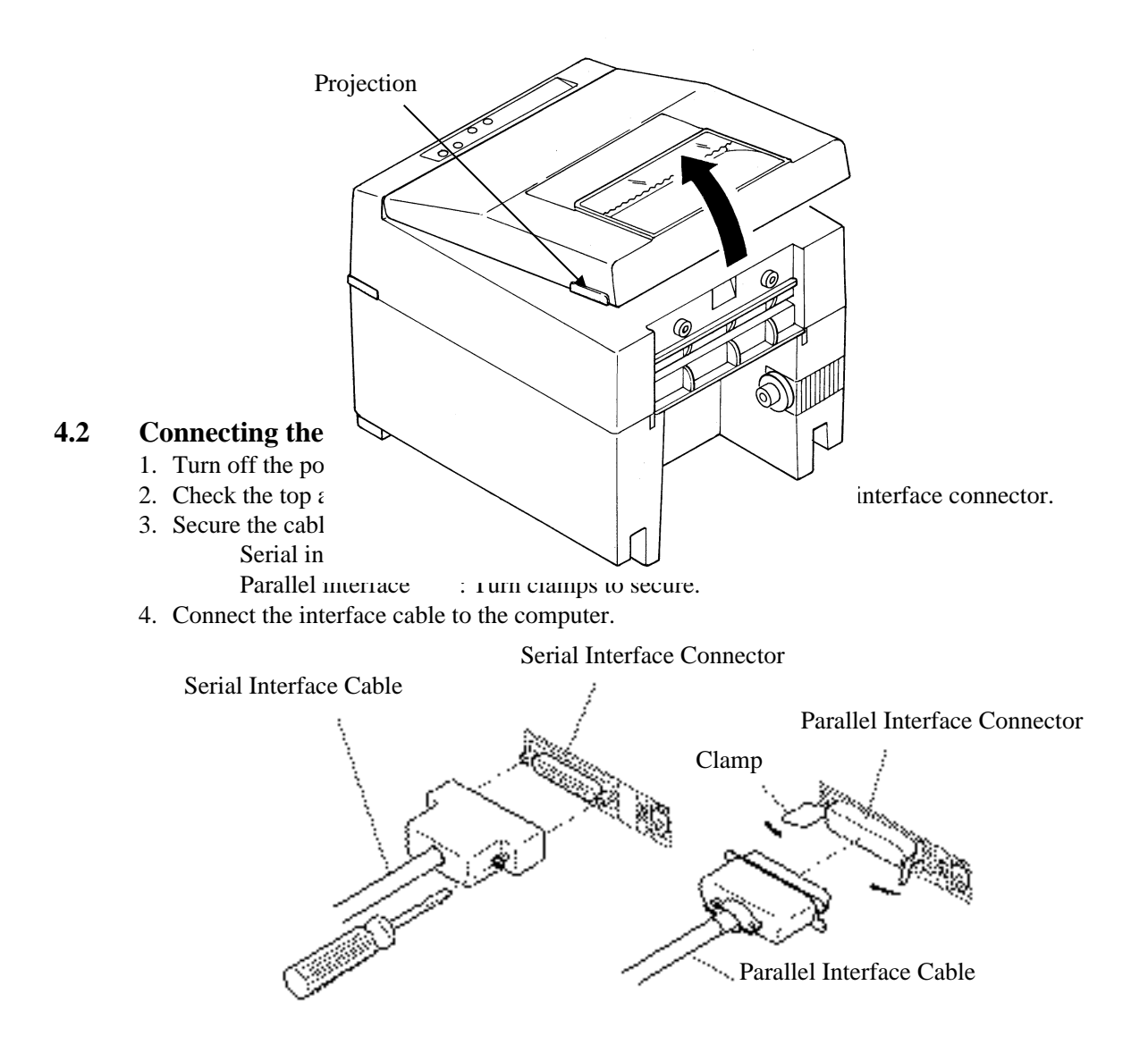

#### **4.3 Connecting the Drawer Kick-Out Connector**

- 1. Turn off the power.
- 2. Check the top and bottom of the drawer kick-out cable connector and connect it to the drawer kick-out connector located at the lower section of the printer.
- 3. Screw the grounding cable of the drawer to the grounding terminal located at the lower section of the printer.

**CAUTION:** •Connect only the prescribed drawer (Solenoid) to the drawer kick-out connector.

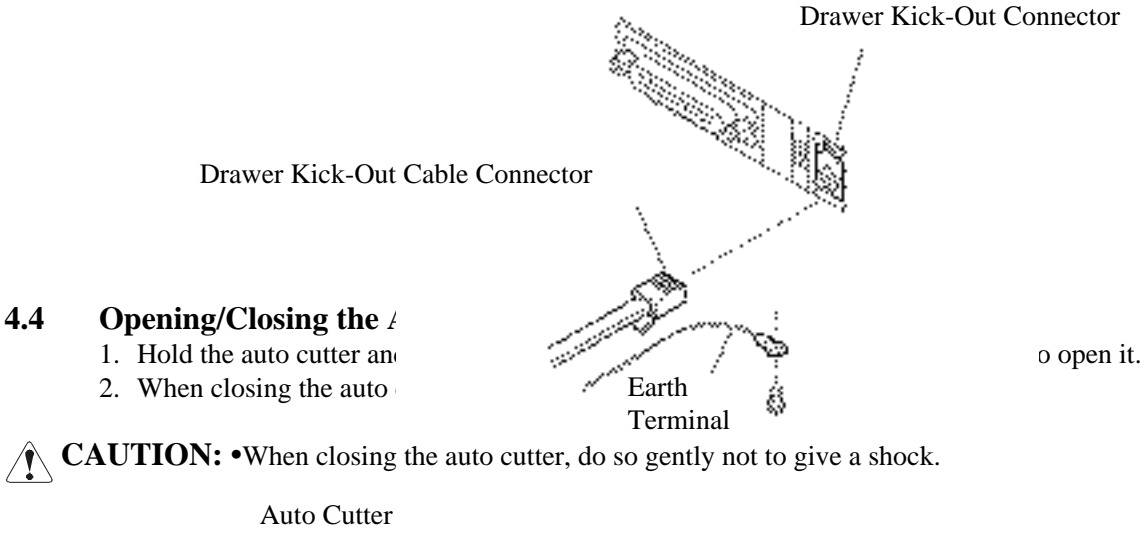

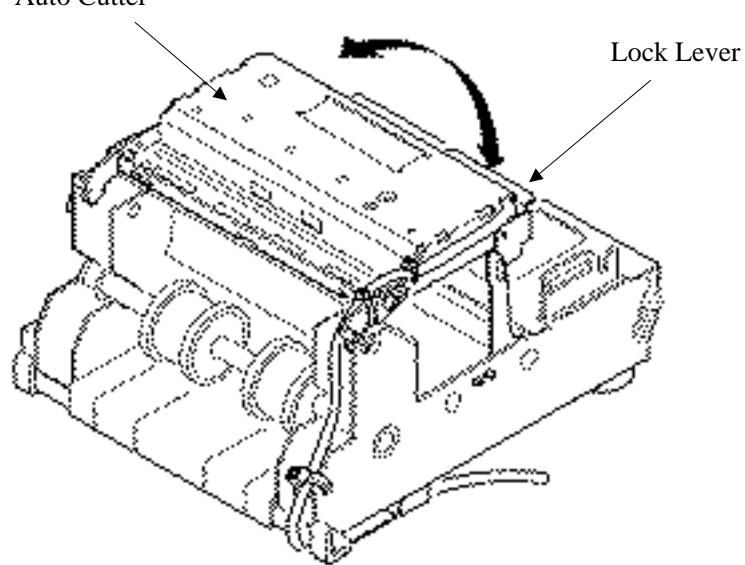

#### **4.5 Setting the Ribbon Cassette**

- 1. Be sure that the power switch is turned off.
- 2. Detach the printer cover.
- 3. Open the auto cutter. (iDP-3551)
- 4. If the ribbon is slackened, turn the knob in the direction shown by the arrow to give the tension before placing it in the printer.
- 5. Push teh locking claws into the holder of the printer as you place the ribbon between the print head and ribbon guide. A click sound will be heard.
- 6. Turn the knob of the ribbon cassette in the direction shown by the arrow to eliminate any slackness of the ribbon.
- 7. To remove the ribbon cassette, lift it while tilting the locking claws inwards. The locking claws are located at both sides.
- 8. Close the auto cutter. (iDP-3551)
- 9. Attach the printer cover.

**CAUTION:** •When closing the auto cutter, do so gently not to give a shock.

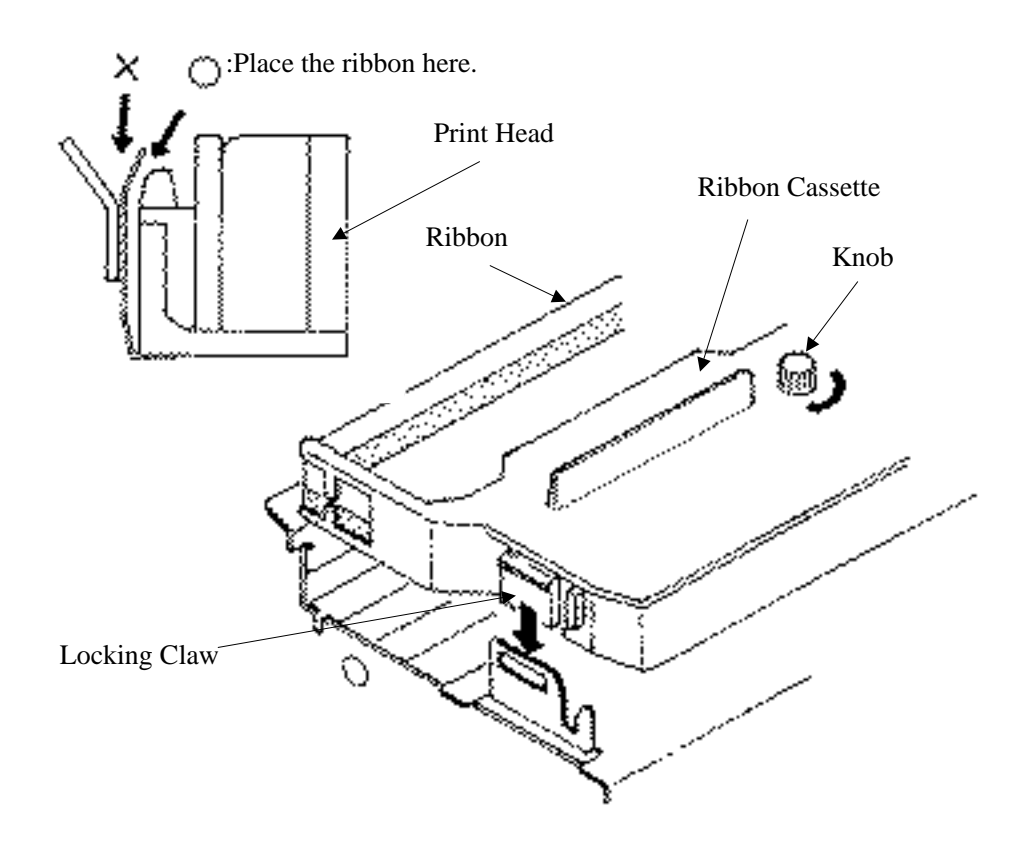

#### **4.6 Inserting the Paper**

1. Cut the end of the paper roll at close to a right angle.

- **CAUTION : •** Be sure to use the specified paper roll.
	- Use of unspecified paper may adversely affect print quality, printer service life, and so on.
	- Do not insert a frayed or bent end of paper into the printer.
	- 2. Check the winding direction of the paper roll. (See the figure on the next page.)
	- 3. Hold the paper holder open and insert the paper roll so that it is securely supported by the paper holder.
	- 4. Turn on the printer.

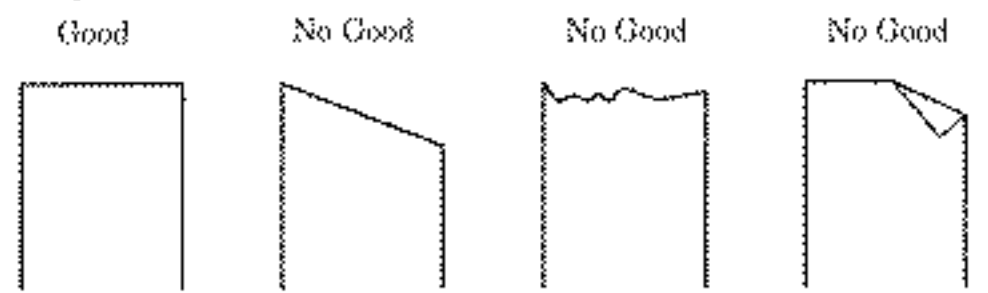

- 5. Insert the end of the paper roll straight into the paper inlet slot (Indicated by the arrow).
- 6. The paper is automatically fed in and comes out the paper outlet of the printer (Paper outlet of the auto cutter for the iDP-3551).

You can cut the surplus paper using the tear bar.

 $\triangle$ **CAUTION : •** If the paper is slack, rewind it, to remove the slack.

- While printing, do not hold the paper. This can cause a paper jam.
- When closing the auto cutter, do so gently not to give a shock.

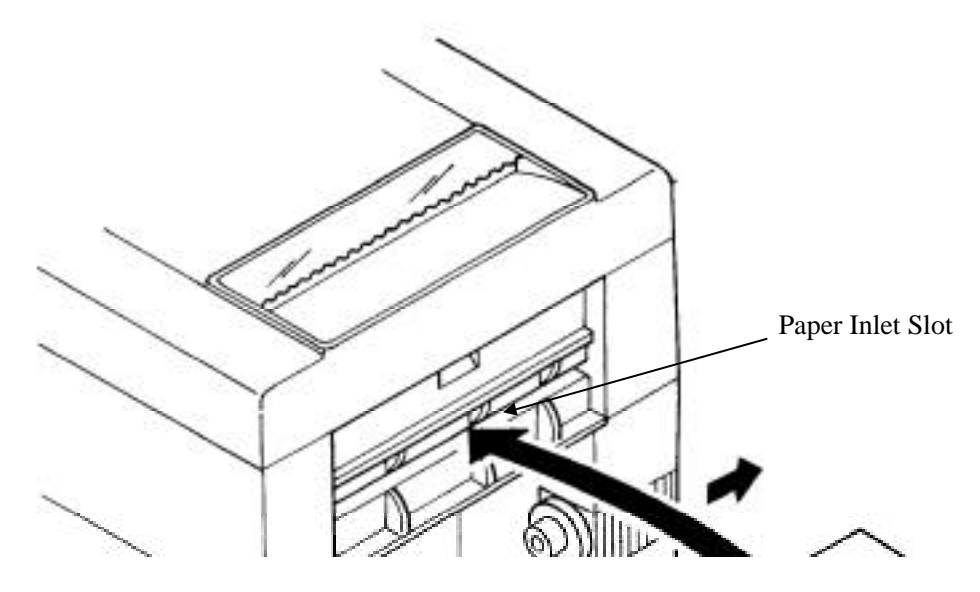

Download from Www.Somanuals.com. All Manuals Search And Download.

Download from Www.Somanuals.com. All Manuals Search And Download.

#### **4.7 Attaching the Rear Cover**

Insert the claws of the rear cover into the square holes at the back of the printer, and move the rear cover in the direction of the arrow to close it.

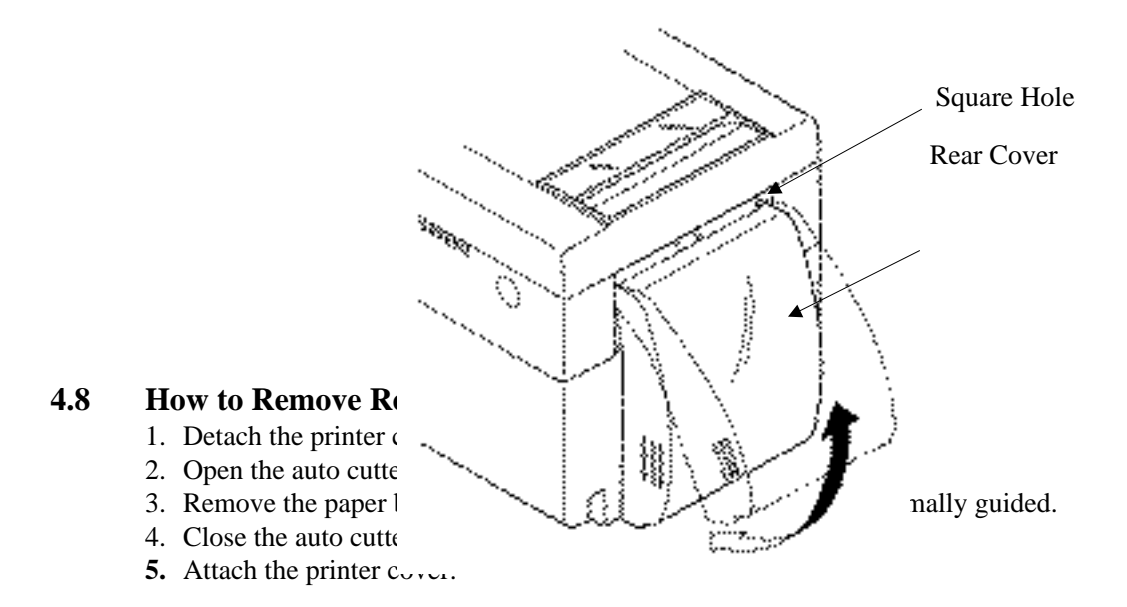

**CAUTION :** •When removing the paper, do not pull the paper from the paper inlet. (Do not remove the paper in the reverseed direction.)

 **•**When closing the auto cutter, do so gently not to give a shock.

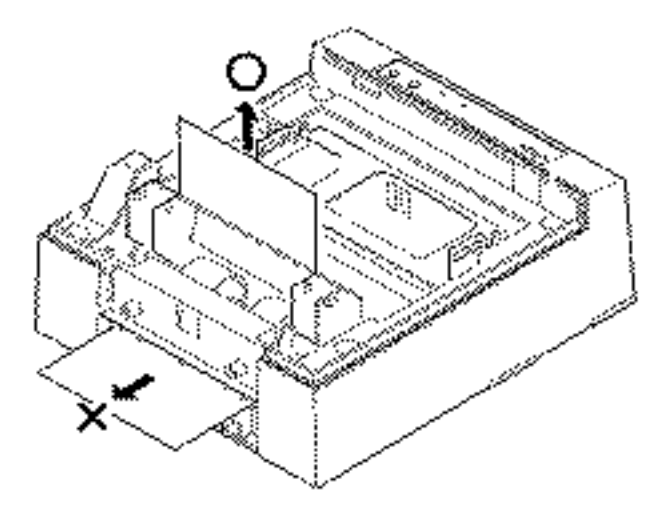

#### **4.9 Removing Paper Jam**

- 1. Detach the printer cover.
- 2. Cut off the paper near the paper inlet slot.
- 3. Pull out the paper roll in the ejection direction of paper (NN\*).
- 4. Eliminate completely the paper remaining in the paper route.
- 5. Attach the printer cover.

**CAUTION :** •When removing the paper, do not pull from the paper inlet. (Do not remove the paper in the reverse direction.)

 **•**When closing the auto cutter, do so gently not to give a shock.

#### **4.10 Unlocking the Cutter (iDP-3551)**

- 1. Detach the printer cover.
- 2. Press the LF switch. The auto cutter is initialized to return its blade and clear an alarm.
- 3. If the paper is jamming, eliminate the jamming paper completely, seeing "4.9 Removing Paper Jam."
- 4. If the alarm still cannot be cleared, turn off the power and open the auto cutter.
- 5. You can see an emergency knob through a small hole in the back of the auto cutter. Using tweezers, screwdriver, etc., turn the knob in the arrow-indicated direction to return the blade. If there is a paper jam or paper refuse, eliminate it completely.
- 6. Attach the printer cover.
- **CAUTION:** When pulling out the paper(Forward/Reverse direction), be sure to operate the paper free lever.
	- When closing the auto cutter, do so gently not to give a shock.

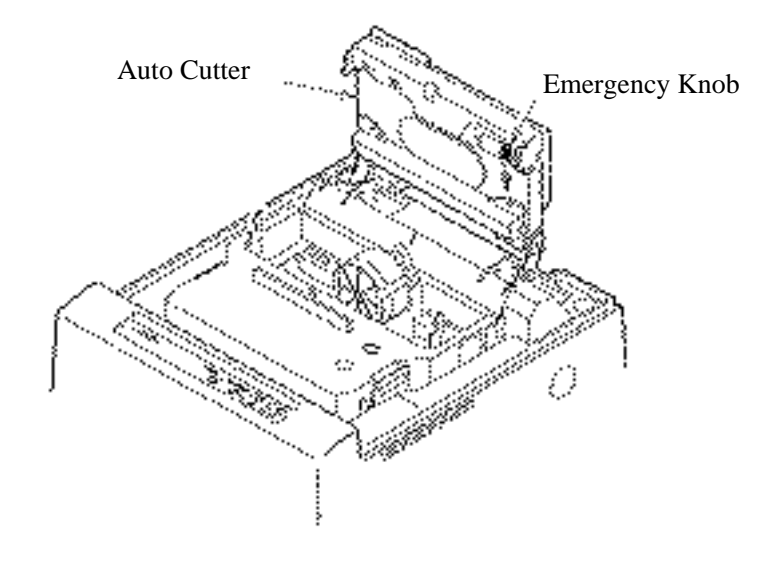

#### **4.11 Operation Panel and Display of Error**

1. POWER lamp (Green)

This lamp is illuminated when the power is supplied.

2. ERROR lamp (Red)

This lamp is illuminated or blinks to indicate each error.

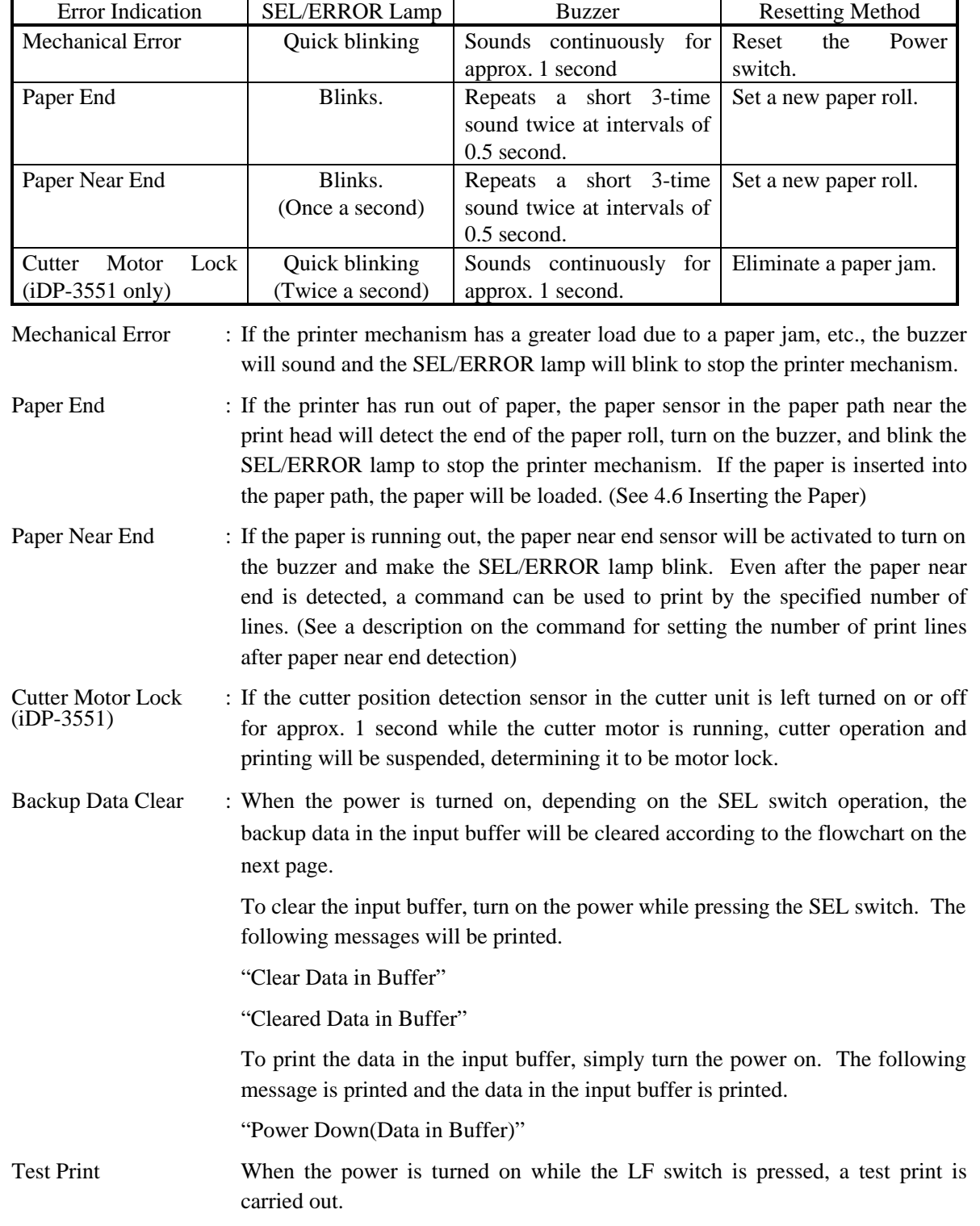

Dump Mode When the power is turned on while the LF and SEL switches are pressed, the printer enters dump mode and prints the following message.

" = = Hexadecimal Dump = = = "

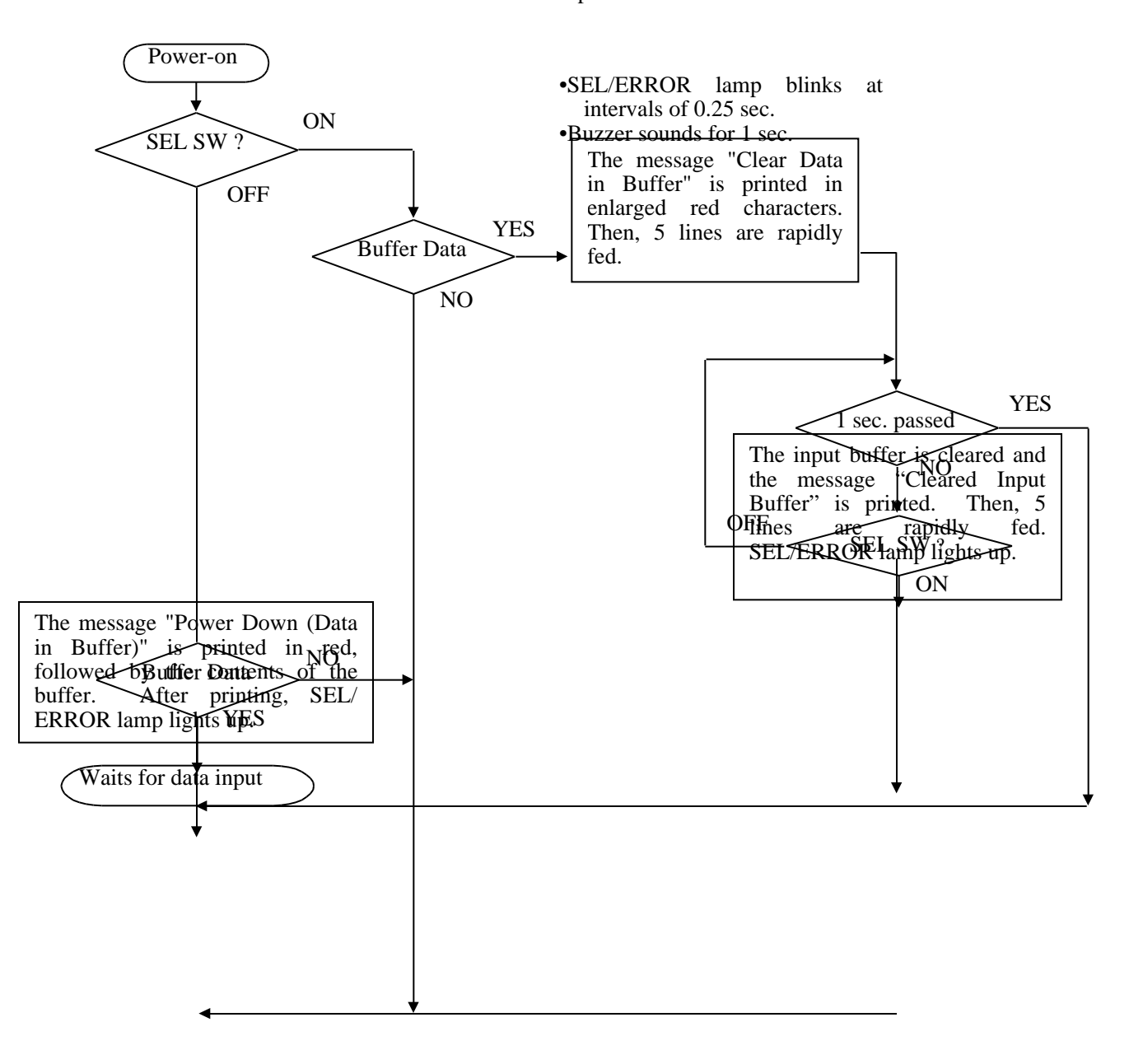

# 5. **DIP SWITCH SETTING**<br>5.1 Location of DIP Switch

### **5.1 Location of DIP Switch**

- 1. Turn off the power.
- 2. Remove the printer cover.
- 3. The DIP switch can be found at the location shown in the figure below. (Only DSW2 is available for the serial interface.)

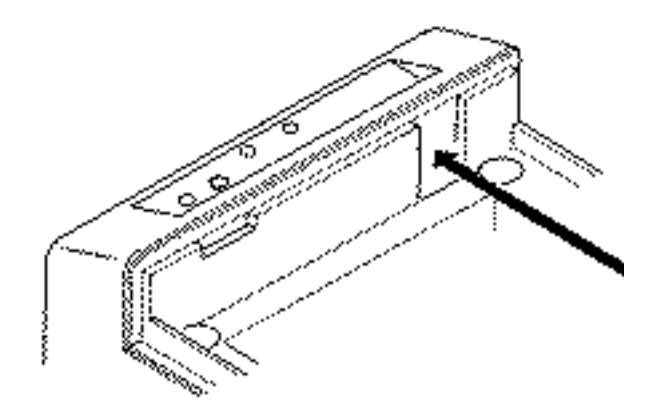

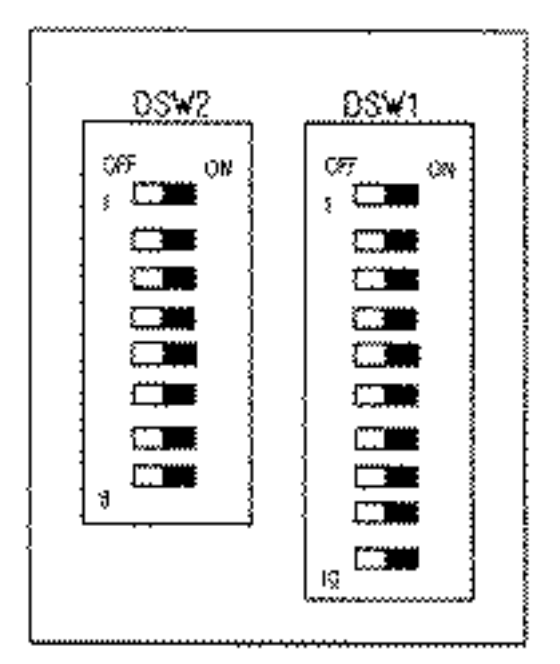

#### **5.2 DIP Switches Setting**

#### 1) DIP Switch 1

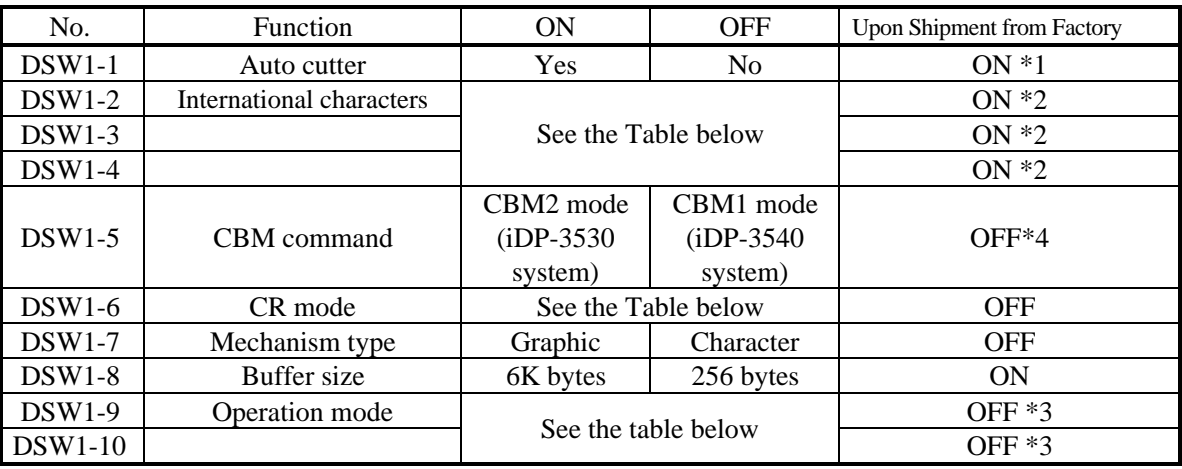

 $*1, *3$  : Depends on the type.<br> $*2$  : Depends on the destin

\*2 : Depends on the destination.<br>\*4 : Effective only when CBM

: Effective only when CBM mode is selected with DSW1-9 and -10. For details see "CBM Mode" in "PRINT CONTROL FUNCTIONS.

International Character Selection Character Code Selection

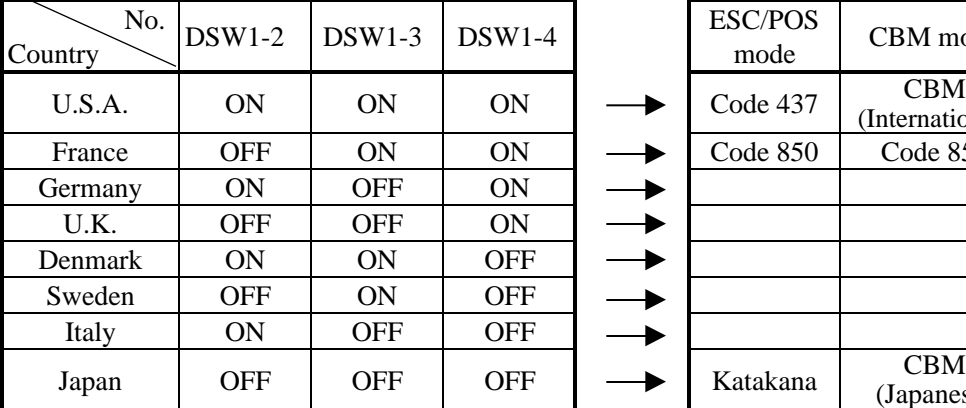

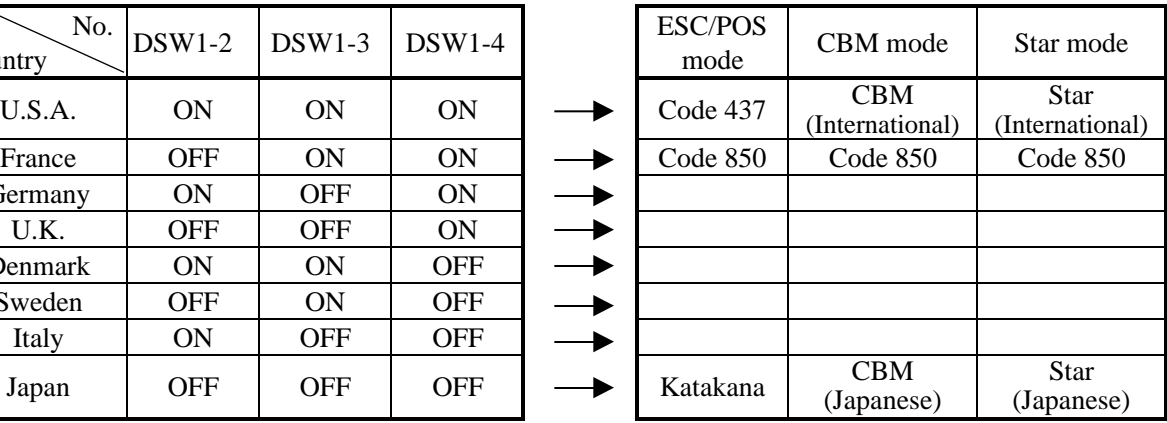

See the "International Character Codes Table and Character Codes Table".

#### $CR$  mode $(DSW1-6)$

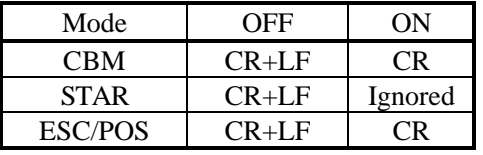

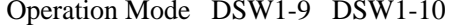

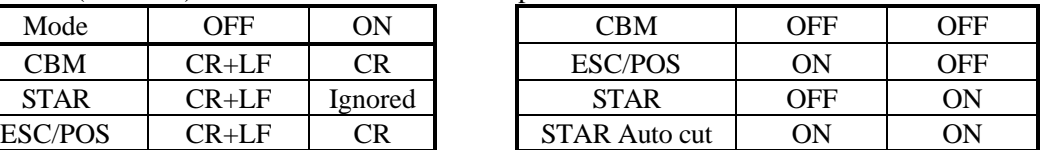

#### 2) DIP Switch 2

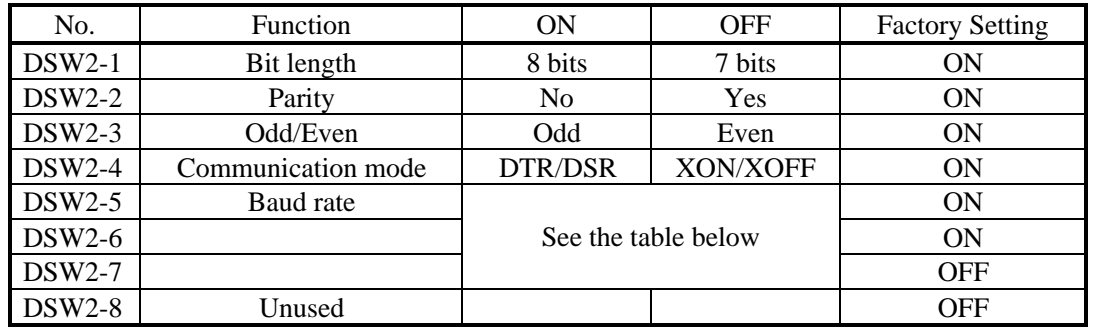

Baud rate

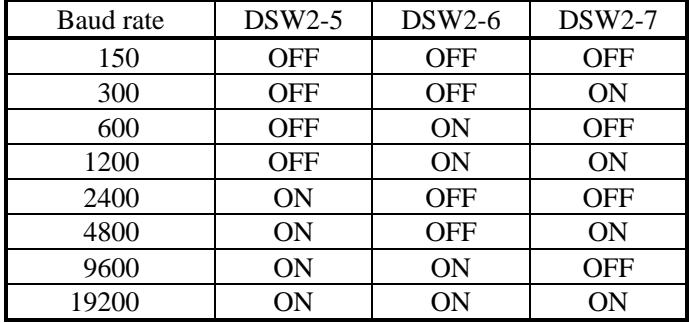

The DIP switch 2 is used only for the serial interface.

# **6. PRESET JUMPER SETTING**

#### **6.1 Location of Preset Jumper**

- (1) Turn off the power.
- (2) The preset jumper is set at the time of shipment from the factory. If the settings are to be changed, do so by removing the control board and changing the setting as indicated in the service manual. The location of the preset jumpers is shown in the figure below.

Serial Interface Parallel Interface

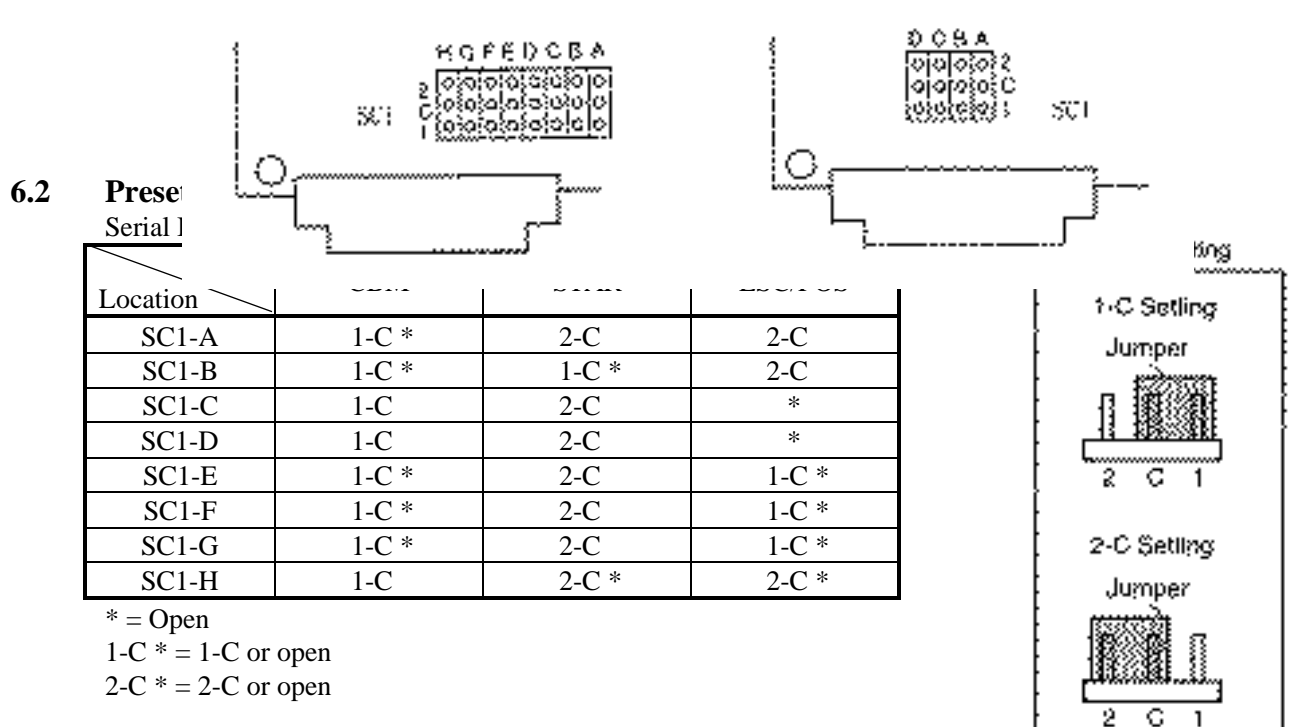

Parallel Interface

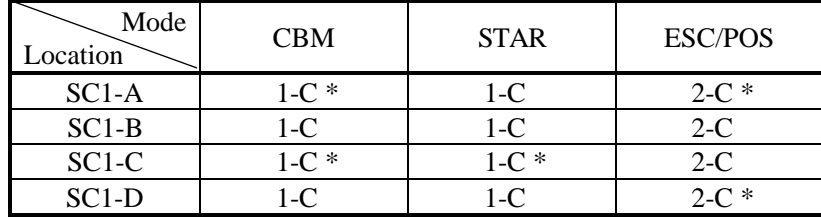

 $*$  = Open

 $1-C^* = 1-C$  or open

 $2-C$  \* = 2-C or open

### **7. MODE SETTING METHOD**

This printer has the CBM, STAR, and ESC/POS mode. Any desired mode can be selected and set according to your need.

- (1) Setting method
	- See 5 "DIP SWITCH SETTING".
	- Seeing the settings of the DIP switch segments 1-9 and 1-10 and those of the preset jumper, set each mode.
# **8. INPUT BUFFER BACKUP FUNCTION**

#### **8.1 Buffer Size**

With the DIP switch, you can set either 6 K bytes or 256 bytes. DIP switch segment 1-8 ON 6K bytes OFF 256 bytes

#### **8.2 Input Buffer Backup**

Even if the power is turned off or fails during the printing process, the data in the input buffer will be saved. If the power is turned on again, the printer will print a power failure mark, "==POWER DOWN==," in red and reprints the data from the beginning of the line where it left off.

#### **8.3 Clearing the Input Buffer**

When you want to clear the data in the input buffer, turn on the power while holding down the SEL switch. The following messages will be printed to notify that the input buffer is cleared.

"Clear Data in Buffer"

"Cleared Data in Buffer"

If the printer prints the data erroneously at power-on, clear the input buffer as described above, and then, re-input the data.

# **9. PARALLEL INTERFACE**

#### **9.1 Specifications**

- 
- •Data input system : 8-bit parallel system (DATA1 to DATA8)<br>•Control signals :  $\overline{ACK}$ , BUSY, STB, FAULT, SELECT, RI
	- : ACK, BUSY, STB, FAULT, SELECT, RESET, COMPULSION
- 
- •Applicable connectors : Printer side --- 57LE-40360 (Anphenol), or equivalent

Cable side --- 57-30360 (Anphenol), or equivalent

#### **9.2 Connector's Pin Configuration**

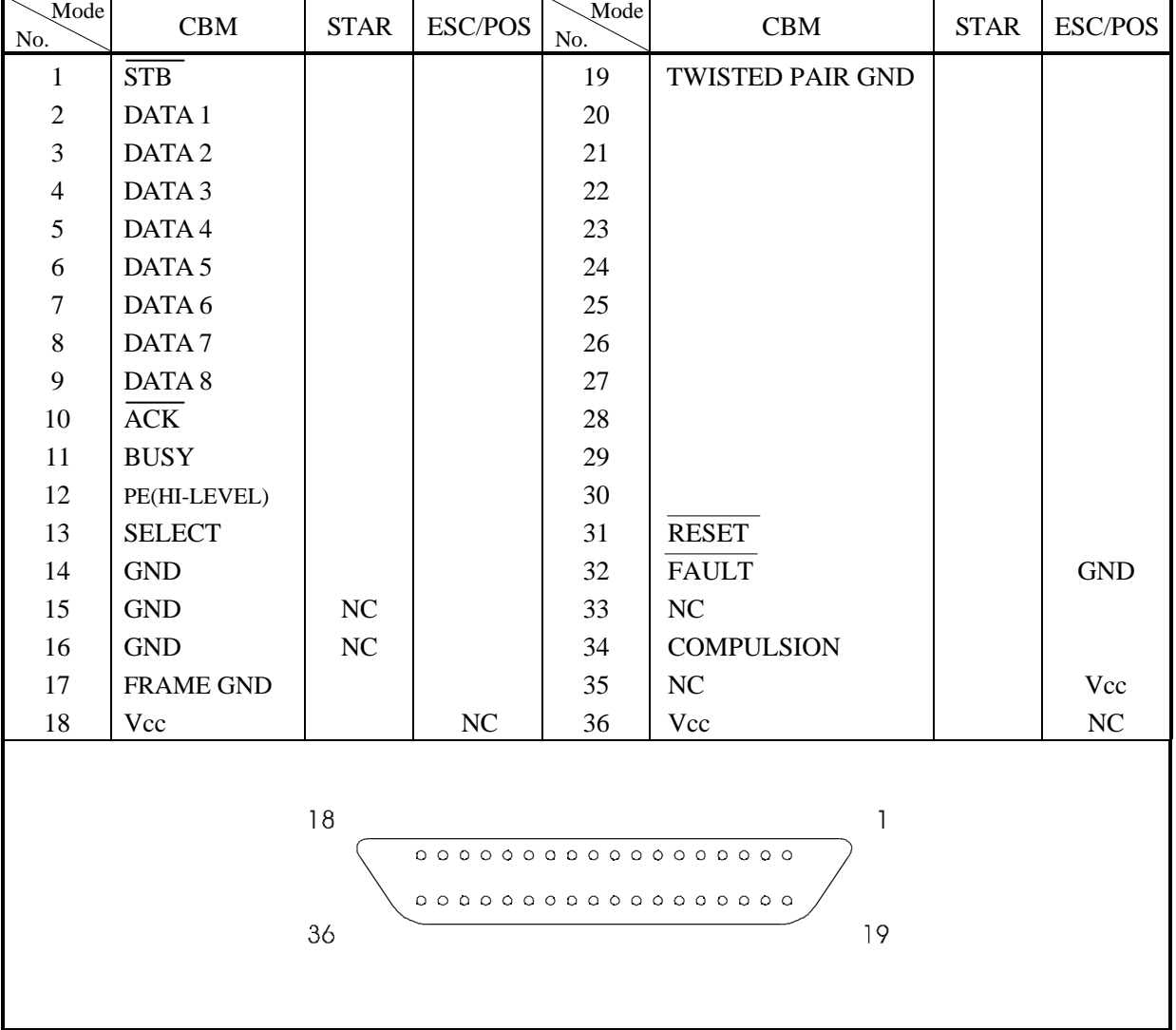

# **9.3 Input and Output Signals**

#### **9.3.1 Input and Output Signals**

- (1) Input signals to the printer
	- DATA : An 8-bit parallel signal. (Active "High")<br>•  $\overline{STB}$  : A strobe signal to read the 8-bit data. (Ac
	- $\therefore$  A strobe signal to read the 8-bit data. (Active "Low")
	- RESET : A signal to reset the printer from the outside. (Active "Low")
- (2) Output signals from the printer
	- $\overline{ACK}$  : An 8-bit data request signal. A pulse signal output at the end of the BUSY signal. (Active "Low")
	- BUSY : A signal to indicate the BUSY status of the printer. Input new data when at "Low". (Active "High")
	- FAULT : A signal turned to "Low" when the printer has an alarm. At this time, all the control circuits in the printer stop. (Active "Low")
	- SELECT : A signal to show whether the printer is selected (On-line) or deselected. (Active "High")
	- COMPULSION
		- : A signal to show the status of the drawer switch. (Active "High")
	- PE : A signal to show that the paper has run out. Normal at the "Low" level, but turned to the "High" level when the paper has run out.
- (3) Power related signal
	- GND : Common ground on the circuits
	- Vcc :  $A + 5$  V signal. Connected via a 3.3k resistor. (Factory use only)

#### **9.3.2 Electrical Characteristics**

- (1) Input signal level All the input signals are at the TTL level. "HIGH" level : 2.0 V at minimum "LOW" level : 0.8 V at maximum
- (2) Output signal level All the output signals are at the TTL level. "HIGH" level : 2.4 V at minimum "LOW" level : 0.4 V at maximum
- (3) Input and output conditions All the input signals are pulled up with a  $3.3 \text{ k}$  resistor.

[Printer Side] [Host Side]

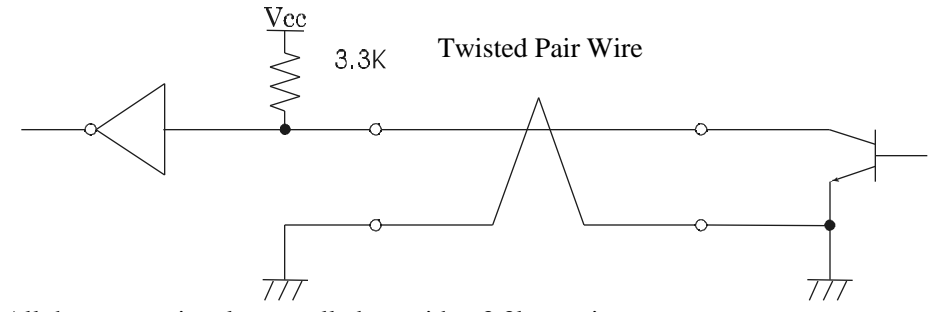

All the output signals are pulled up with a 3.3k resistor.

```
[Printer Side] [Host Side]
```
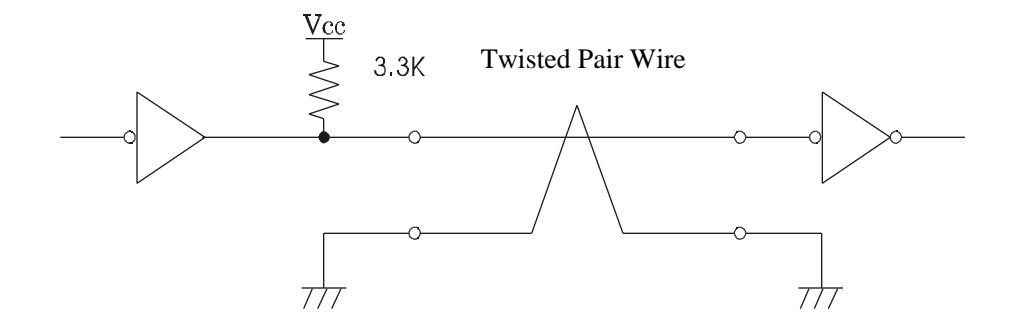

#### **9.3.3 Timing Chart**

(1) Data input and printing timing

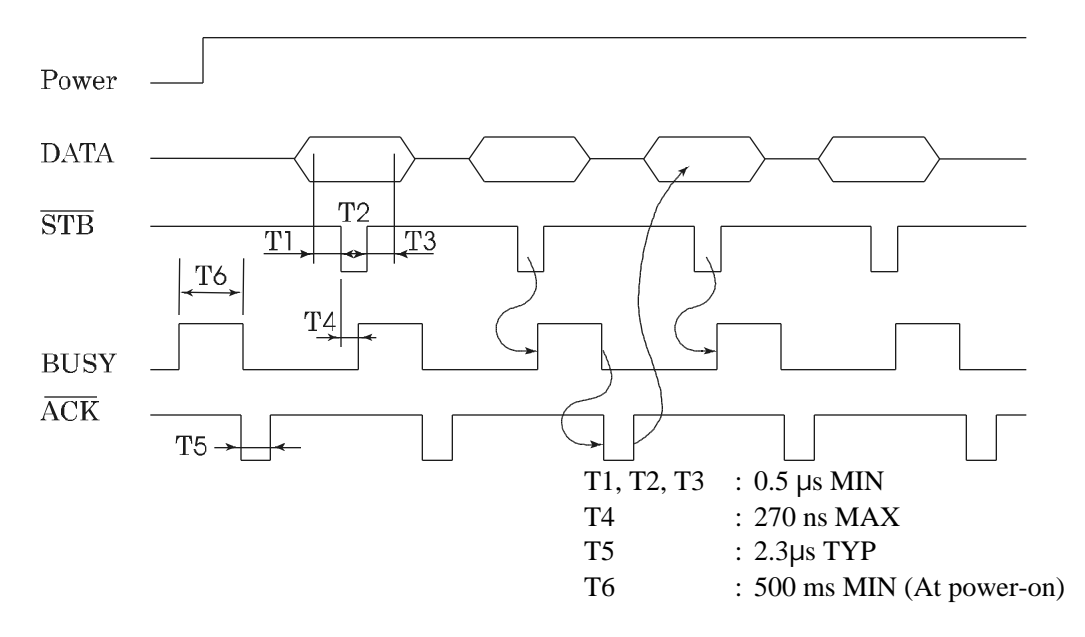

#### **9.3.4 Data Receiving Control**

When the BUSY signal is at "LOW," the printer can receive the data from the host, but when at "HIGH," it cannot.

# **10. SERIAL INTERFACE**

#### **10.1 Specifications**

- (1) Synchronous system: Asynchronous
- (2) Baud rate: 150, 300, 600, 1200, 2400, 4800, 9600, or 19200 bps (User selectable)
- (3) Configuration of one word •Start bit : 1 bit •Data bits : 7 or 8 bits (User selectable) •Parity bit : Odd, even, or none (User selectable) •Stop bit : 1 bit or more
- (4) Signal polarity RS-232C •Mark = Logic "1"  $(-3 \text{ V to } -12 \text{ V})$ •Space = Logic "0" (+3 V to +12 V)
- (5) Received data (RXD signal) RS-232C
	- Mark  $= 1$
	- Space  $= 0$
- (6) Reception control (DTR signal) RS-232C
	- •Mark : Data transfer disabled
	- •Space : Data transfer enabled

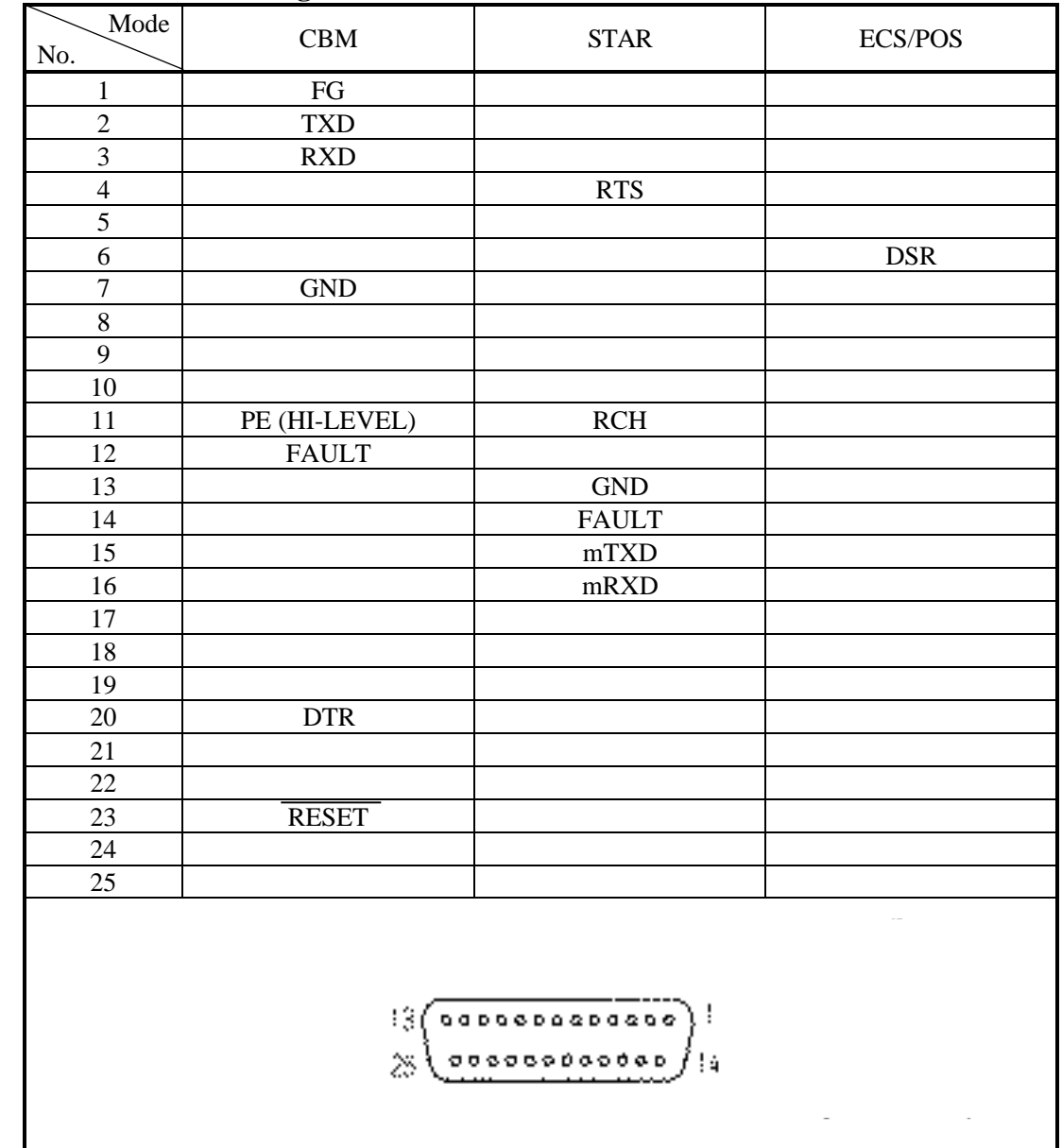

### **10.2 Connector's Pin Configuration**

Cautions: 1. An RS-232C signal is based on the EIA RS-232C.

2. When the data is not being transferred, the received data should be always maintained as a mark.

#### **10.3 Input and Output Signals**

#### **10.3.1 Input and Output Signals**

#### (1) RXD

This is a serial received data signal. When a framing error, overrun error, or parity error occurs, that data is printed as "?".

#### (2) DTR

When this signal is Ready, write the data or a command. If written at the time of Busy, an overrun error results, ignoring the previous data. The data can be written in the input buffer even during printing. Busy is also issued at the time of power-on, test print, on-line, and reset.

#### (3) TXD

XON (11H) or XOFF (13H) is sent at XON/XOFF control. XON (11H) is sent every 3 seconds in the STAR mode.

When a command is received, that requests the printer state and printer status, 1-byte corresponding data is output.

#### (4) DSR

When this signal is a space, the data is sent from the printer side. Note that if this signal is a mark when a request to send command is executed, the printer will wait until the signal becomes a space.

#### (5) FAULT

¨ CBM mode

When this signal is Space, a mechanical error has occurred.

#### \* STAR mode

When this signal is Mark, a mechanical error has occurred.

#### (6) RESET

A signal to reset the entire printer. (Active Low)

(7) RTS

This signal is turned to Space when the printer is turned on.

(8) RCH

When the printer is ready to receive, this signal is turned to Space. This signal line is the same as DTR.

- (9) mTXD TXD signal for the diode gate.
- (10) mRXD RXD signal for the diode gate.
- (11) FG This is a Frame Ground signal.
- (12) GND

This is a common ground on the circuit.

#### **10.3.2 Data Configuration**

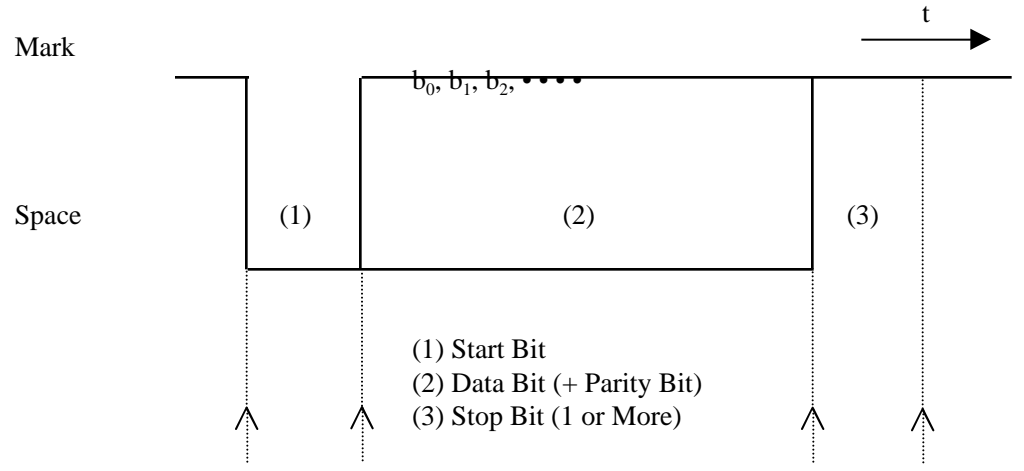

(1) Start bit

After a lapse of 1/2 bit from a mark-to-space fall edge, the state is read again, and if it is a space, it is recognized as the start bit. If it is a mark, it is assumed neither the start bit nor an error, and it is attempted to detect the start bit again.

(2) Data bit + parity bit

The data bit and parity bit are sampled for 1 bit worth of time from the 1/2 start bit. The then state is assumed the data for the corresponding bit. A sequence of the bits are named Bit 0, Bit 1, ..., parity bit, starting from the one closest to the start bit.

(3) Stop bit

The stop bit is a mark level of 1 bit or more. If a space is detected in detecting the stop bit, a framing error results.

#### **10.3.3 Error Detection**

A parity error, framing error, and overrun error are detected. When an error is detected, that data is stored in the buffer as "?".

#### (1) Framing error

This error results when a space is detected in detecting the stop bit. That data is stored in the buffer as "?".

#### (2) Parity error

If a parity check has been specified and an error is detected at the time of parity check, that data is stored in the buffer as "?".

(3) Overrun error

If an overrun error is detected, that data is stored in the buffer as "?".

#### **10.3.4 Data Receiving Control**

When the DTR signal is a space, the data from the host side can be received. When it is a mark, however, the data cannot be received.

#### **10.3.5 Buffering**

The DTR and TXD signals are available as control signals to transfer the data to the input buffer.

#### **10.3.6 Electrical Characteristics**

(1) RS-232C circuit Input (RXD, DSR, mRXD)

> [Printer Side] [Host Side] Mark= $(-8V)$ : Stop bit RXD Space=(+8V): Start bit Equivalent to MAX232 777

Output (DTR, TXD, mTXD, RCH, RTS, FAULT)

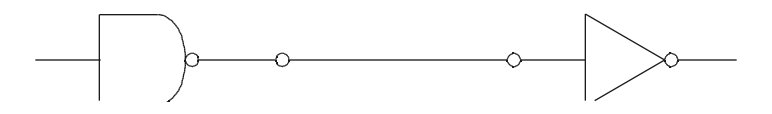

Download from Www.Somanuals.com. All Manuals Search And Download.

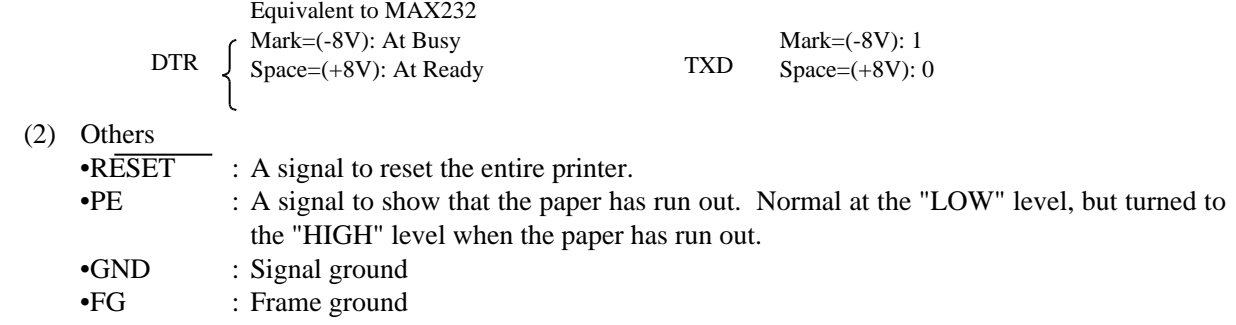

## **11. DRAWER KICK-OUT CONNECTOR**

#### **11.1 Specifications of Drawer Kick-Out Connector**

- (1) Drawer kick-out drive signal Parallel ----- Can be learned at the no. 34 pin of the interface connector Serial ----- Provided with a command to learn the status in the STAR and ESC/POS modes.
- (2) Electrical characteristics
	- 1) Drive voltage: 24 V DC

2) Drive current: 0.8 A at maximum (Within 510 ms)

- 3) Switch signal: Signal level  $"L" = 0$  to 0.5 V
	- "H"  $=$  3 to 5 V

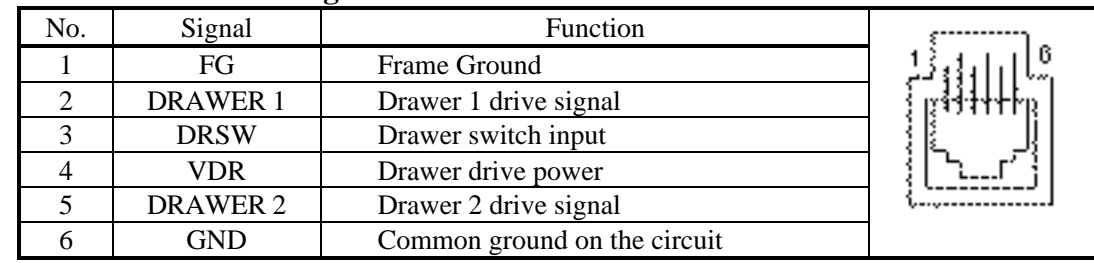

#### **11.2 Connector's Pin Configuration**

Connector used : TM5RJ3-66 (HIROSE) Applicable connector : TM3P-66P (HIROSE) or equivalent

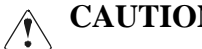

- $N: \cdot$  No output is made while printing.
	- The drawers 1 and 2 cannot be driven simultaneously.
	- A solenoid used for the drawer should be of 36 or more. An output current should be kept below 0.8 A. Use beyond this limit cannot be assured.
	- This connector cannot be connected to a telephone line. Do not connect other than the solenoid.

#### **11.3 Drive Circuit**

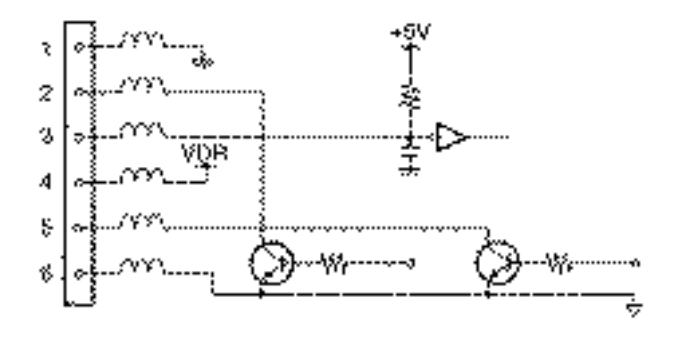

# **12. WINDER CONNECTOR**

#### **12.1 Specifications of Winder Connector**

#### (1) Winder drive signal The winder drive signal is output synchronous with the LF signal.

(2) Electrical characteristics 1) Drive voltage: 24 V DC 2) Drive current: 0.8 A at maximum

#### **12.2 Connector's Pin Configuration**

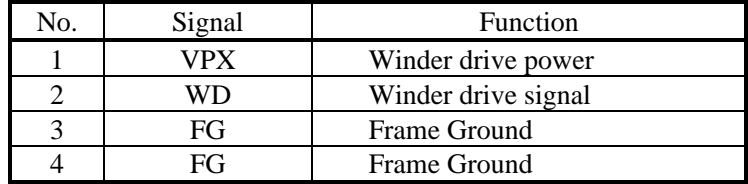

Connector used : 5045-04A (MOLEX) Applicable connector : 5209-04 (MOLEX) or equivalent

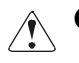

**CAUTION** : • This connector shall be used for Auto Winder AW-3 only. Do not connect any other device.

#### **12.3 Drive Circuit**

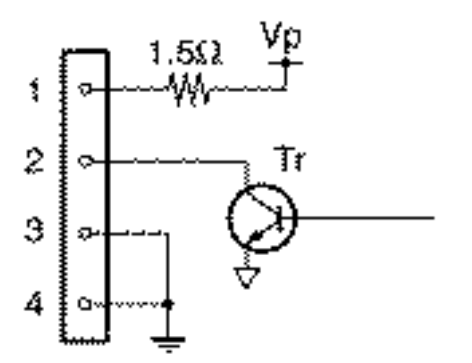

### **13. MAINTENANCE AND SERVICE**

For the information on maintenance and service, please contact our dealer or at the following address.

Northern America **Other Areas** CBM America Corporation Japan CBM Corporation Service Center Information Systems Division 365 Van Ness Way CBM Bldg., 5-68-10, Nakano Suit 510 Nakano-ku, Tokyo 164-0001 Torrance, CA 90501, U.S.A Japan

FAX +1-310-781-9157 FAX +81-3-5345-7541

TEL +1-310-781-1460 TEL +81-3-5345-7540

## **14. PRINT CONTROL FUNCTIONS**

### **14.1 CBM Mode**

#### **14.1.1 Command List**

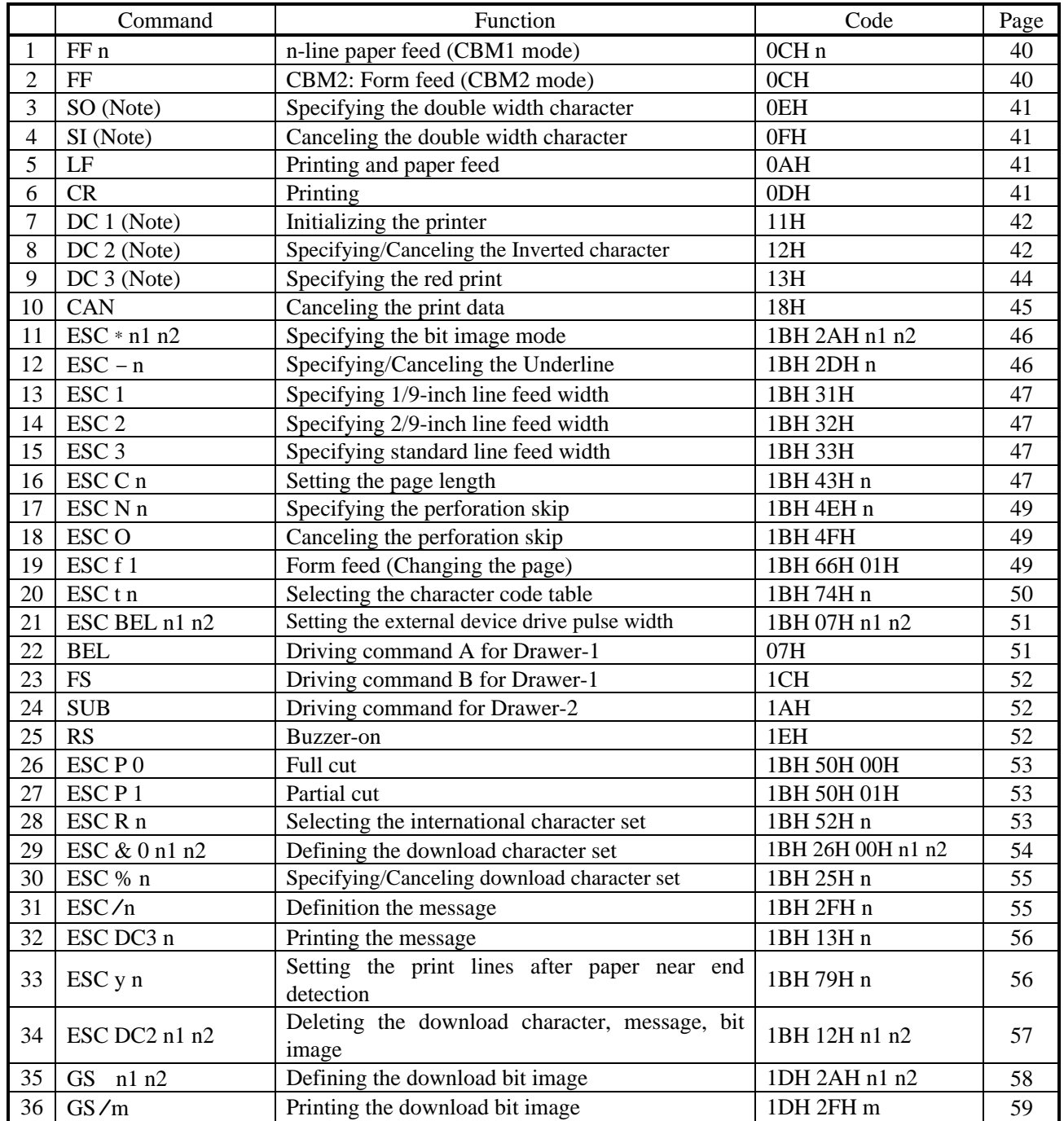

Note: Effective when CBM mode is selected with the DIP switch segments 1-9 and 1-10 and CMB1 (OFF) is

selected with the DIP switch segment 1-5. If CBM2 (ON) is selected with the DIP switch segment 1-5, the functions of these commands are changed as shown in the table below.

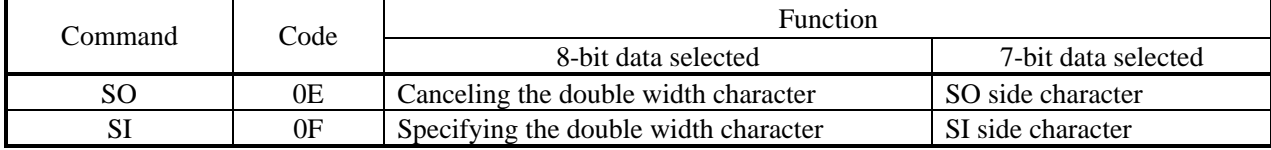

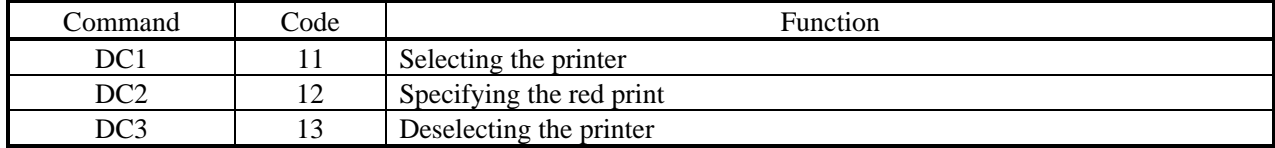

### **14.1.2 Description of Items** XXXX ALL

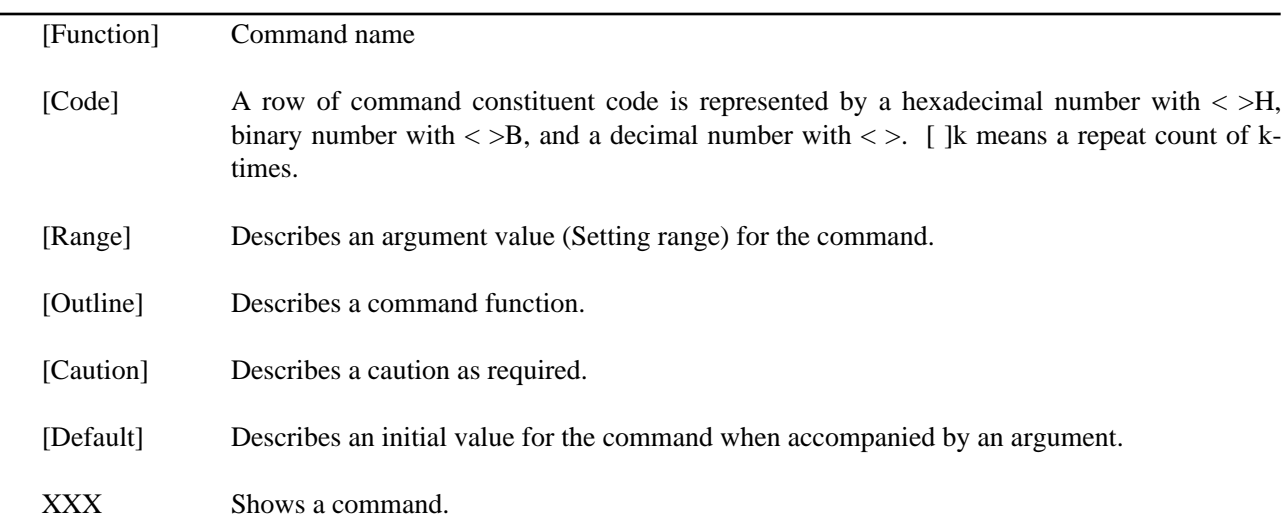

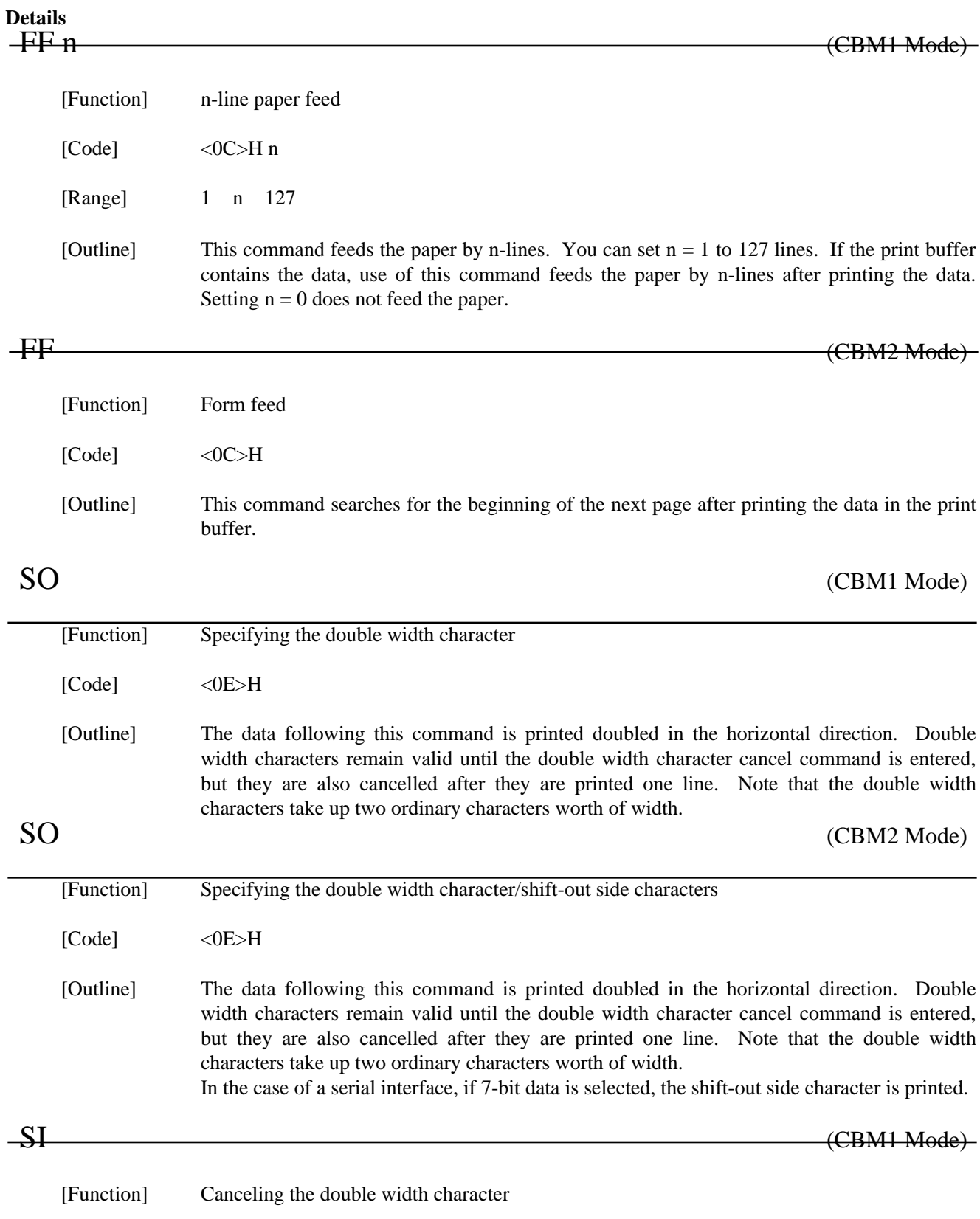

 ${[\text{Code}]} \hspace{1.5cm}{\text{<0F>}}H$ 

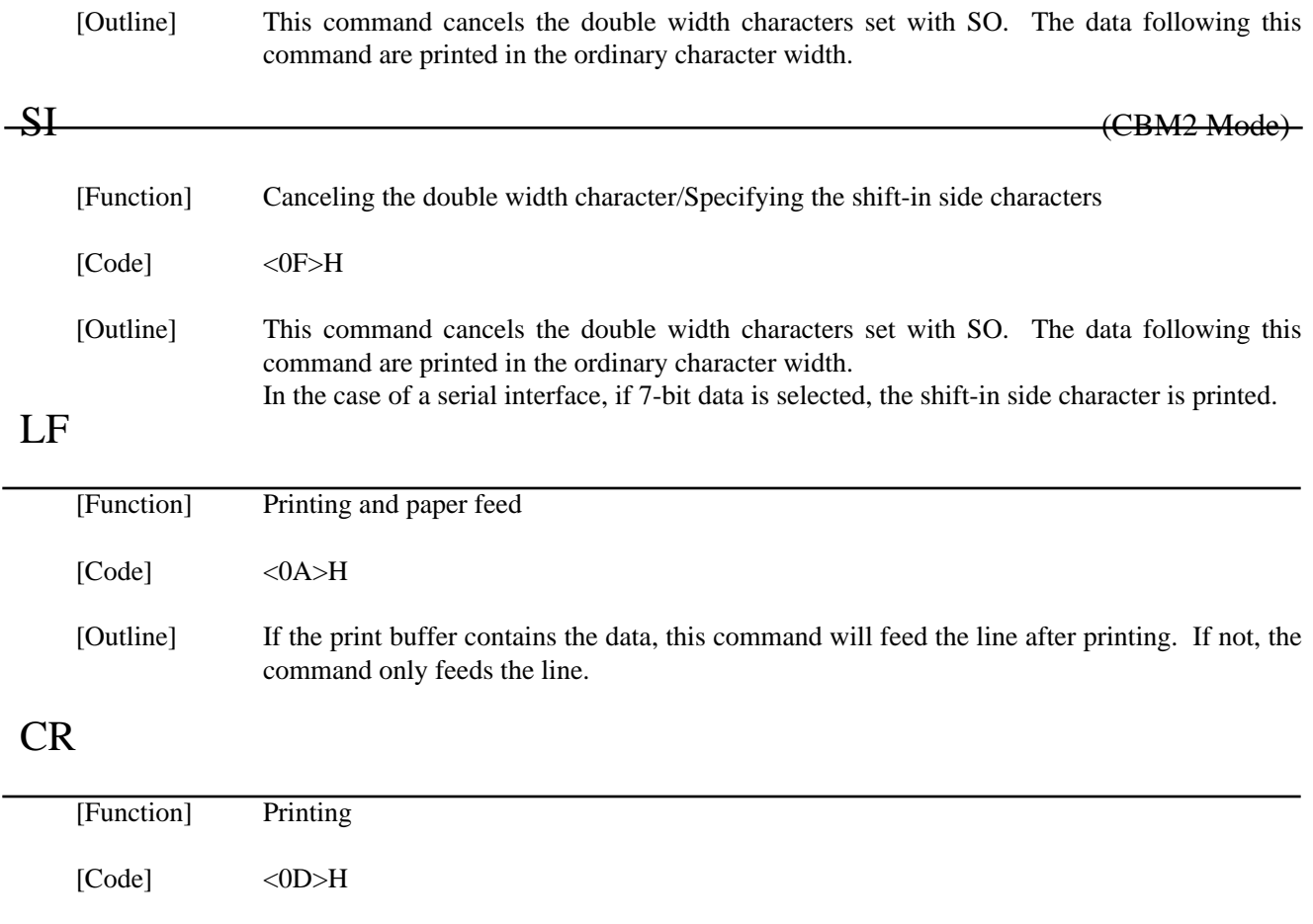

[Outline] This command prints the data. If the DIP switch segment 1-6 is set to OFF, the printer will print the data in the print buffer and feed the paper by one line. If it is set to ON, the printer will print the data in the print buffer and will not feed the paper.

#### DC1 (CBM1 Mode)

[Function] Initializing the printer [Code] <11>H [Outline] This command initializes the printer. The input buffer is not cleared. The settings of the DIP switch segments are not re-read.

### DC1 (CBM2 Mode)

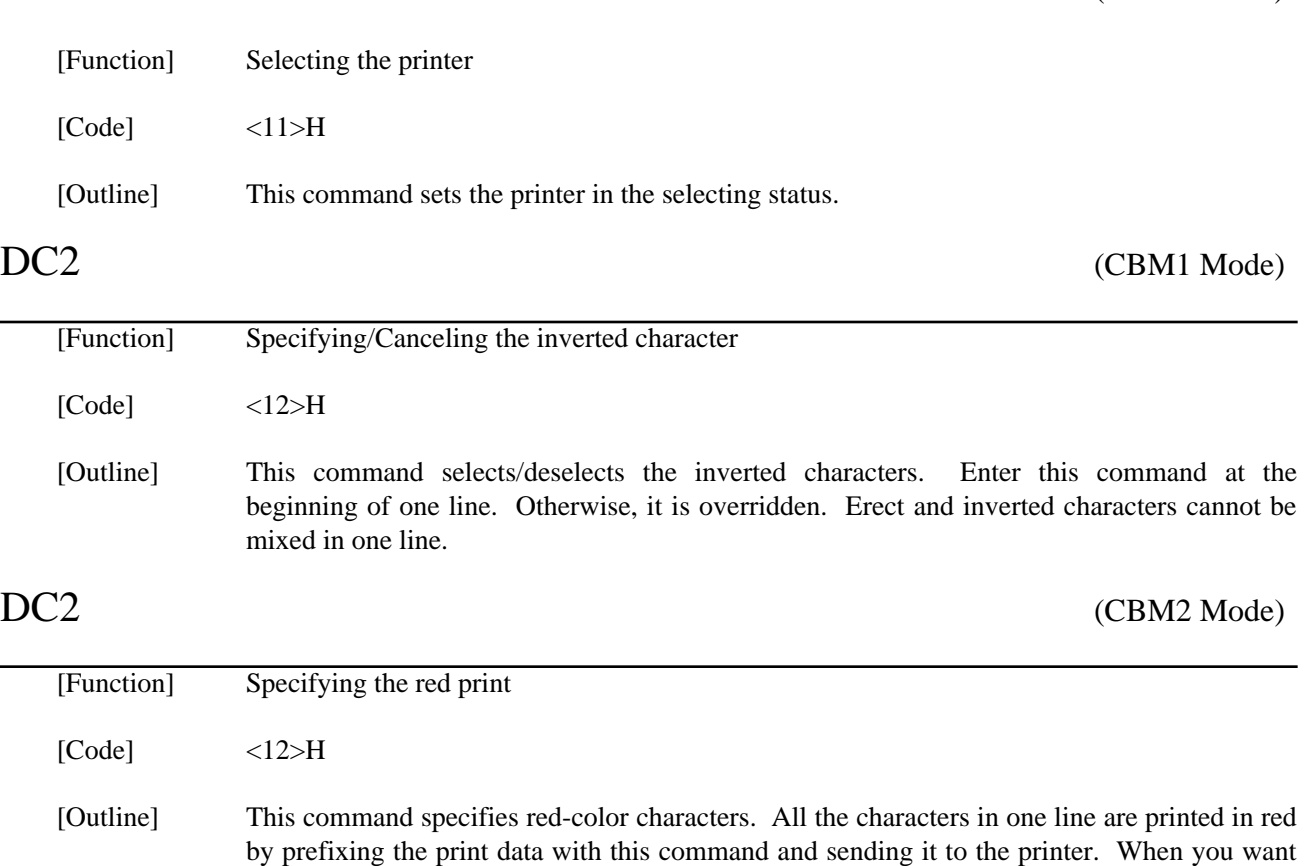

to use red characters, use this command for each line.

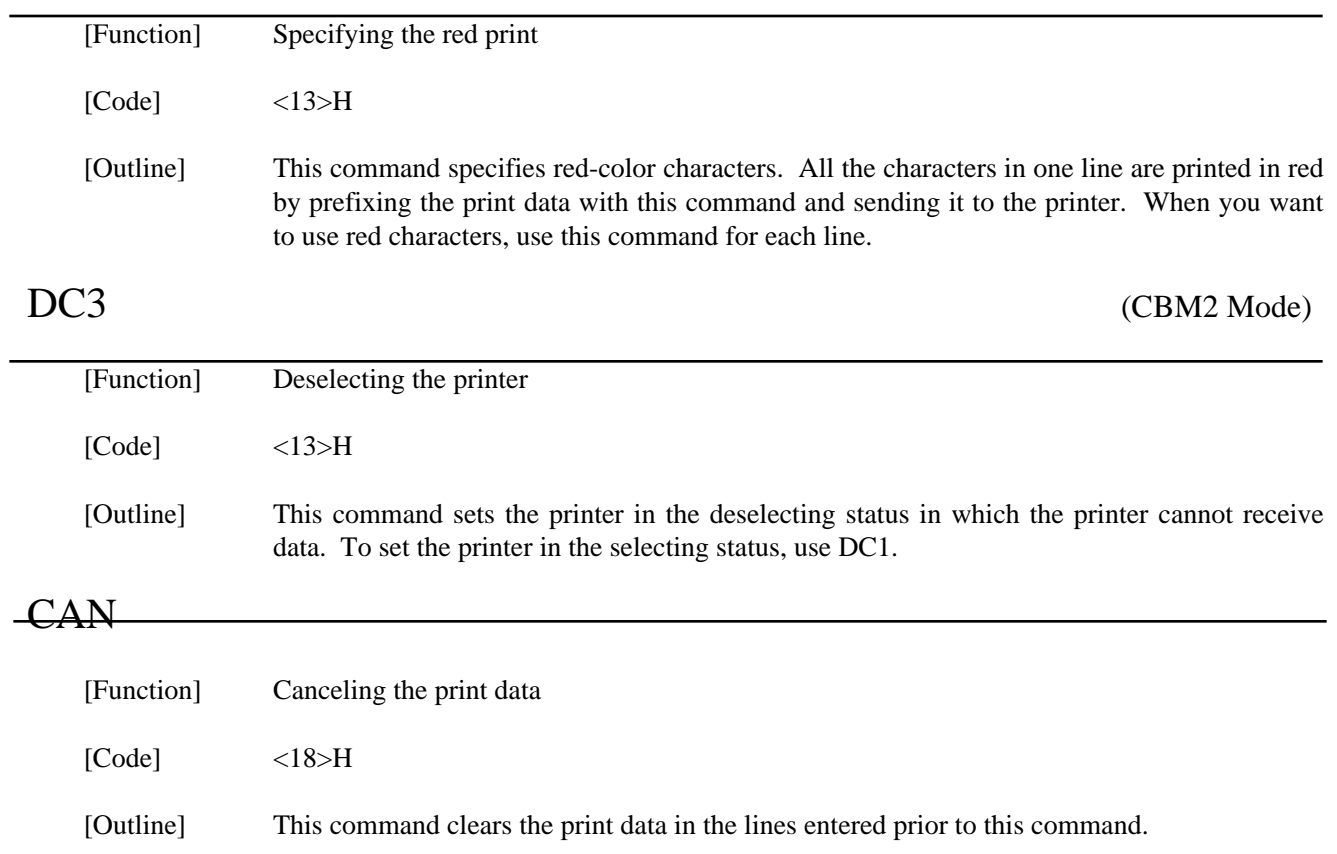

# ESC " " n1 n2

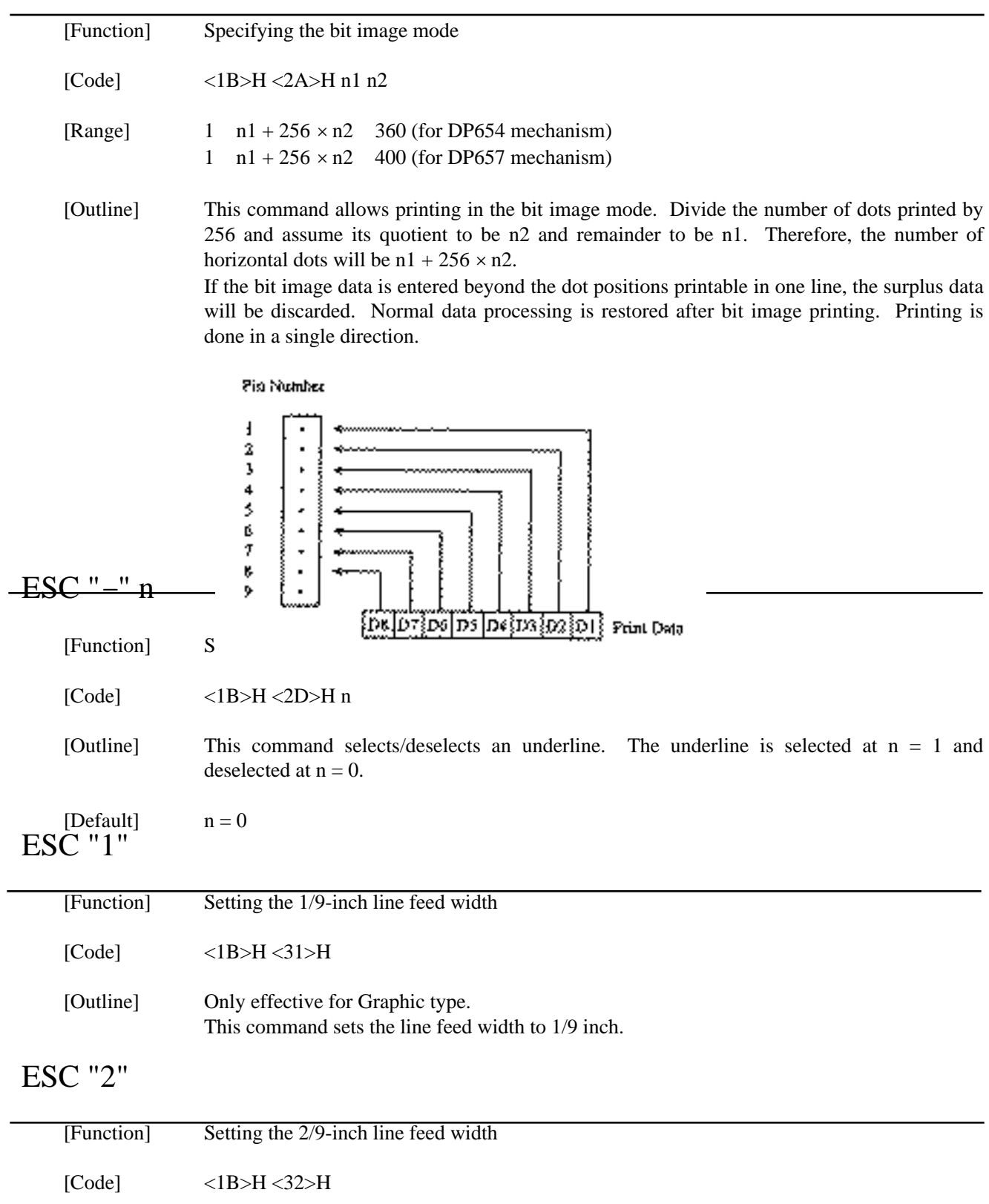

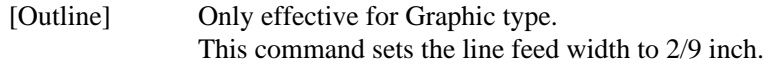

# ESC "3"

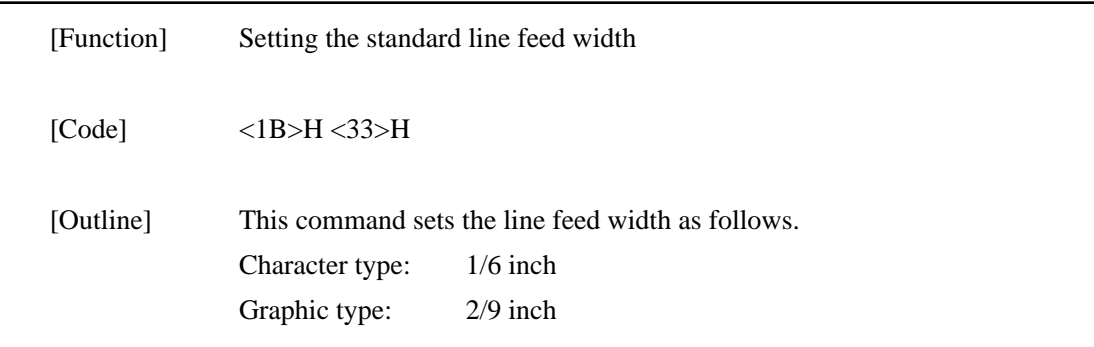

# ESC "C" n

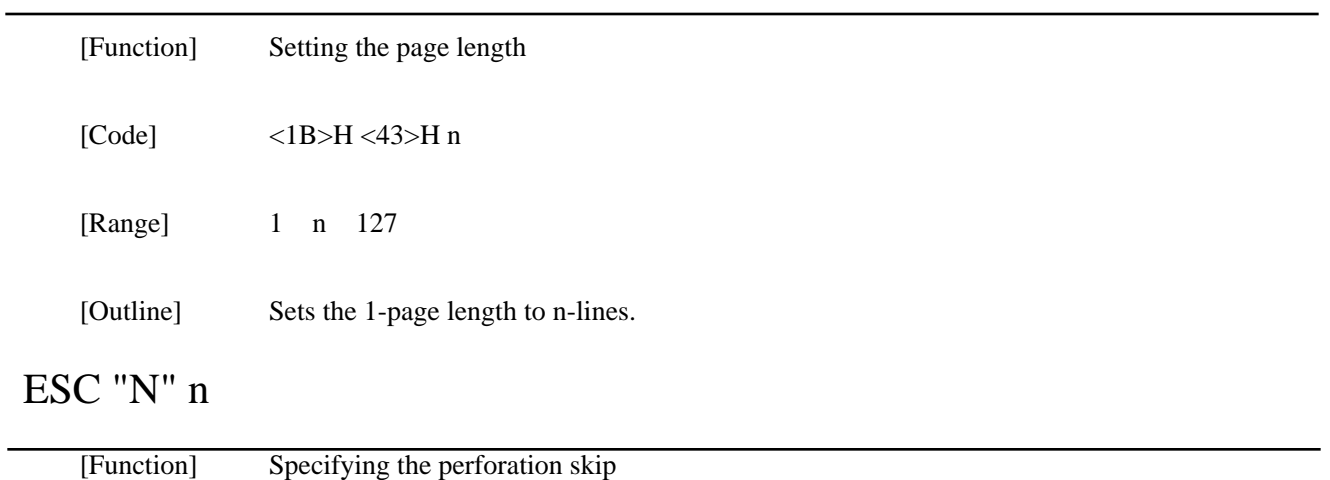

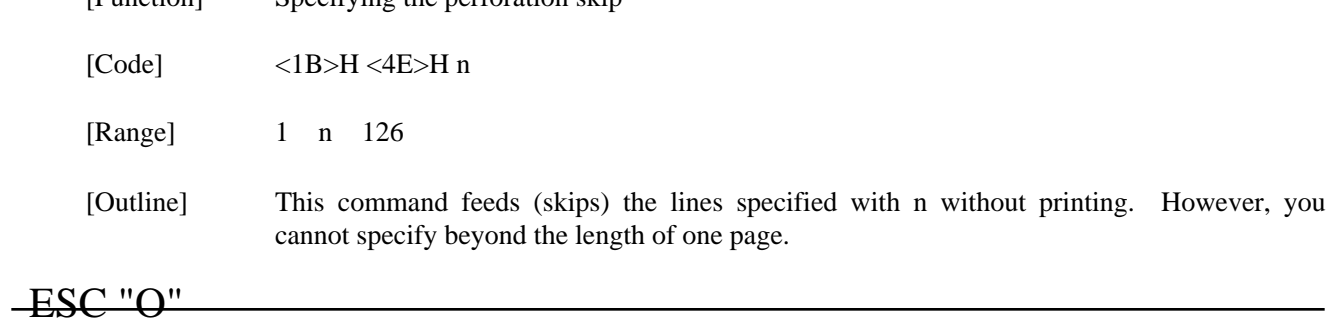

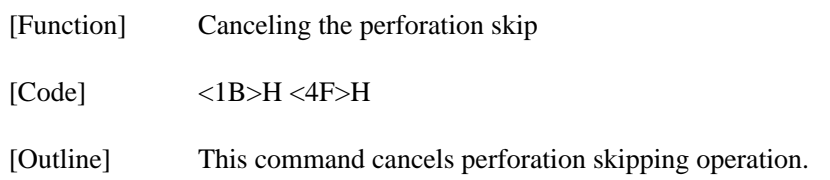

# ESC "f" 1

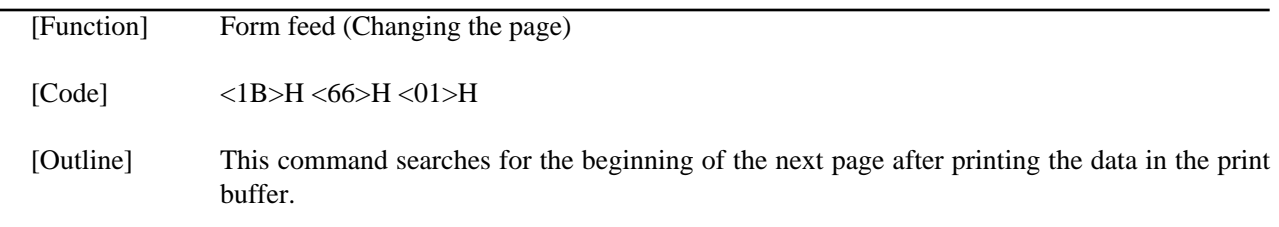

# ESC "t" n

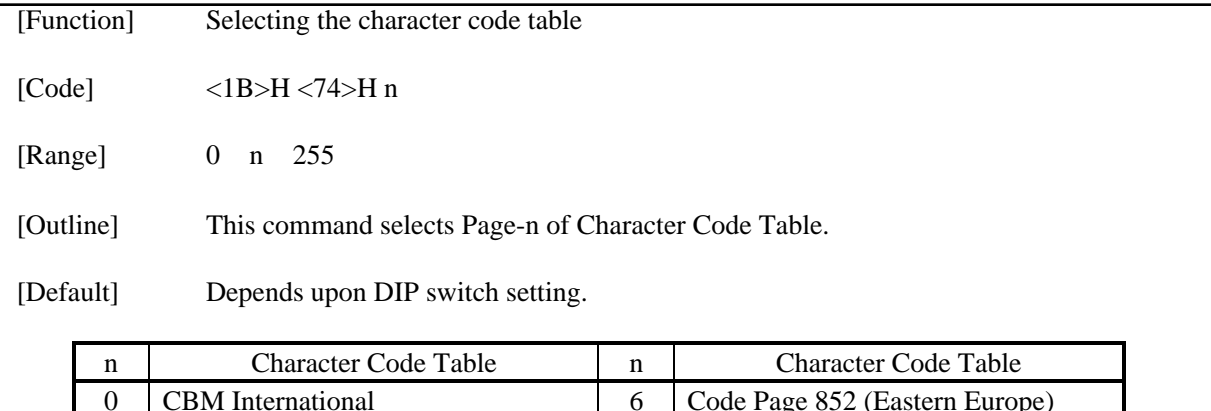

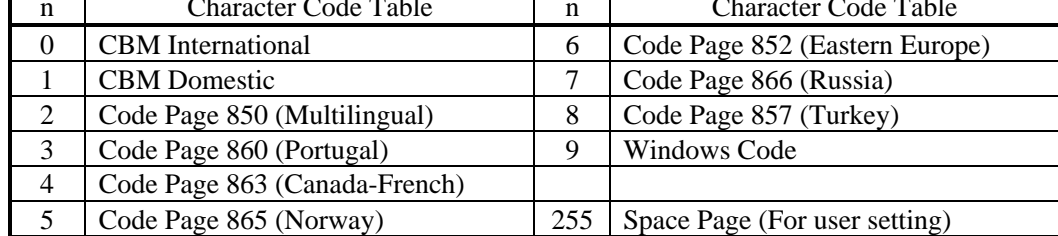

## ESC BEL n1 n2

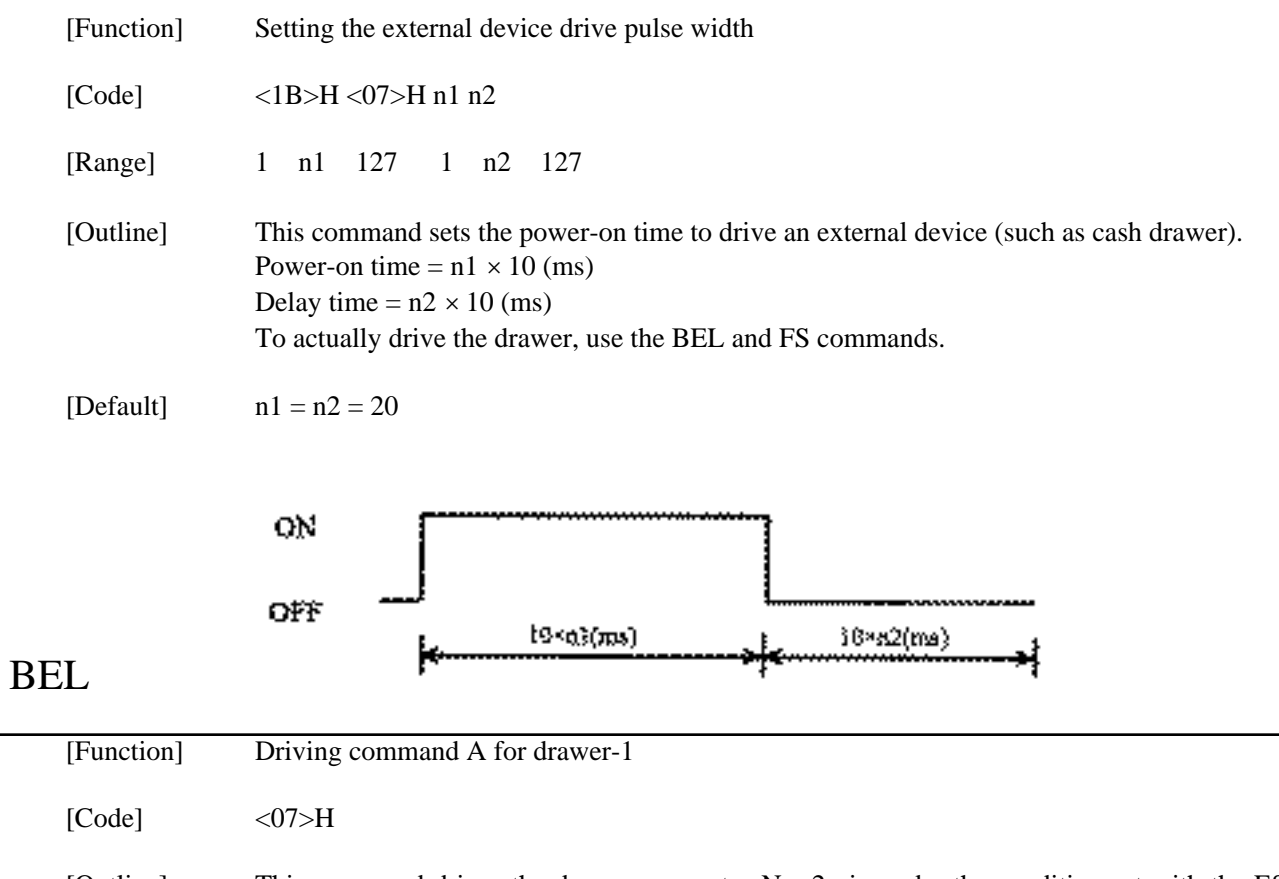

[Outline] This command drives the drawer connector No. 2 pin under the condition set with the ESC BEL n1 n2 command. This command is executed in order of entry into the input buffer.

## FS Production and the set of the set of the set of the set of the set of the set of the set of the set of the set of the set of the set of the set of the set of the set of the set of the set of the set of the set of the se

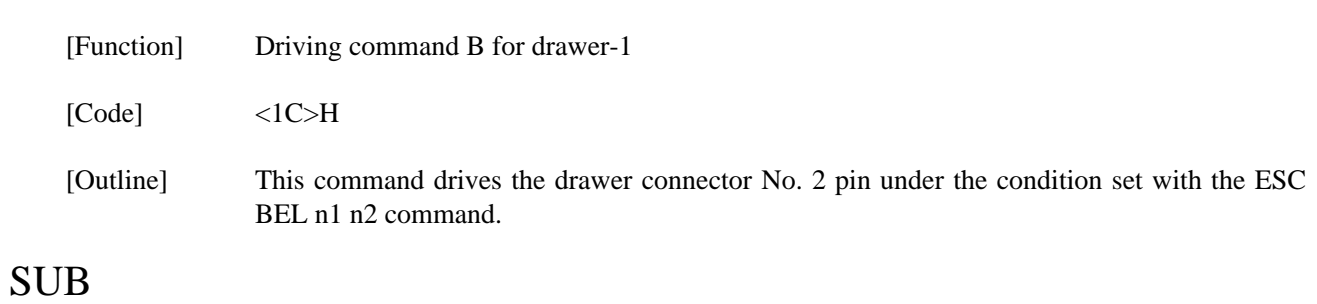

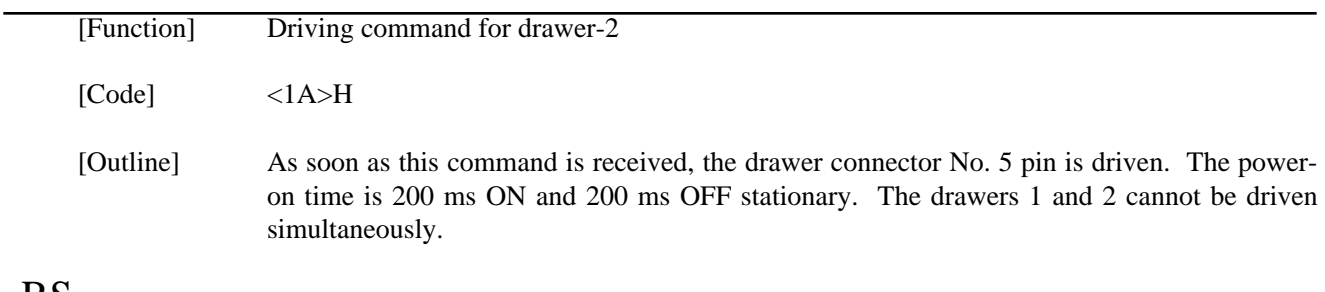

# RS

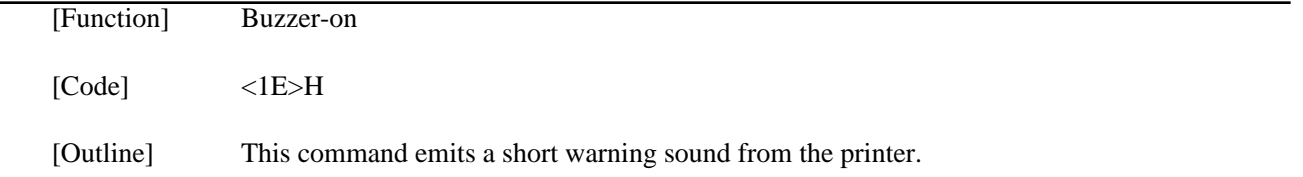

## $\text{ESC "P" 0}$  (iDP-3551)

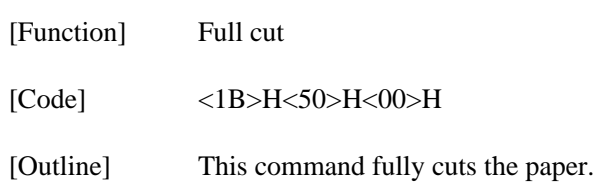

# $\text{ESC}$  "P" 1 (iDP-3551)

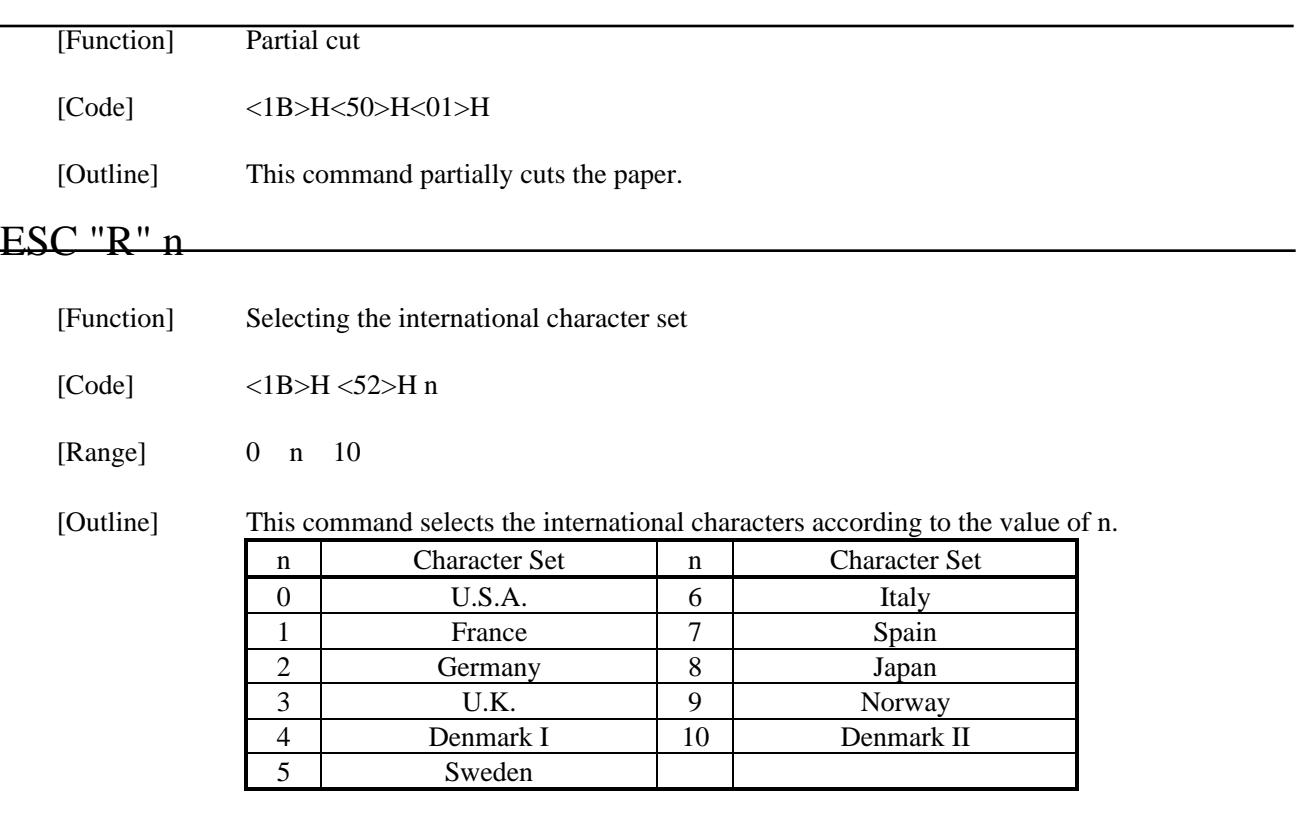

[Default] Depends upon DIP switch setting.

## ESC " $&$ " < 0 > n1 n2 [m0 m1 ... m5 m6 m7 m8 m9] n2 - n1

[Function] Defining the Download character set

[Code]  $\langle 1B \rangle H \langle 26 \rangle H \langle 00 \rangle H$  n1 n2 [m0 m1 ... m5 m6 m7 m8 m9] n2 - n1 + 1

[Range]  $32 \text{ n1 } \text{ n2 } 255 \text{ m0} = 0 \text{ or } \text{m0} = 128$ 

[Outline] This command defines he download characters. n1 is a character code to start definition and n2 is to end definition, respectively. When defining only one character, set  $nl = n2$ . You can define the ASCII codes ranging from 32 to 255. Once the download characters are defined, they remain valid until they are redefined or the download deletion command (ESC DC2 n1 n2) is executed.

When networked?

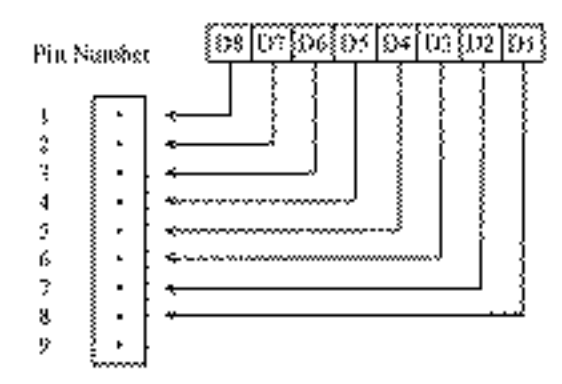

Wace mp=3303H

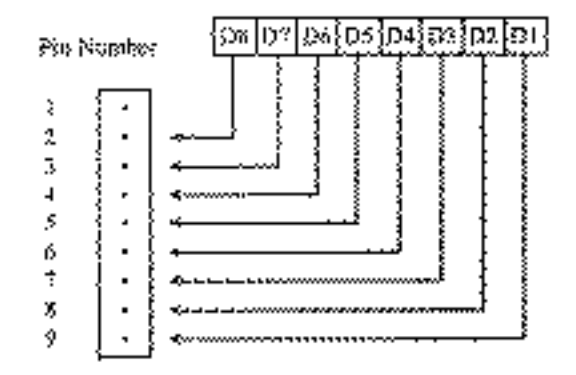

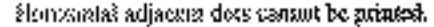

### ESC "%" n

[Function] Specifying/Canceling the download character set

 $[Code]$   $\langle IB \rangle H \langle 25 \rangle H n$ 

[Outline] This command selects/deselects the download character set. The download characters cannot be printed by simply defining them with the above-mentioned ESC & 0 command. To print them, send this command to the printer.

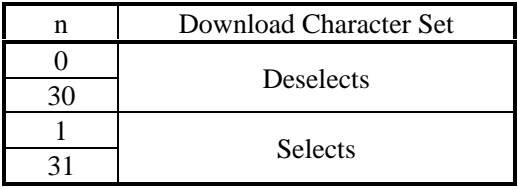

## ESC "⁄" n "data" CR or LF

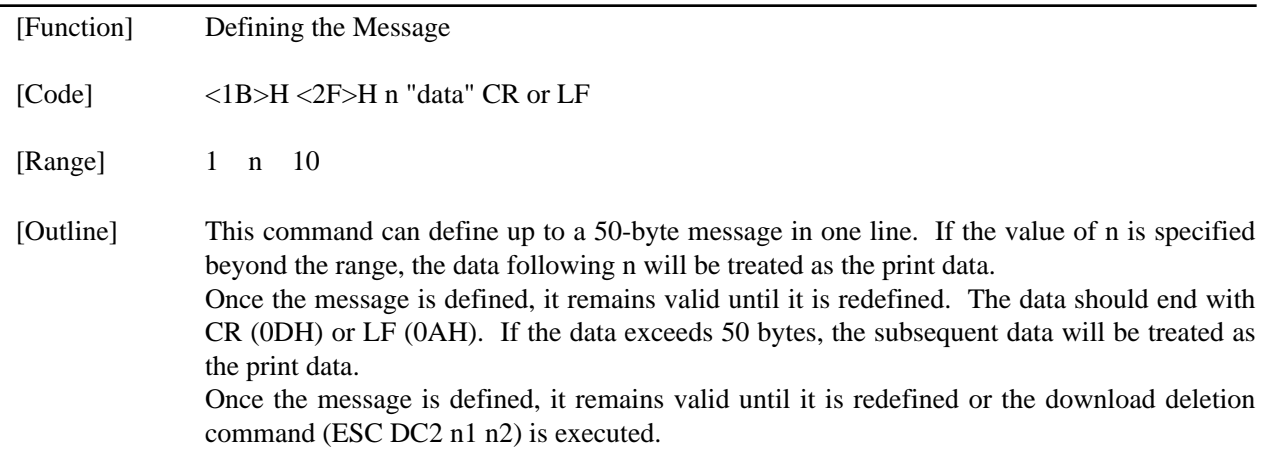

# ESC DC3 n

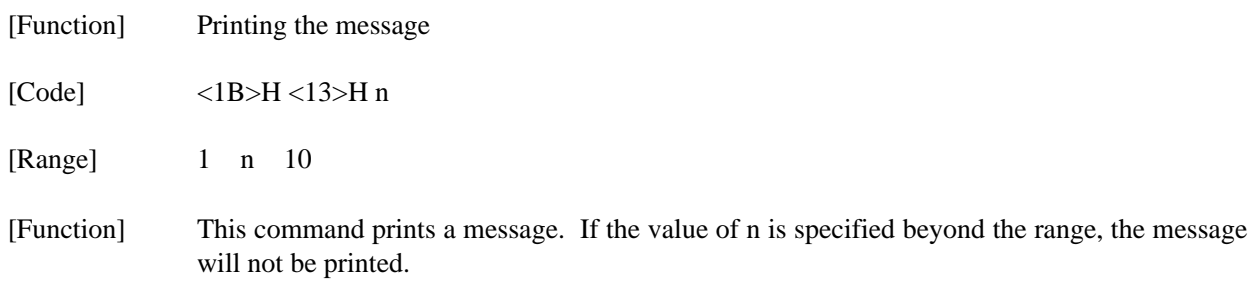

# ESC "y" n

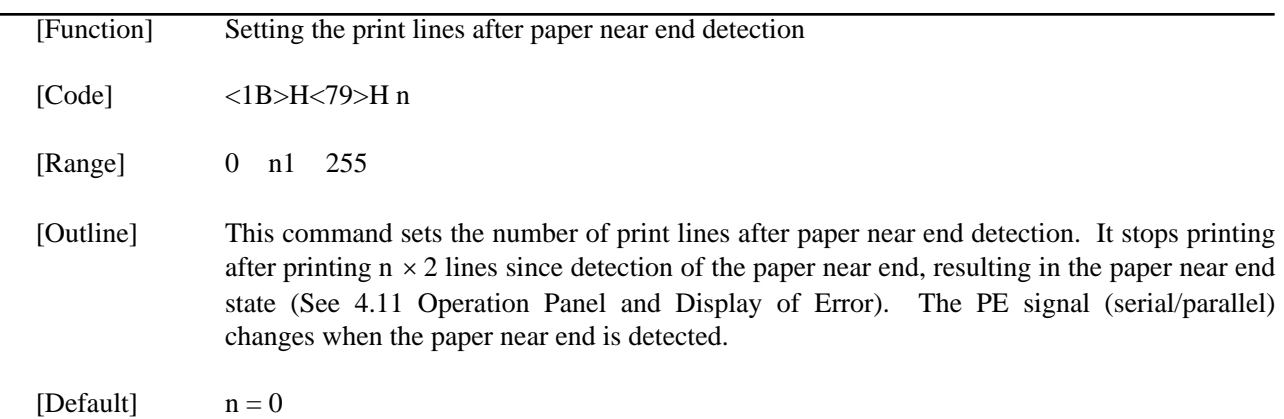

### $-$ ESC DC2 n1 n2

[Function] Deleting the download character, message, bit image

[Code] <1B>H <12>H n1 n2

[Range] 0 n1 3 0 n2 (Specify 0 at  $nl = 0$ )  $(1 \quad n2 \quad 10 \text{ at } n1 = 1)$  $(32 \text{ n2 } 255 \text{ at } n1 = 2)$ (Specify 0 at  $n1 = 3$ )

[Outline] This command deletes the downloaded characters, message, and bit image.

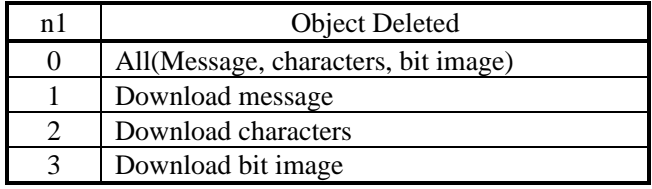

With n2, specify which data of the function specified with n1 should be deleted.

- $n2 = 0$  Deletes all the data saved with the download function specified with n1.
- n2 0 Deletes the data downloaded at the value specified with n2 (Value specified when saving with each download command), of the download function specified with n1.

### $GS$  "\*" n1 n2 [d] n1  $\times$  n2  $\times$  8

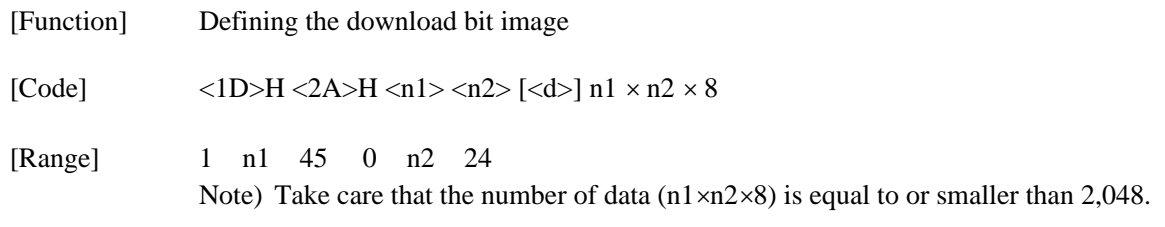

[Outline] This command defines the download bit image having the dots specified n1 and n2. The number of horizontal dots is represented by  $n1 \times 8$  and that of vertical dots is represented by  $n2 \times 8$ , respectively. d denotes the number to be registered. (See a download bit image printout.) d denotes the bit image data. Once the download bit image is defined, it remains valid until it is redefined or the download deletion command (ESC DC2 n1 n2) is executed.

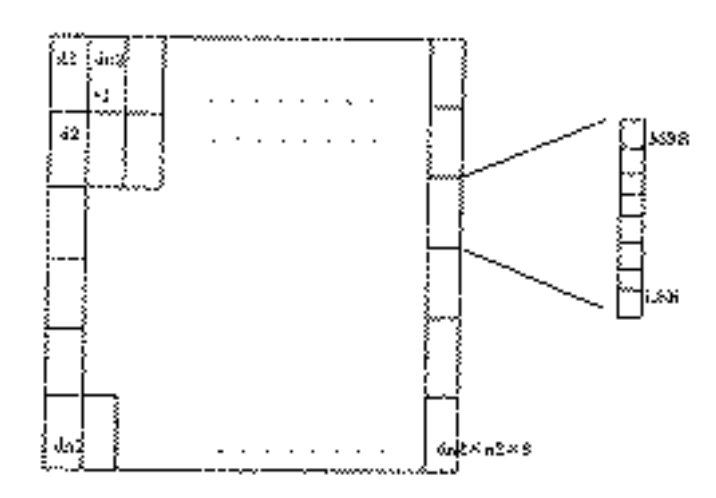

## GS "⁄" m

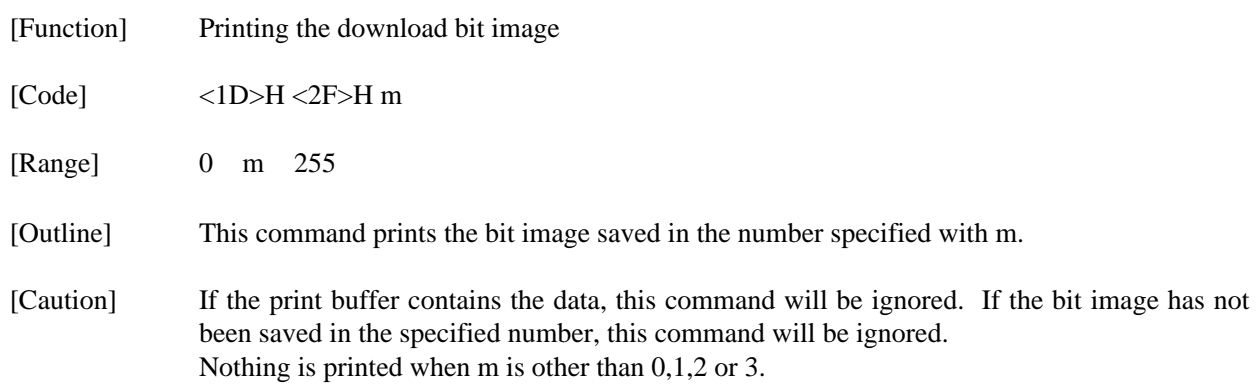

#### **14.2 STAR Mode 14.2.1 Command List**

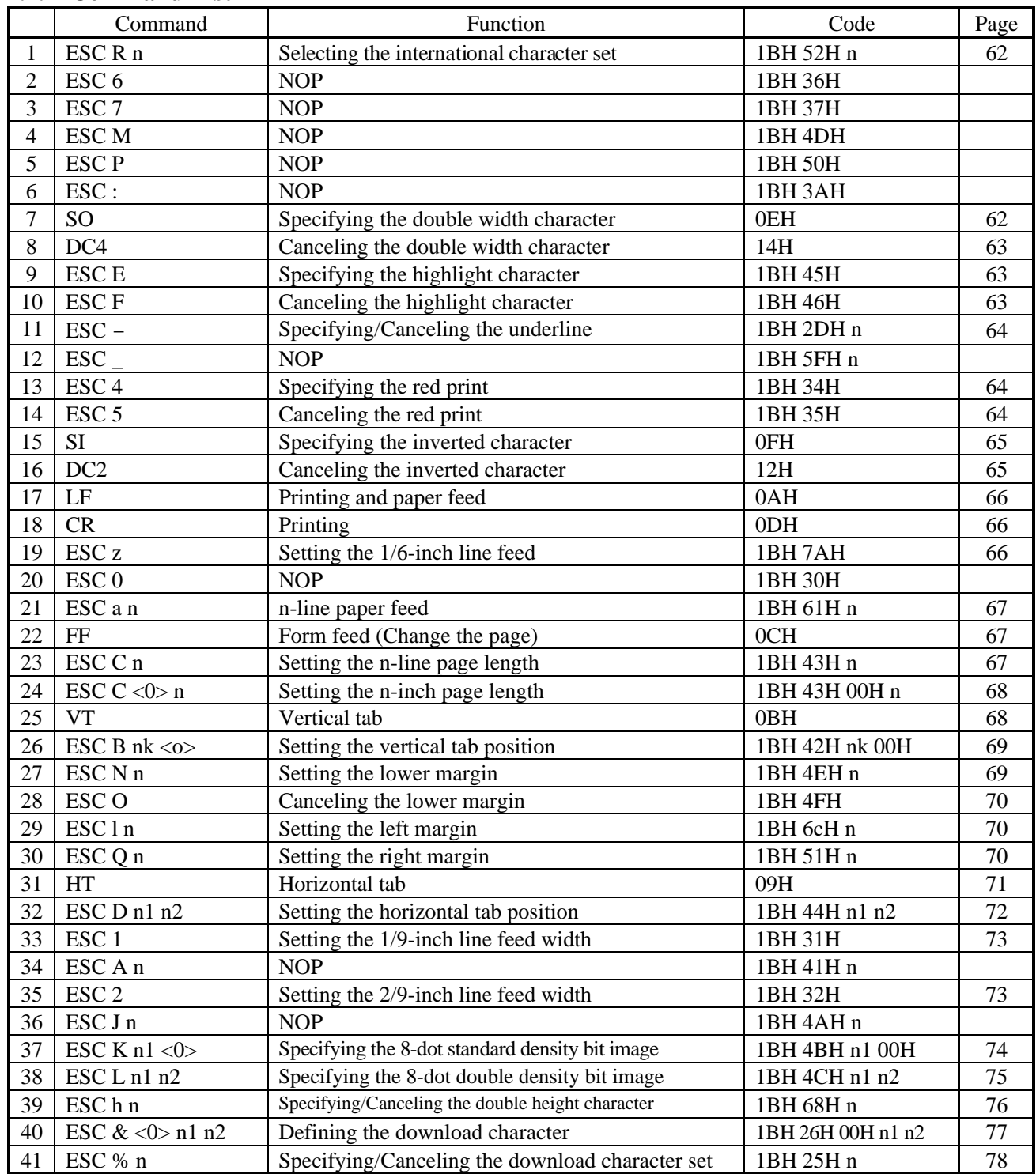

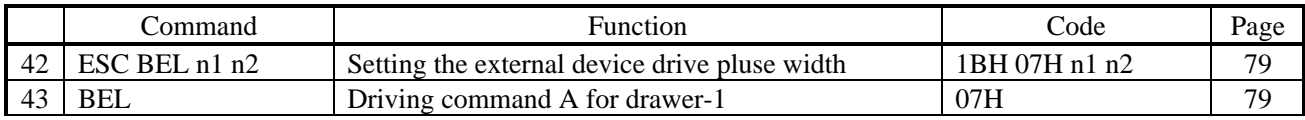
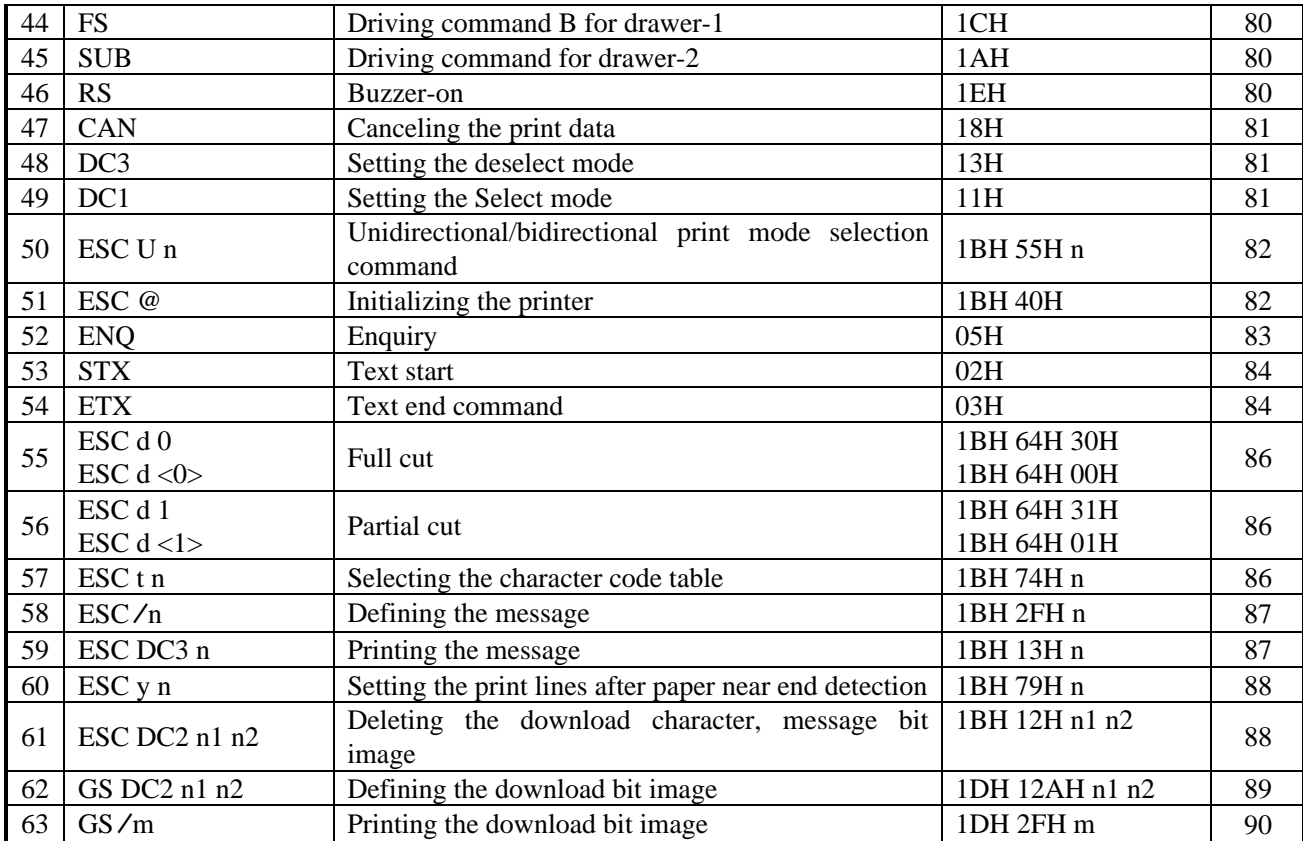

#### **Details** ESC "R" n

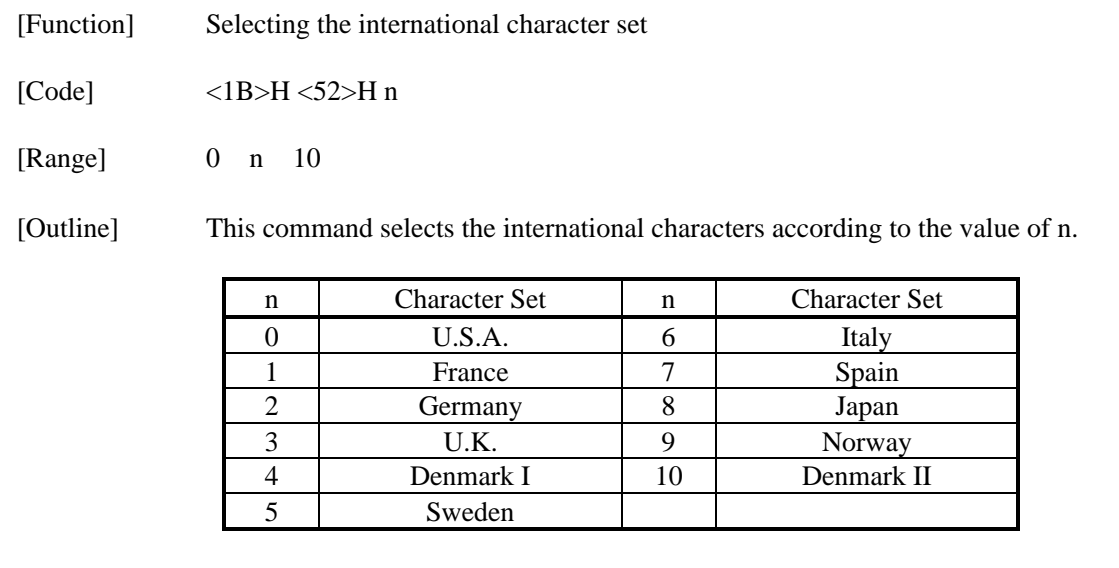

[Default] Depends upon DIP switch setting.

## SO

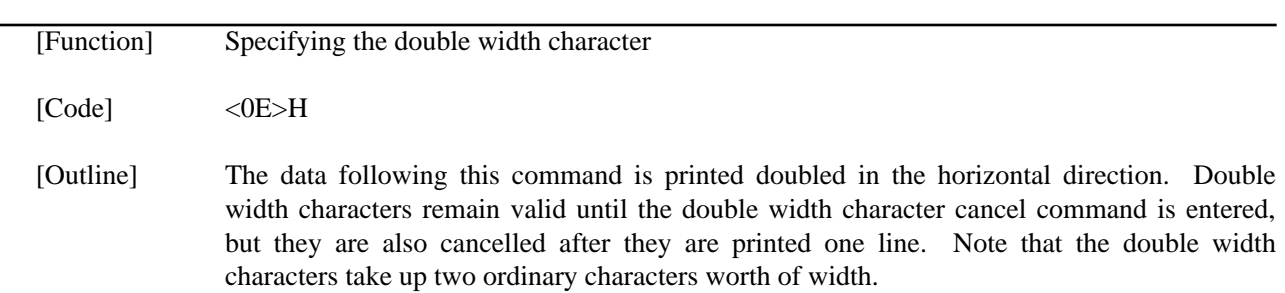

#### $-\text{DC4}$

[Code] <1B>H <46>H

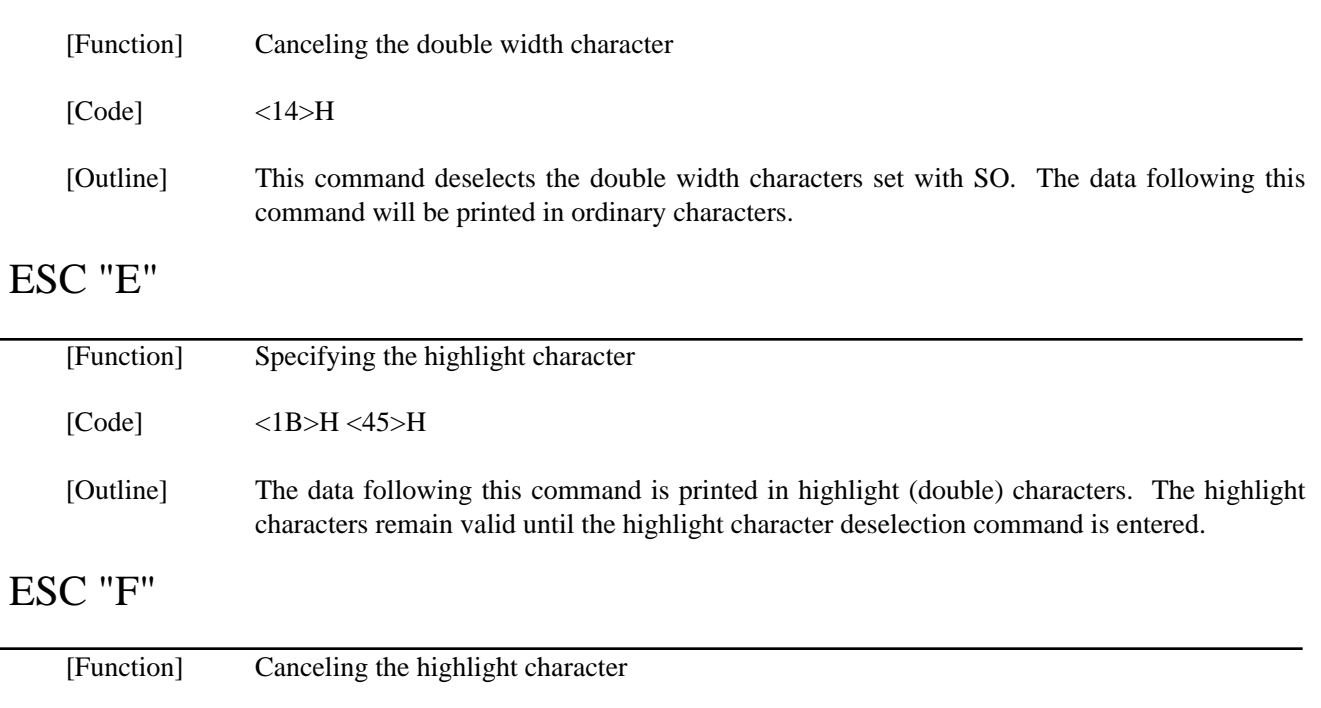

[Outline] This command deselects the highlight characters set with ESC "E". The data following this command will be printed in ordinary characters.

# ESC "−" n

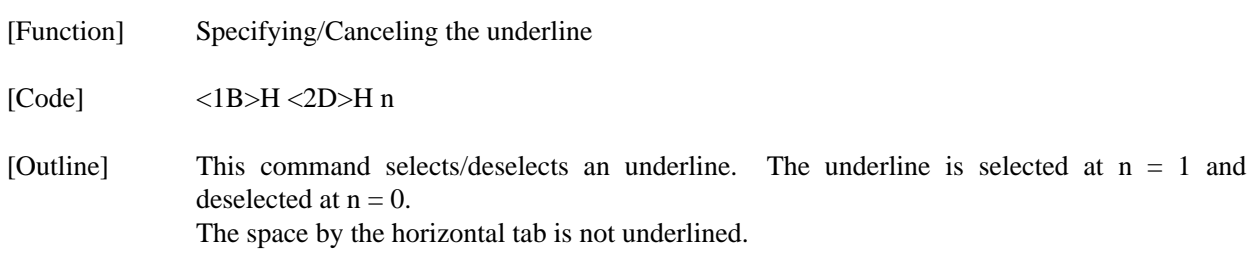

# ESC "4"

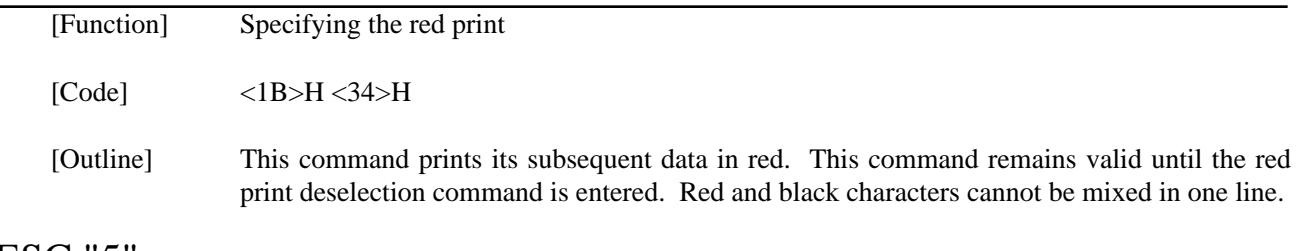

## ESC "5"

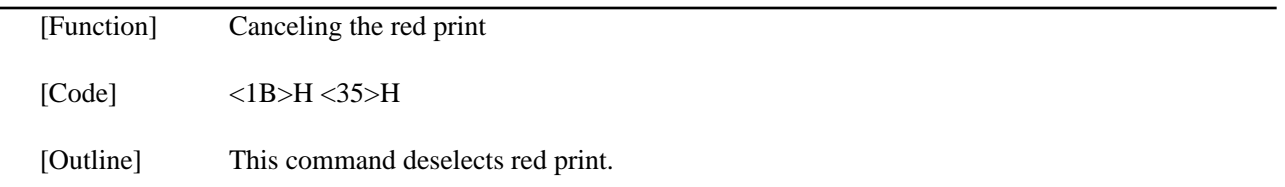

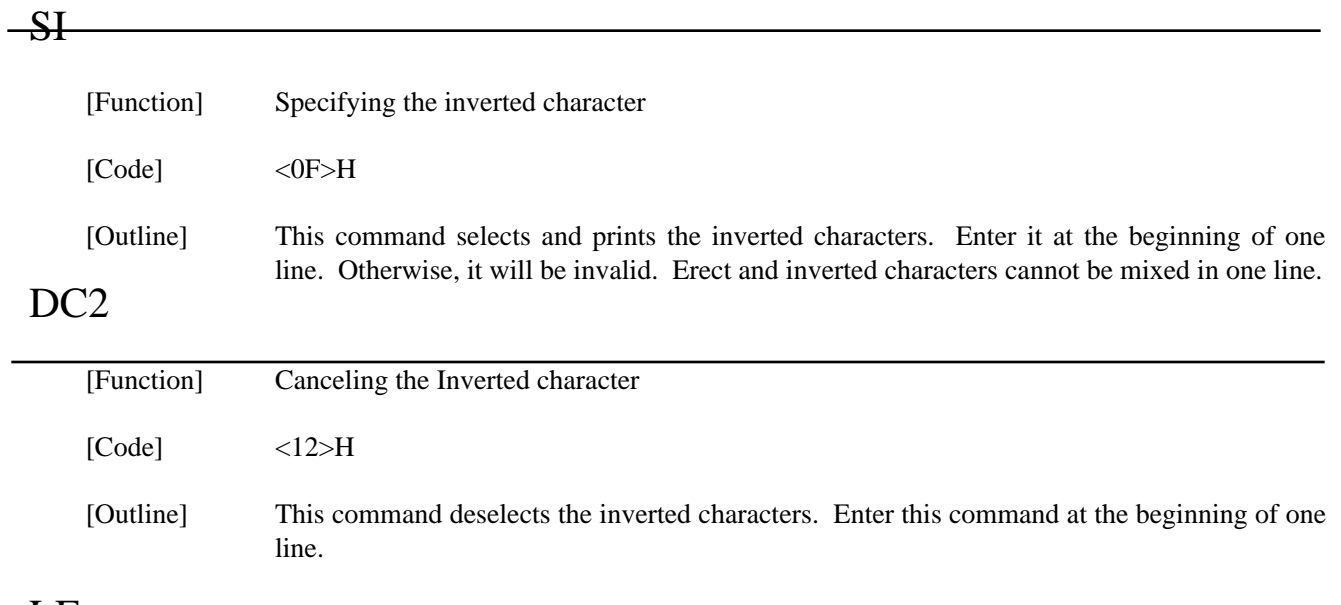

## LF

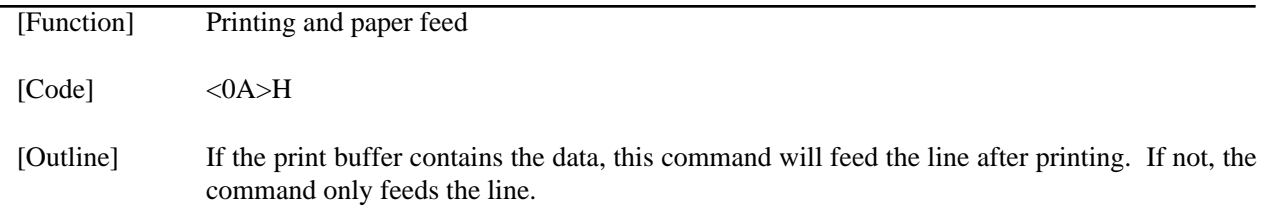

# CR

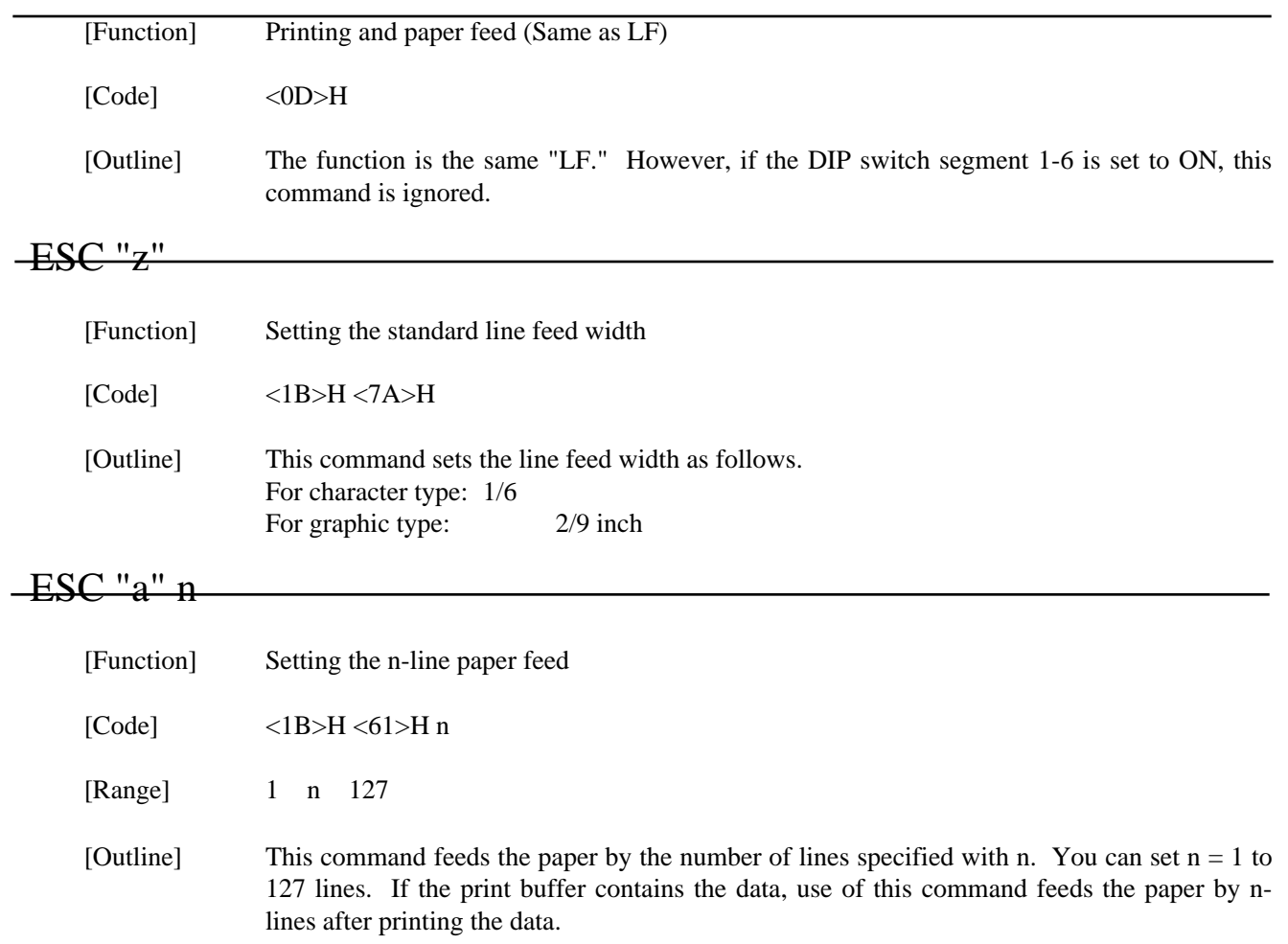

## **FF** 2008 **FF**

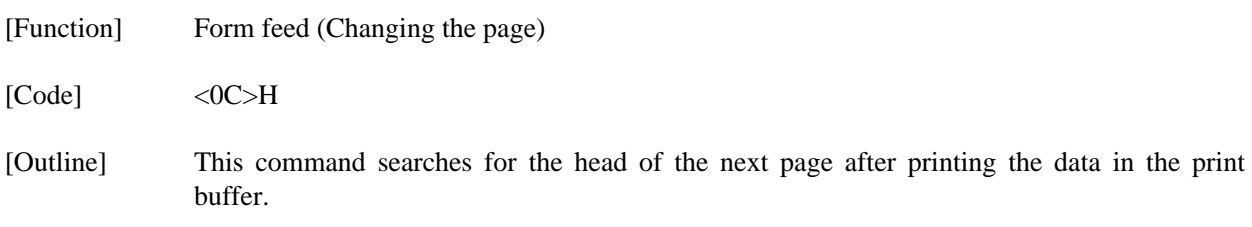

## ESC "C" n

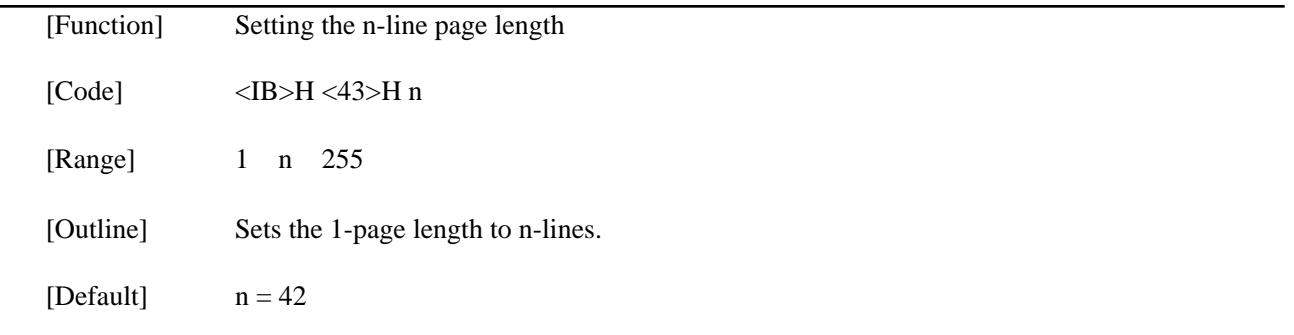

# ESC "C" <0> n

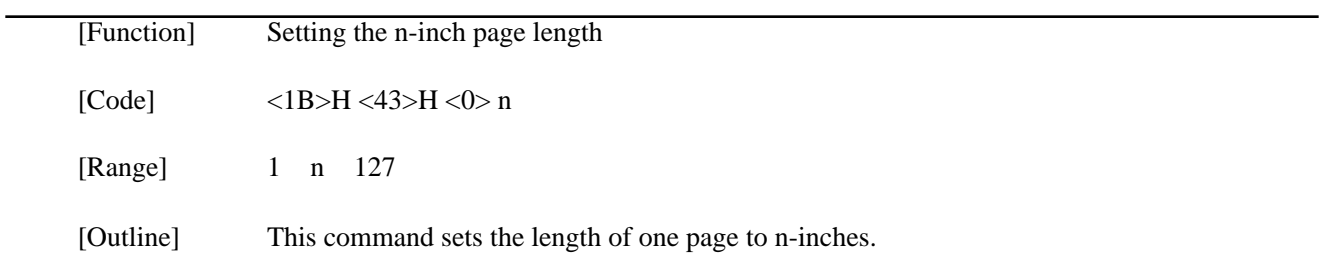

#### $-\sqrt{T}$

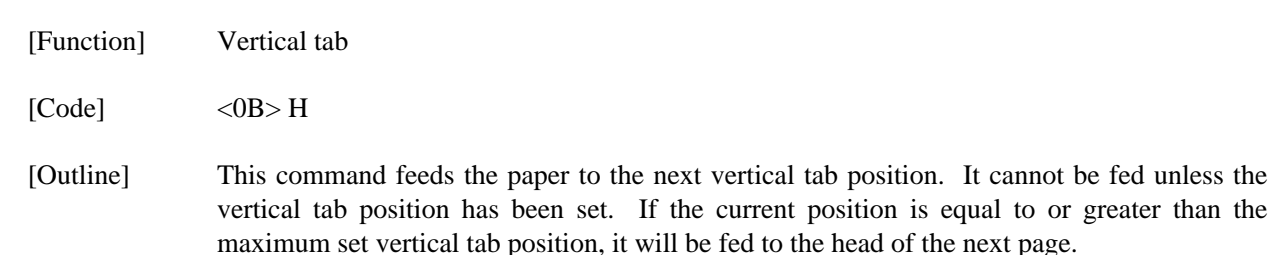

ESC "B" [n]k NUL

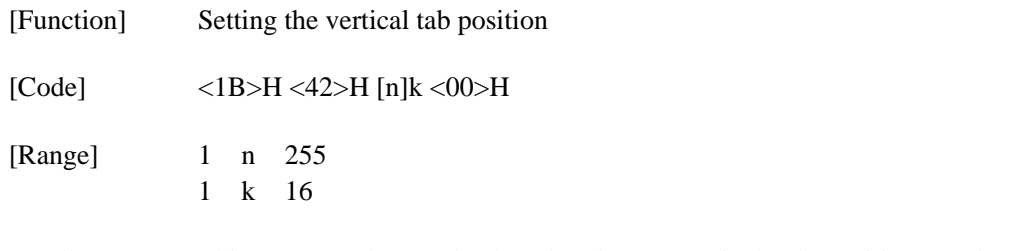

[Outline] This command cancels the already set vertical tab positions and sets new vertical tab positions. They are set in the ascending order and ends with <00>. Up to 16 vertical tabs can be set. If the tab setting position  $\langle n \rangle$  is equal or smaller than the preceding set position  $\langle$ nk-1 $>$ , it is assumed that setting of the vertical tabs has been completed.

# ESC "N" n

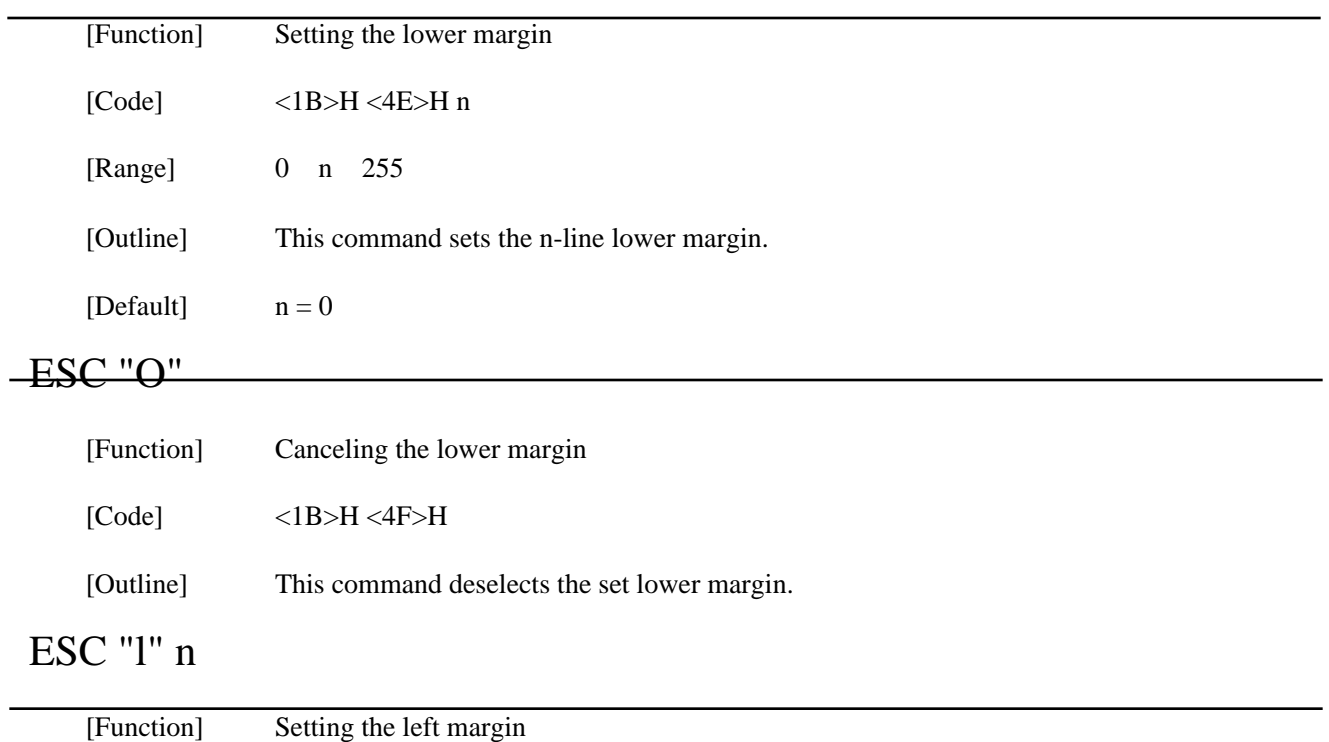

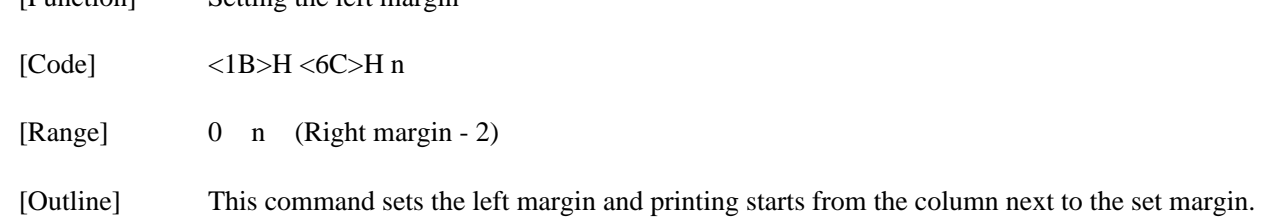

# ESC "Q" n

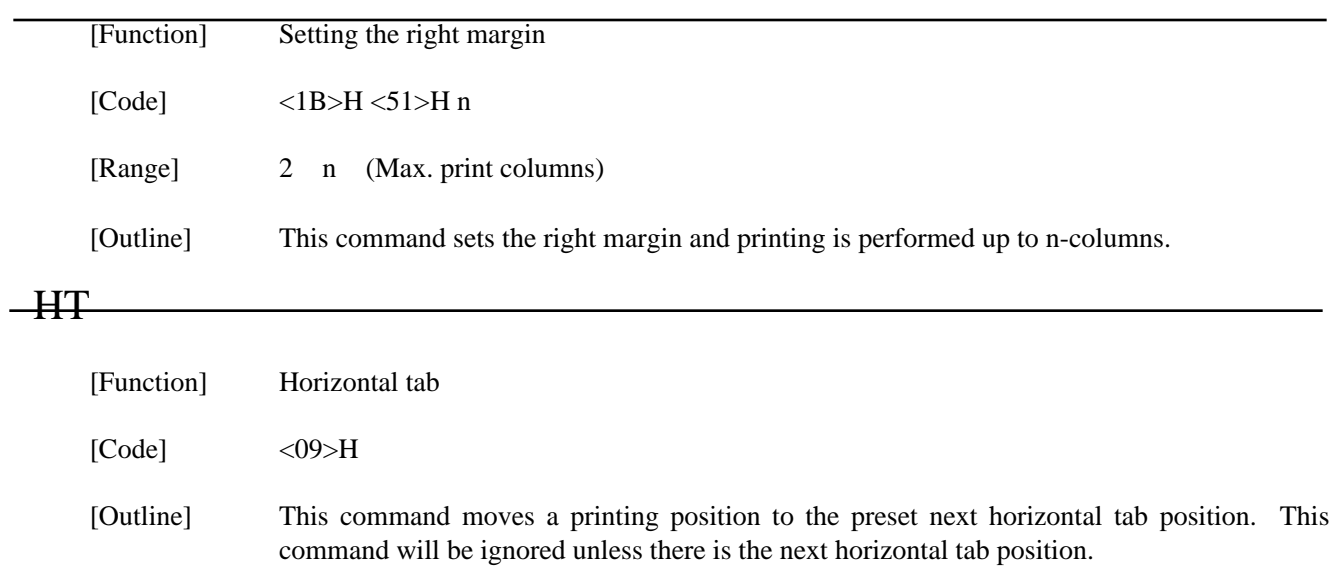

## ESC "D" n1 n2 NUL

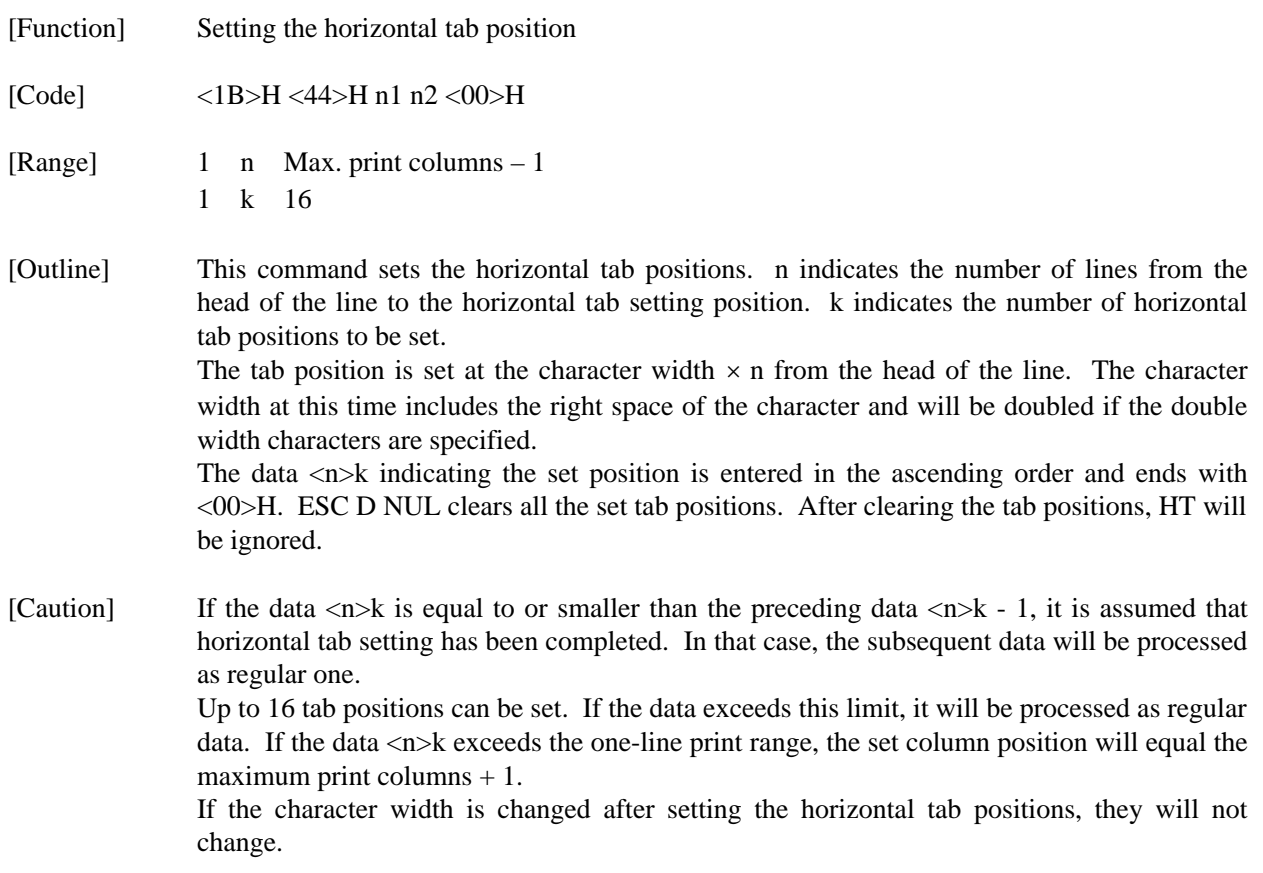

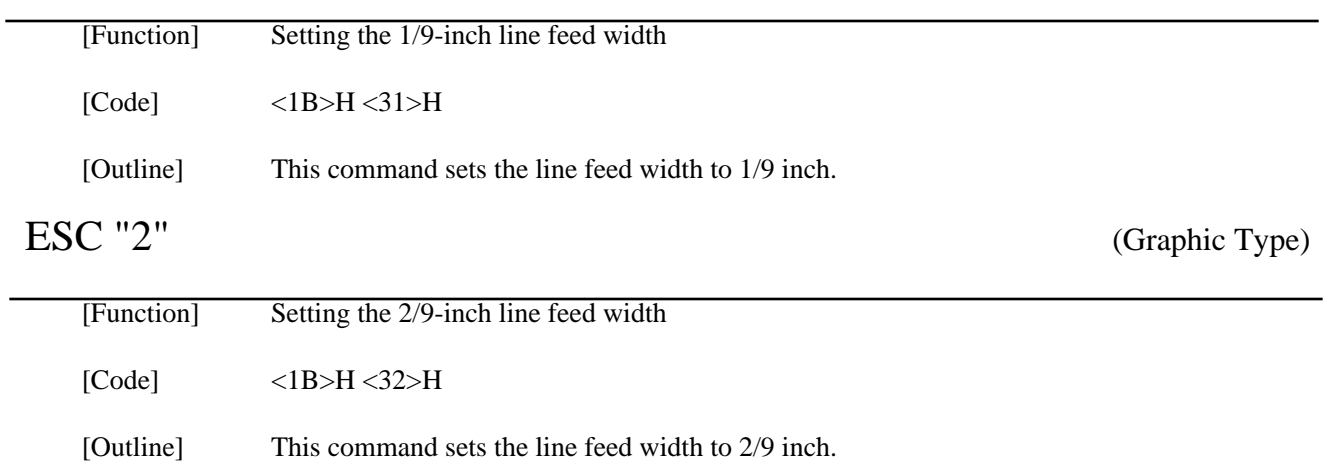

## ESC "K" n1 <0> m1 m2 ... (Graphic Type)

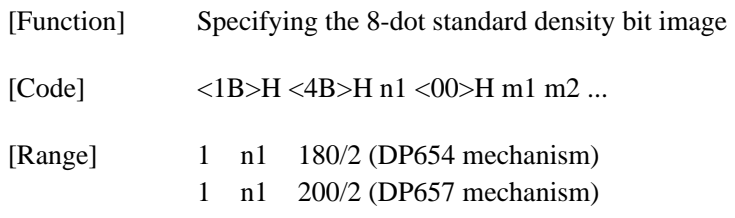

[Outline] This command prints the bit image by the number of data specified with n1. Printing will be unidirectional. The surplus data exceeding the printable quantity in one line will be ignored. The printer will automatically return to the character mode after printing the bit image.

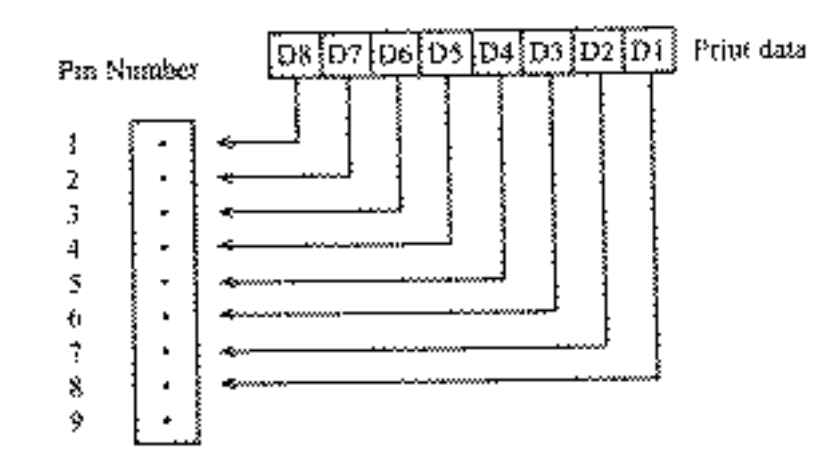

## ESC "L" n1 n2 m1 m2 ... (Graphic Type)

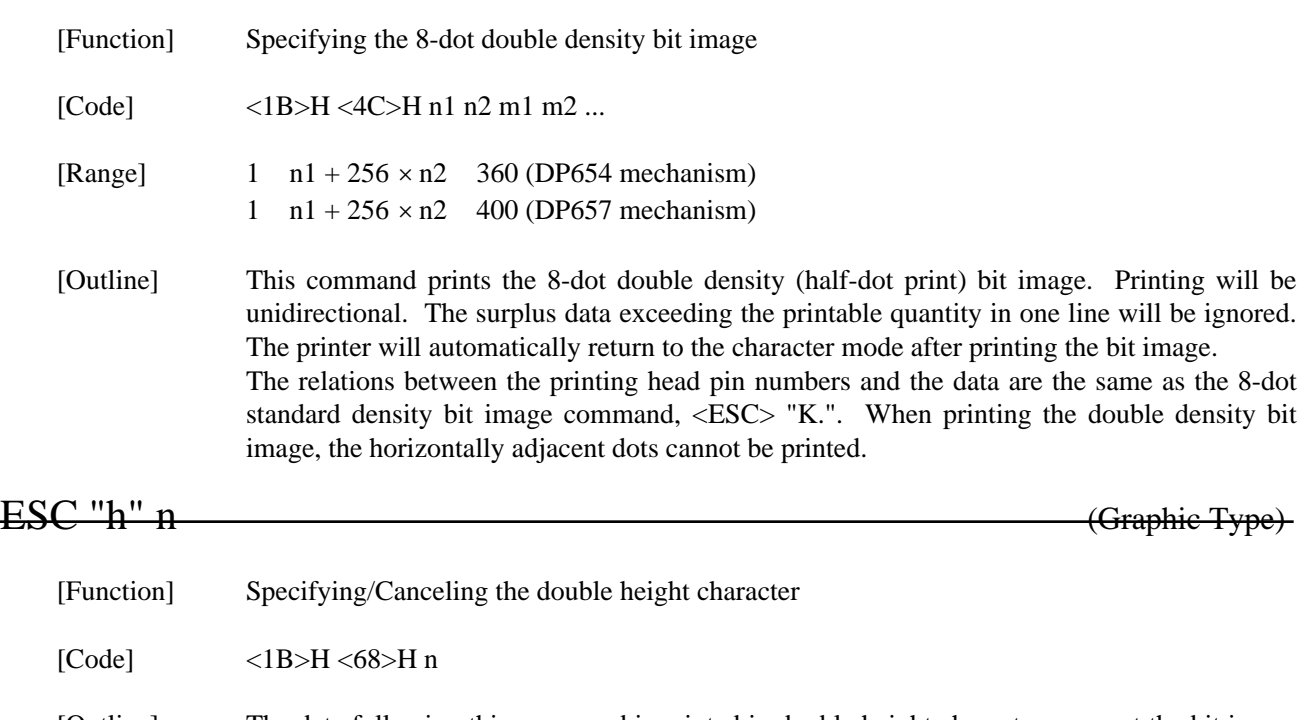

[Outline] The data following this command is printed in double height characters, except the bit image mode <ESC> "K" and <ESC> "L". In combination with the <SO> command, this command can print double height, double width characters.

It cannot be combined with the inverted character command, <SI>. The double height characters and ordinary characters shall be bottom-justified.

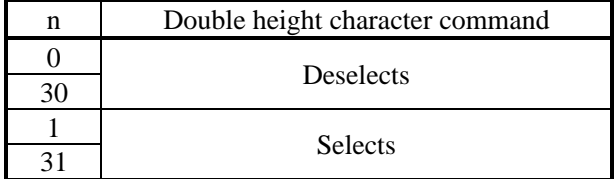

## ESC " $&$ "< $Q>$ n1 n2 [m0 m1 m2 m3 m4 m5 m6 m7 m8 m9] n2 - n1 + 1

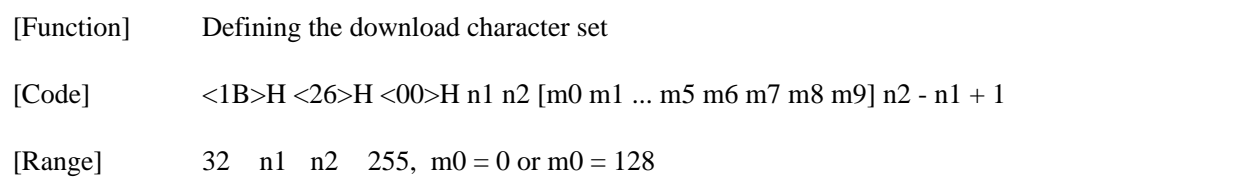

[Outline] This command defines the download characters. n1 is a character code to start definition and n2 is to end definition, respectively. When defining only one character, set  $n_1 = n_2$ . You can define the ASCII codes ranging from 32 to 255. The horizontally adjacent dots cannot be printed. Once the download bit image is defined, it

remains valid until it is redefined or the download deletion command(ESC DC2 n1 n2) is executed.

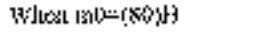

1

2

3

4

5

6 ġ. S,

Ÿ,

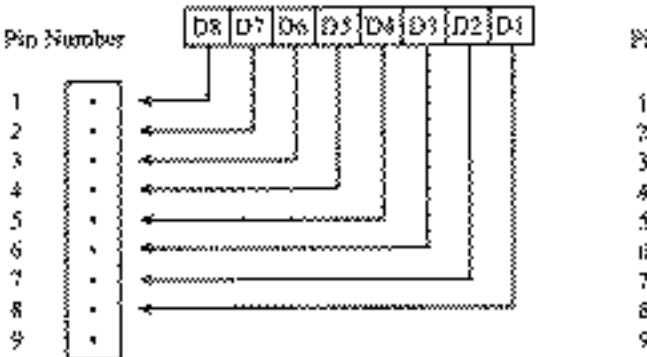

When m0=(00)H

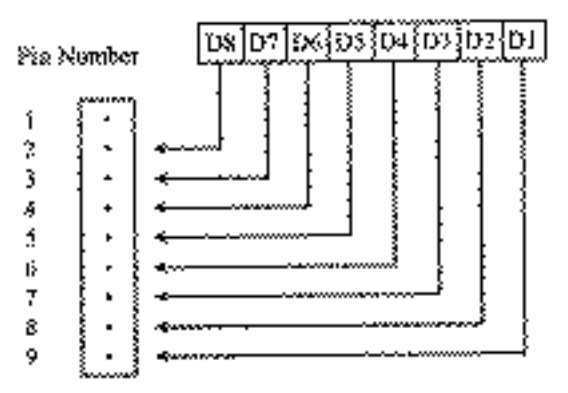

## ESC "%" n

[Function] Specifying/Canceling the download character set

 $[Code]$   $\langle IB \rangle H \langle 25 \rangle H n$ 

[Outline] This command selects/deselects the download character set. The download characters cannot be printed by simply defining them with the above-mentioned ESC & 0 command. To print them, send this command to the printer.

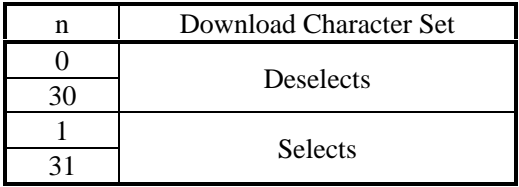

## ESC BEL n1 n2

[Code] <07>H

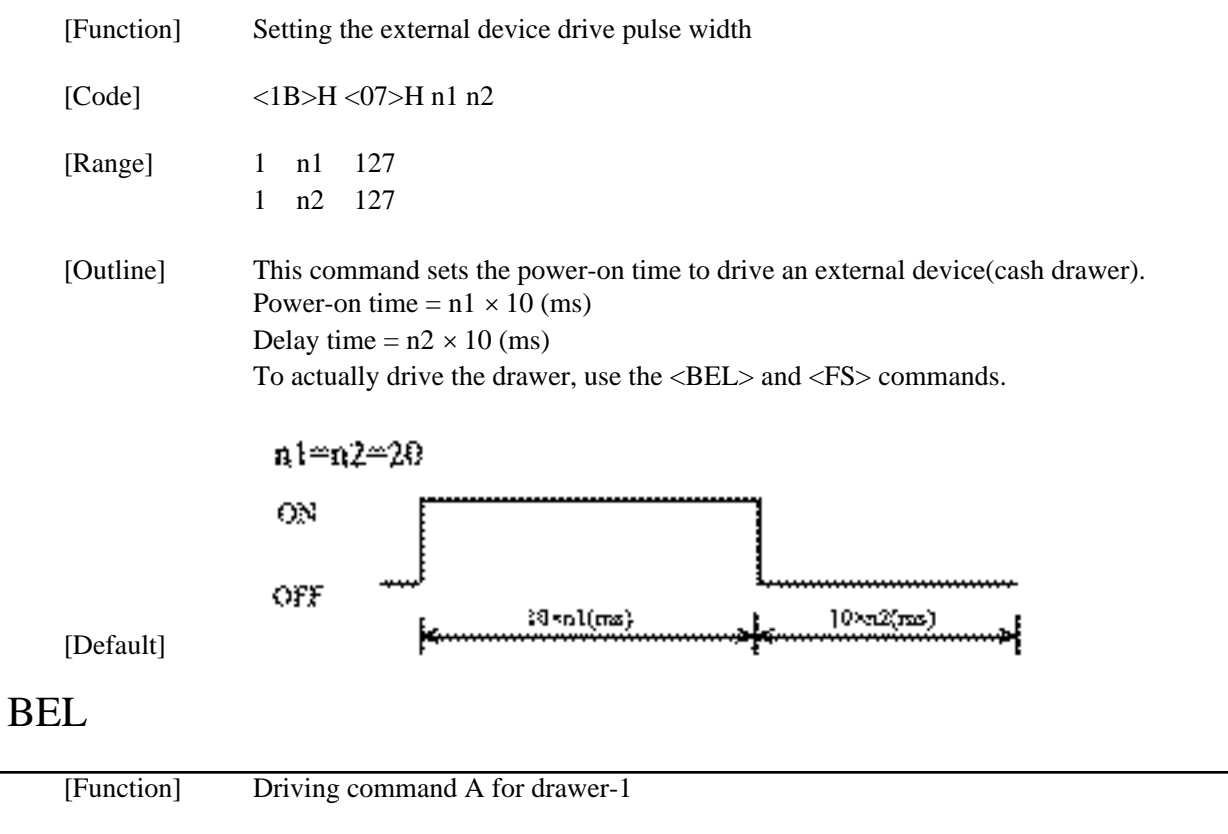

[Outline] This command drives the drawer connector no. 2 pin under the condition set with the <ESC><BEL> n1 n2 command. This command is executed in order of entry into the input buffer.

## FS

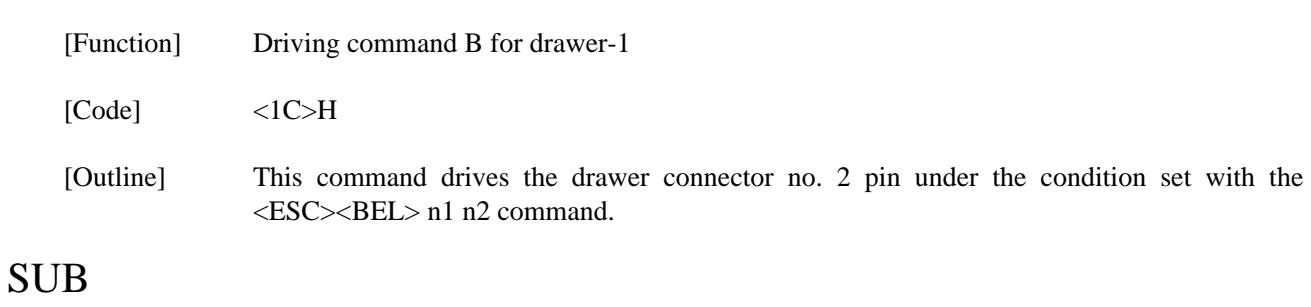

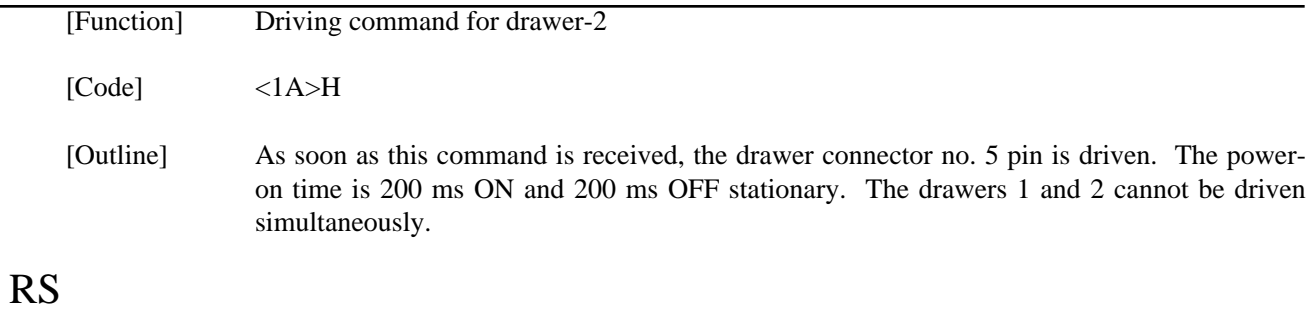

# [Function] Buzzer-on [Code] <1E>H [Outline] This command emits a short warning sound from the printer.

# **CAN**

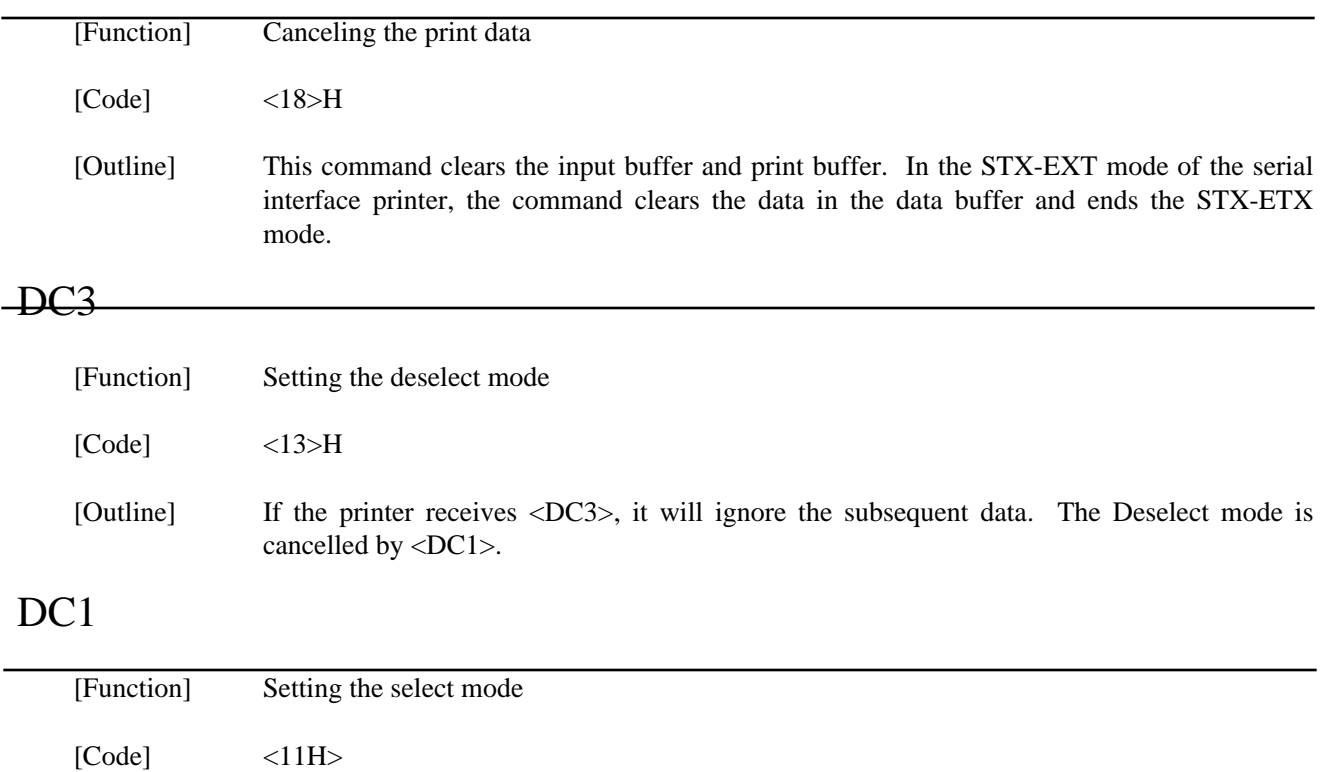

[Outline] If the printer receives this command, it will save the subsequent data in the input buffer.

# ESC "U" n

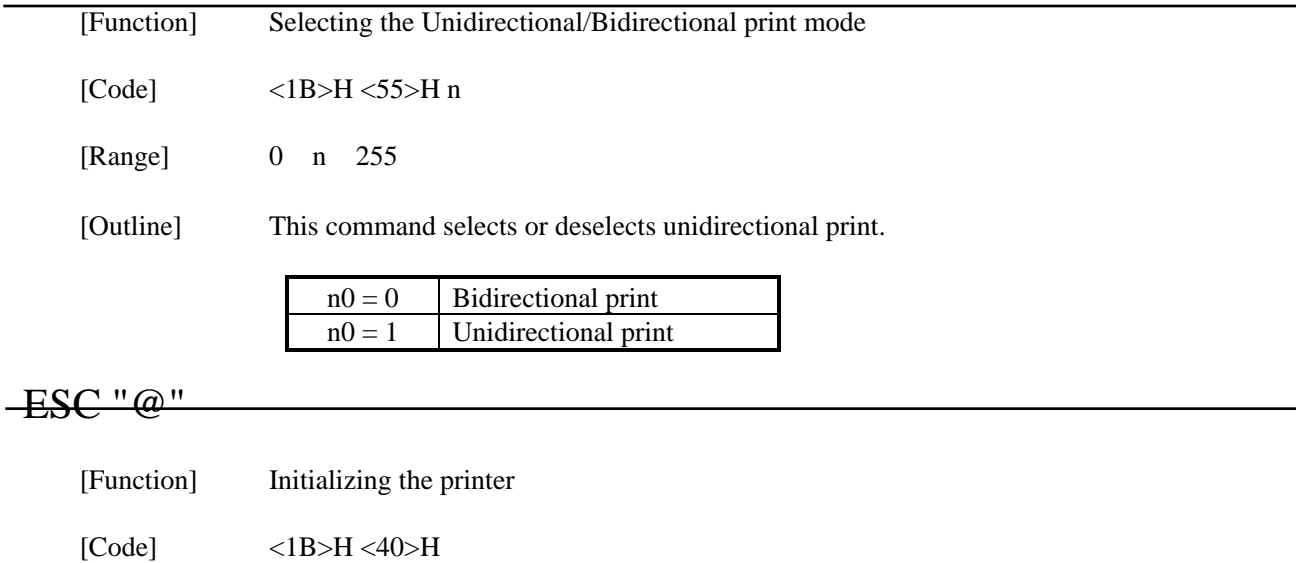

[Outline] This command cancels various conditions set after power-on to initializes the printer to the conditions having existed at power-on. However, the input buffer is not initialized.

## ENQ

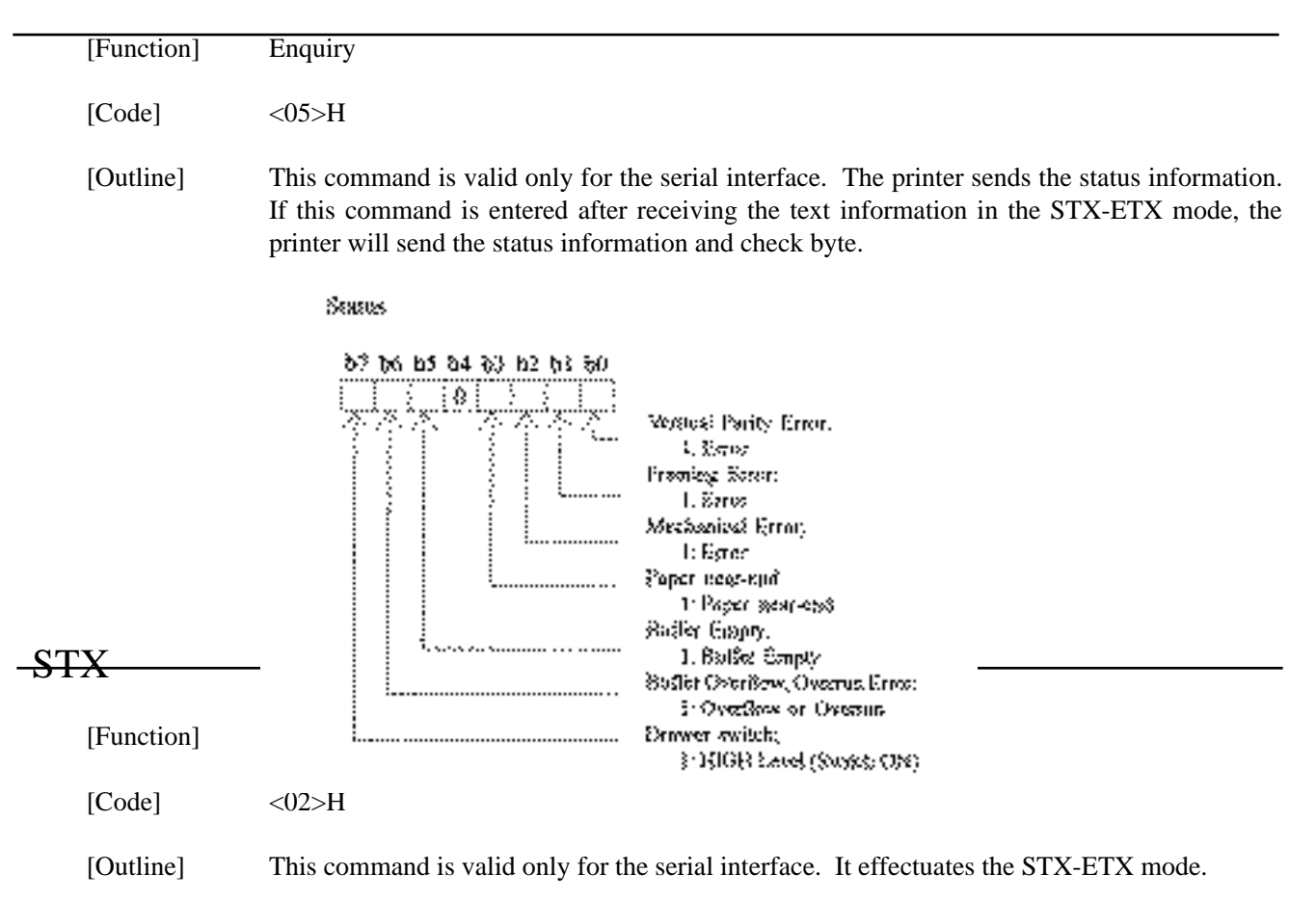

## ETX

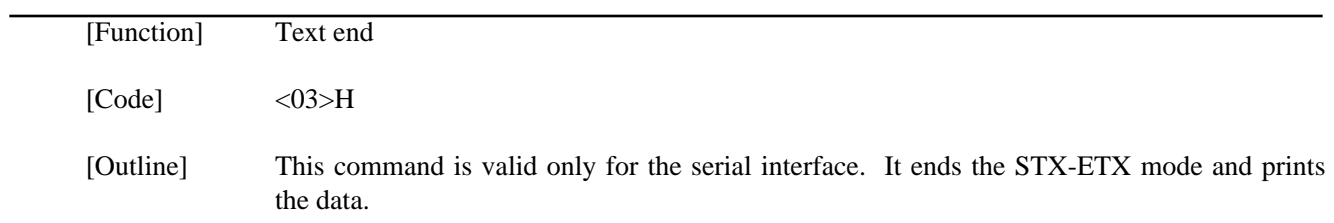

#### **\*ETX-STX Mode**

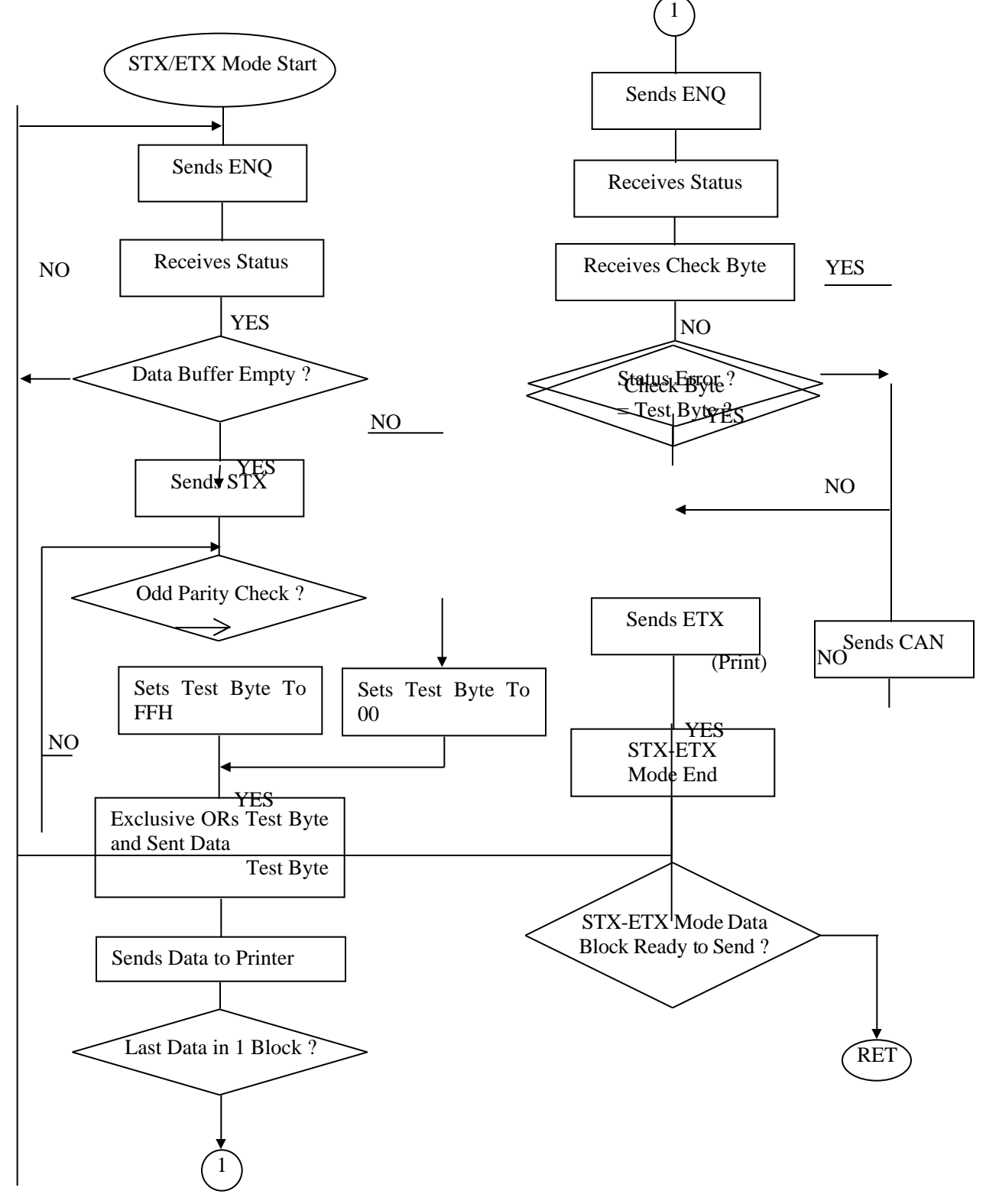

# ESC "d" "0" or ESC "d" <0> (iDP-3551 Only)

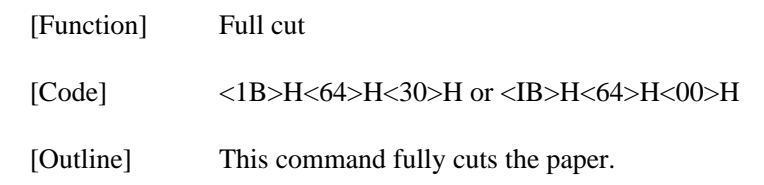

4 Code Page 863 (Canada-French)<br>5 Code Page 865 (Norway)

## ESC "d" "1" or ESC "d" <1>  $(3.001)(1.001)(1.001)(1.001)(1.001)(1.001)(1.001)(1.001)(1.001)(1.001)(1.001)(1.001)(1.001)(1.001)(1.001)(1.001)(1.001)(1.001)(1.001)(1.001)(1.001)(1.001)(1.001)(1.001)(1.001)(1.001)(1.001)(1.001)(1.001)(1.001)(1.001)(1.001)($

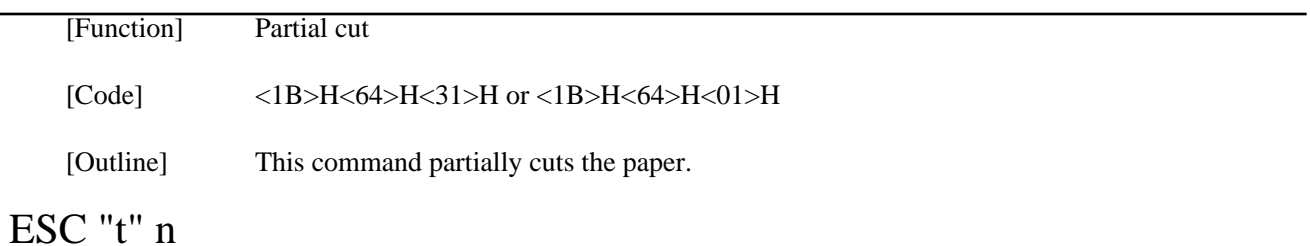

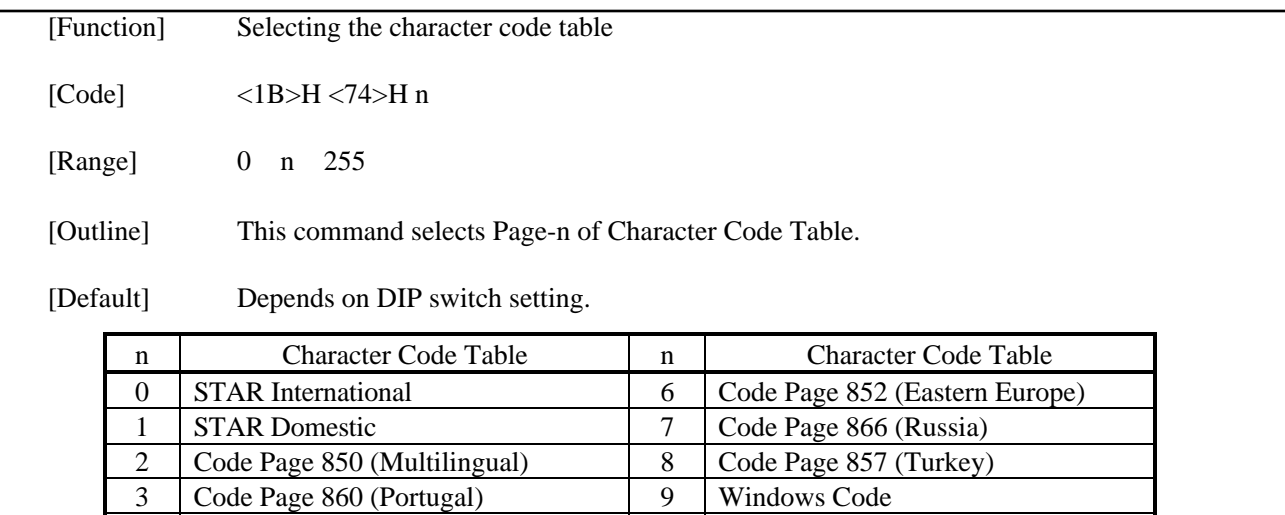

Code Page 865 (Norway) 255 Space Page (For user setting)

# ESC "⁄" n "data" CR or LF

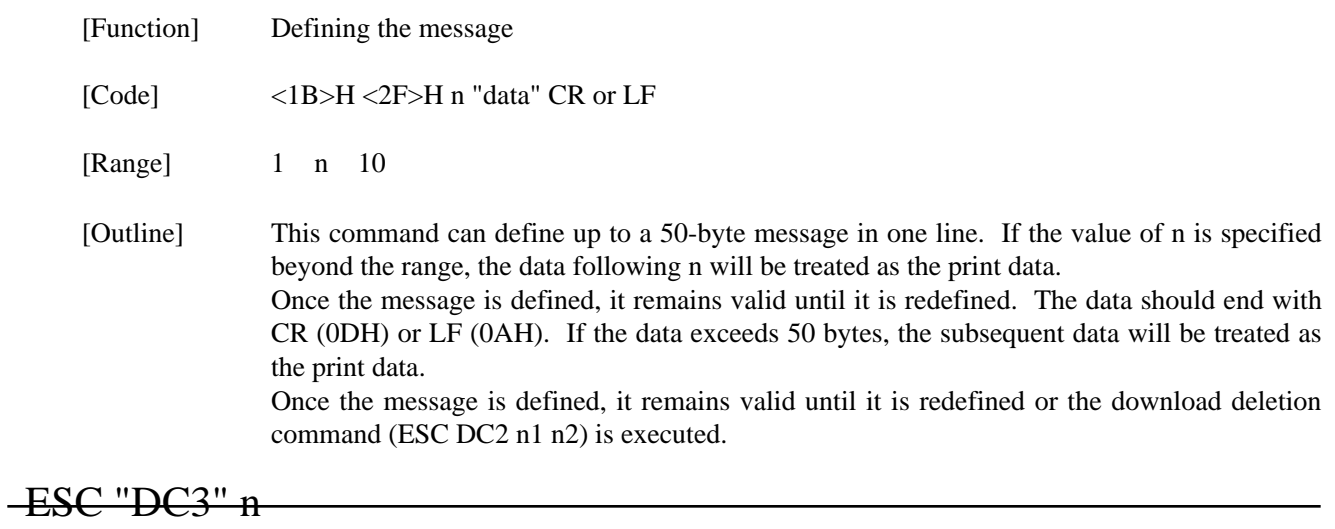

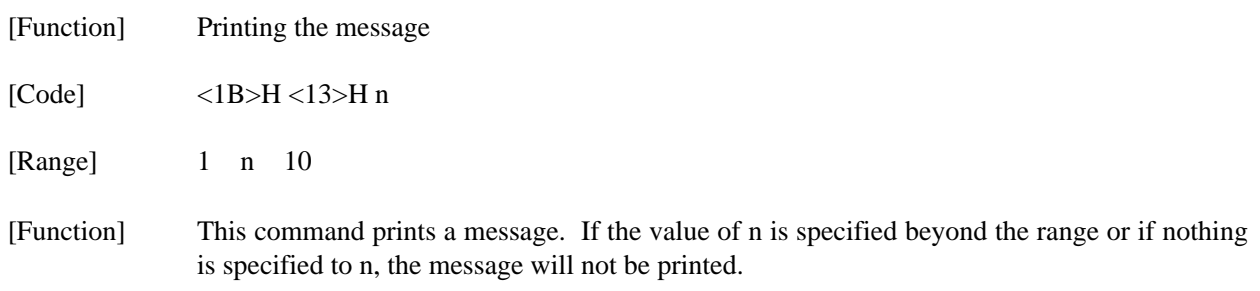

#### ESC "y" n

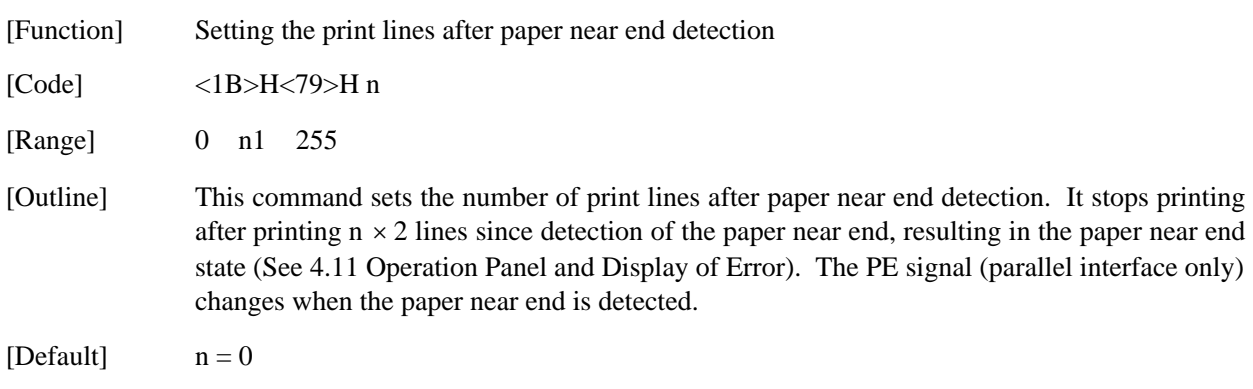

#### ESC DC2 n1 n2

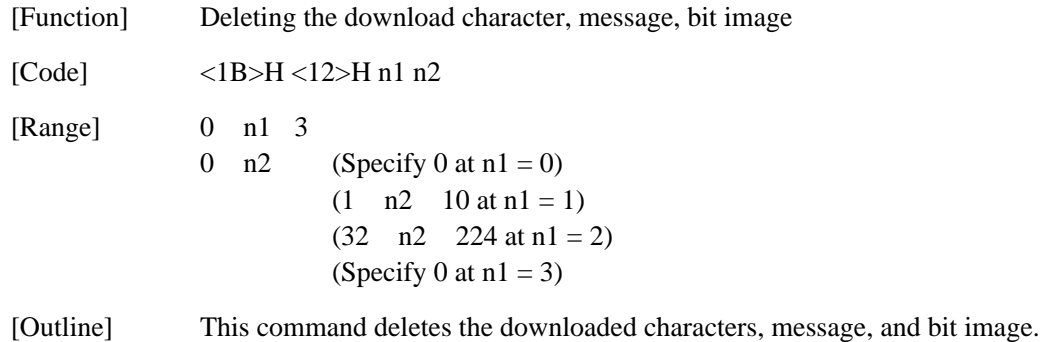

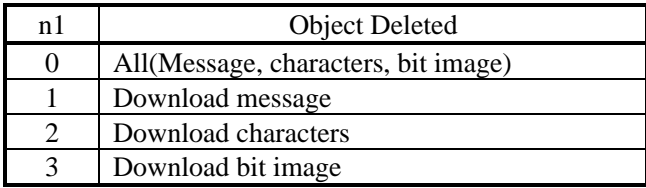

With n2, specify which data of the function specified with n1 should be deleted.

- $n2 = 0$  Deletes all the download function specified with n1.
- n2 0 Deletes the data downloaded at the value specified with n2 (value specified when saving with each download command), of the download function specified with n1.

## $GS$  "\*" n1 n2 [d] n1  $\times$  n2  $\times$  8

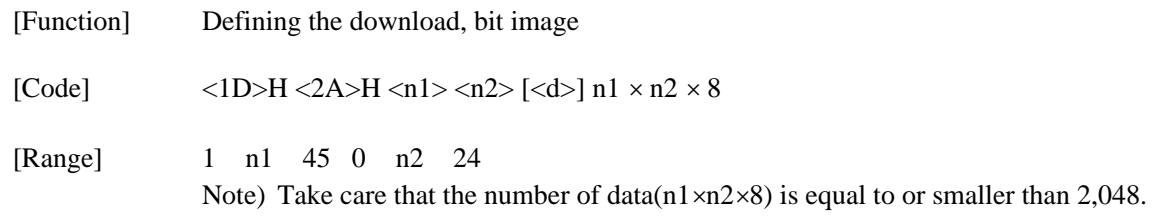

[Outline] This command defines the download bit image having the dots specified n1 and n2. The number of horizontal dots is represented by  $n1 \times 8$  and that of vertical dots is represented by  $n2 \times 8$ , respectively. d denotes the number to be registered. (See a download bit image printout.) d denotes the bit image data. Once the download bit image is defined, it remains valid until it is redefined or the download deletion command(ESC DC2 n1 n2) is executed.

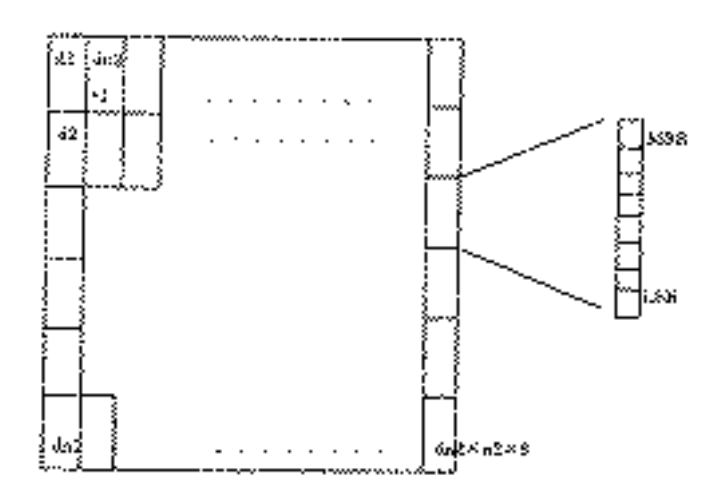

GS ⁄ m (Graphic Type)

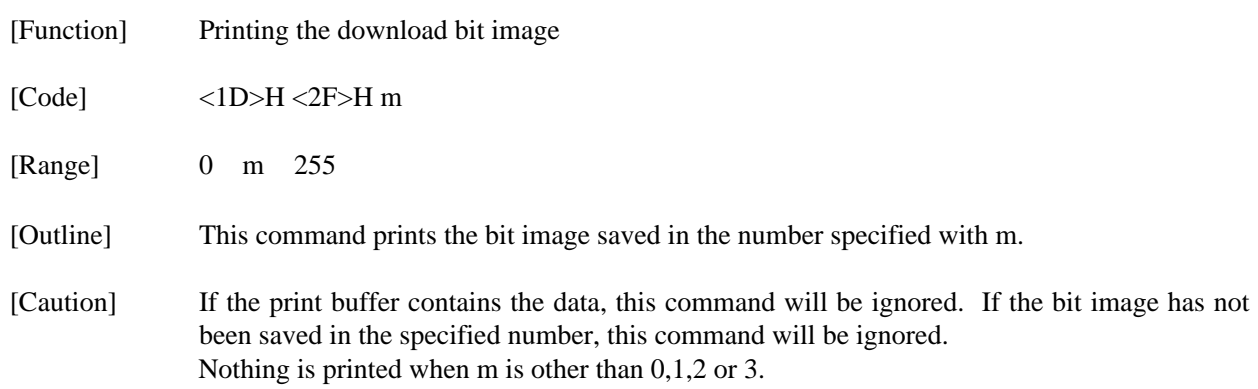

#### **14.3 ESC/POS Commands**

#### **14.3.1 Command List**

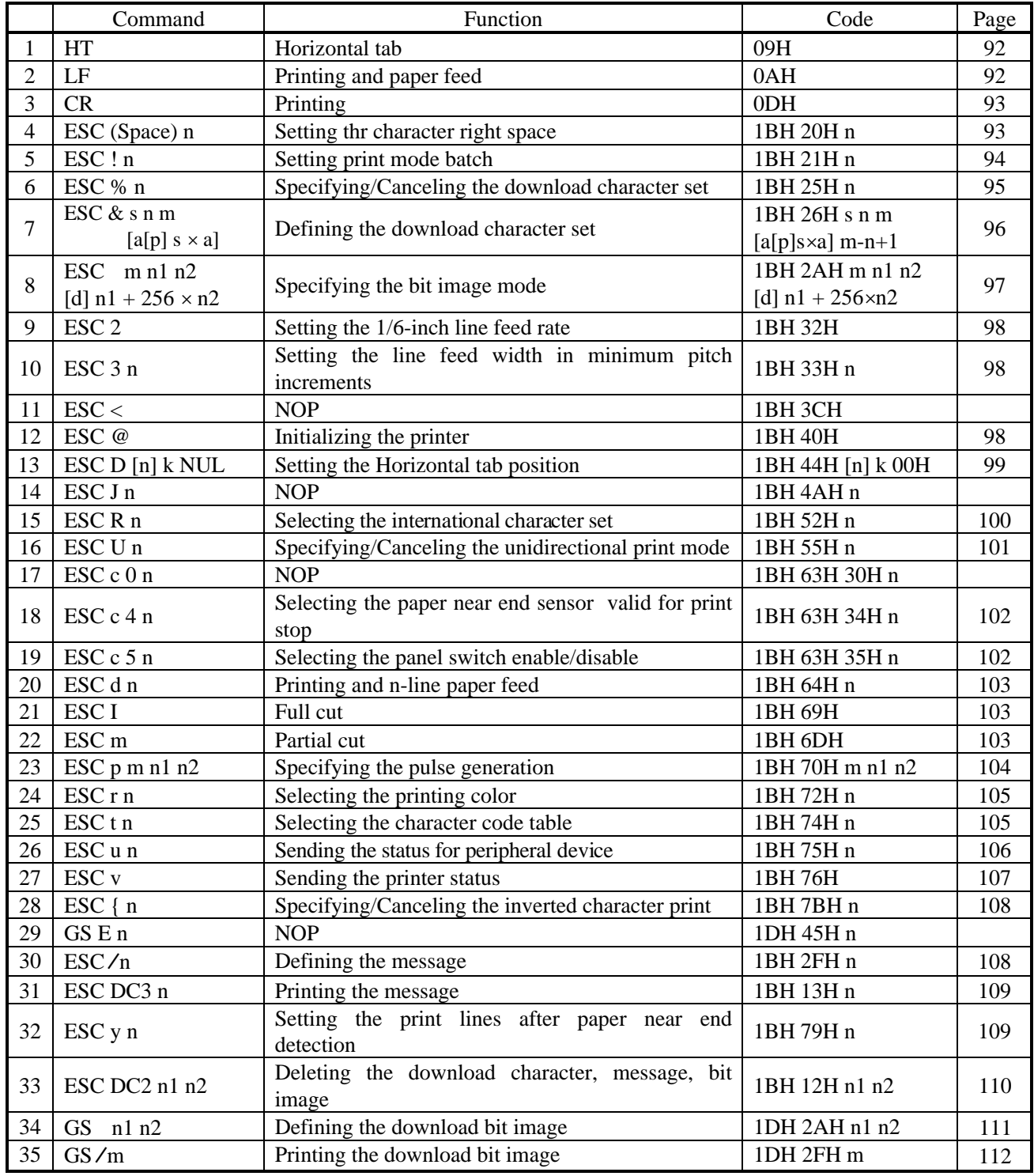

## **Details HT**

 $\overline{\phantom{0}}$ 

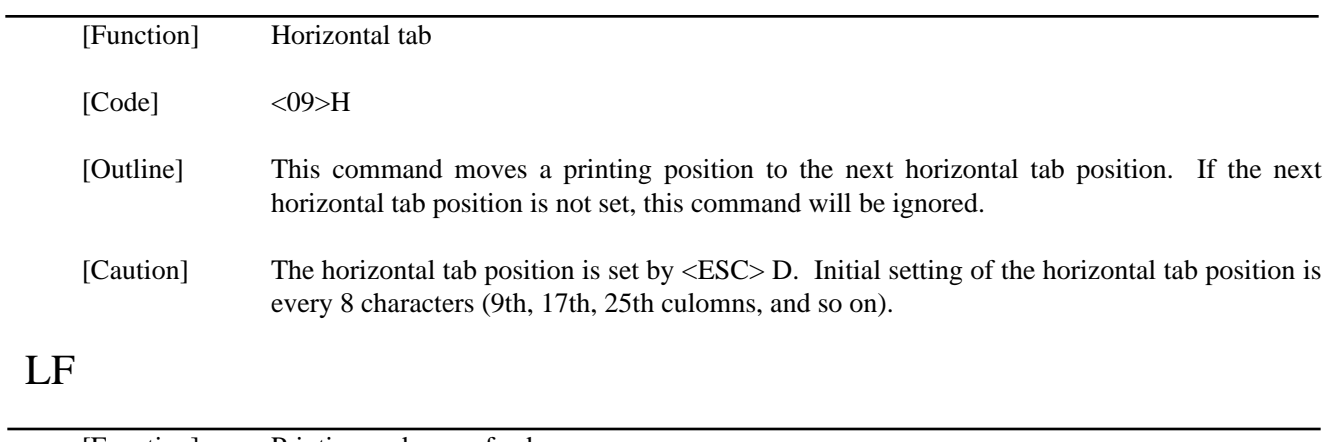

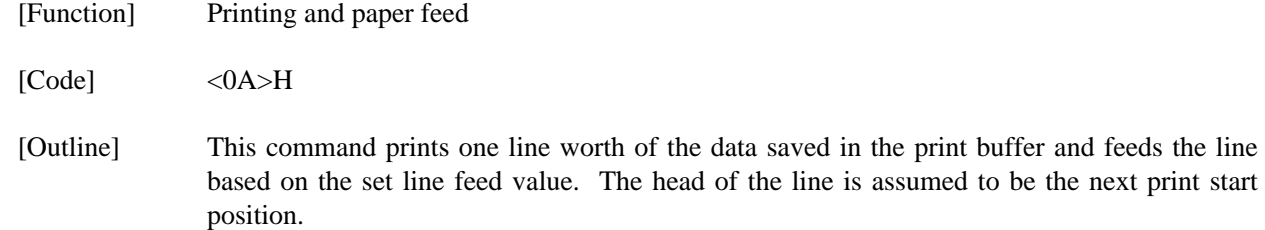

# CR

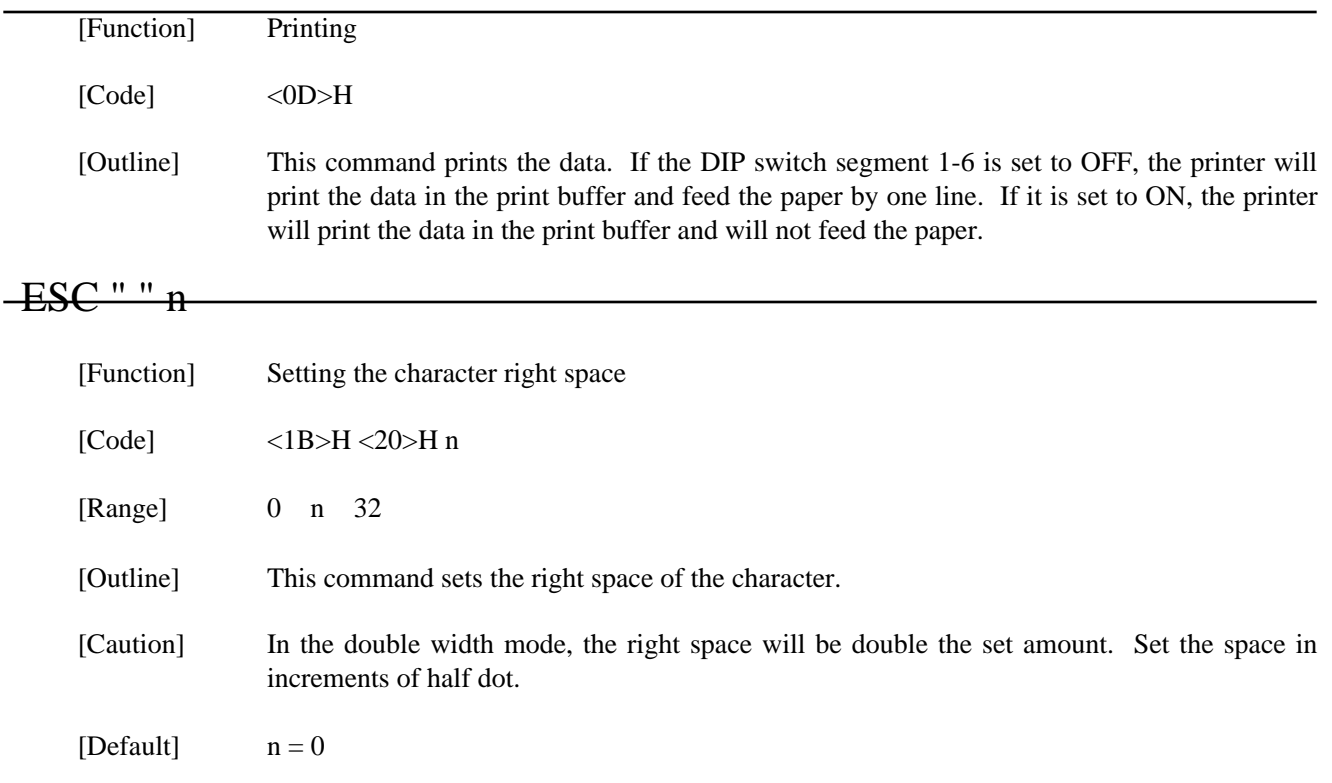

#### ESC "!" n

[Function] Setting the print mode batch

 $[Code]$  <1B>H <21>H n

[Range] 0 n 255

[Outline] Sets the print mode. "n" (Each bit) has the following meanings.

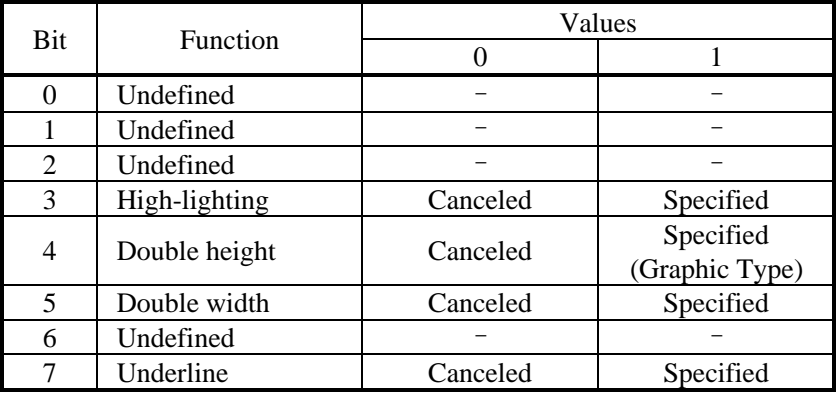

[Caution] The entire character print width is underlined, but the portion skipped by HT is not. If both double height and double width are selected, the characters will be quadrupled. If the double width characters are selected, some dots may not be printed depending on the preceding one. Double height is selectable only for graphic type.

 $[Default]$   $n = 0$ 

# ESC "%" n

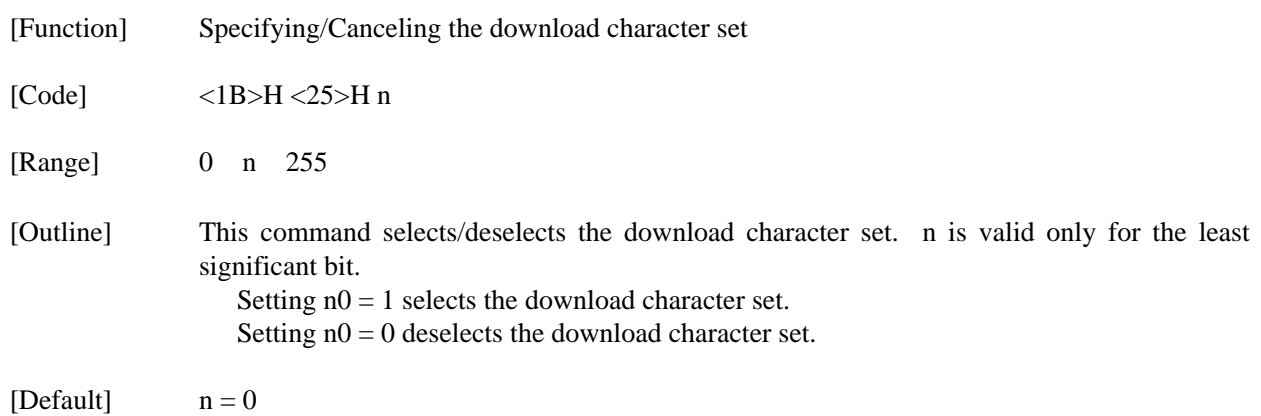

## ESC " $\&$ " s n m [a[p] s  $\times$  a]m - n + 1

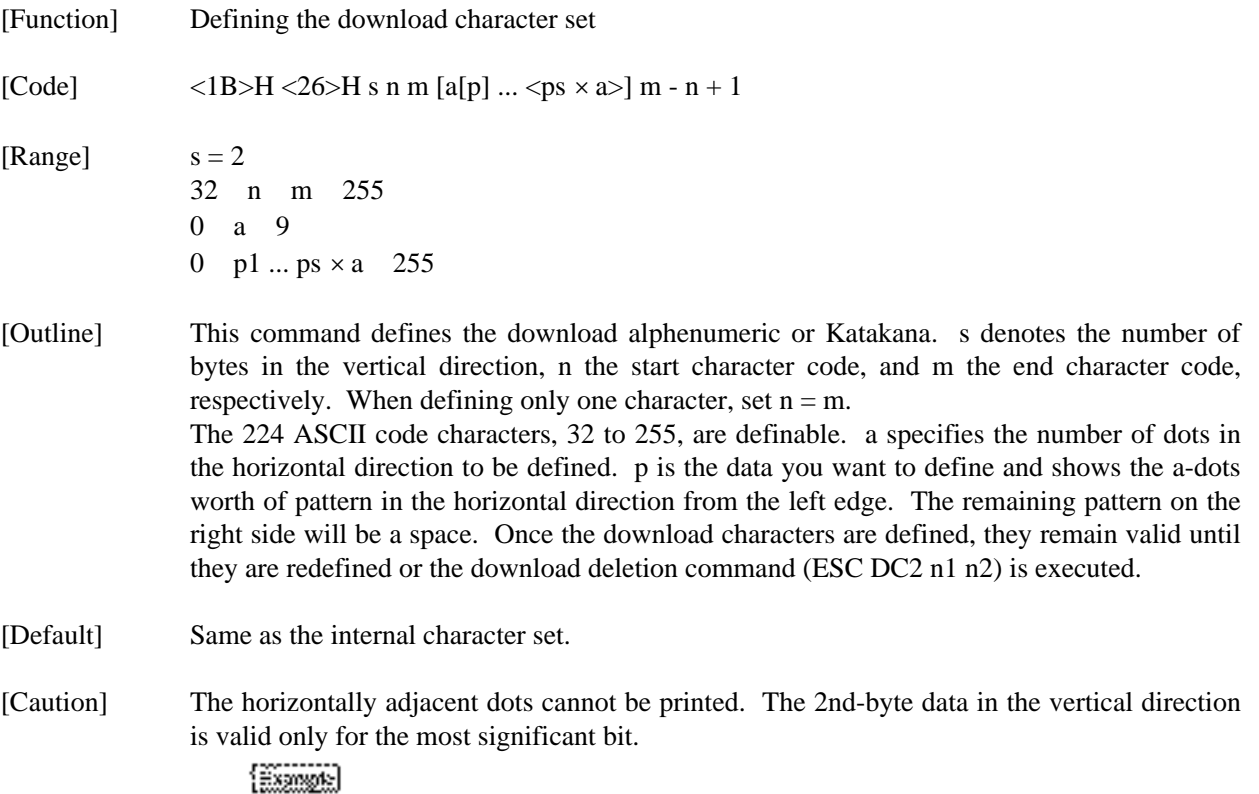

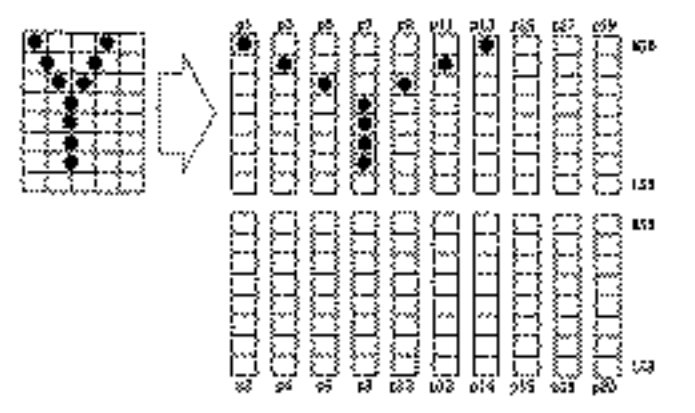

## ESC "\*" m n1 n2 [d] n1 + 256  $\times$  n2 (Graphic Type)

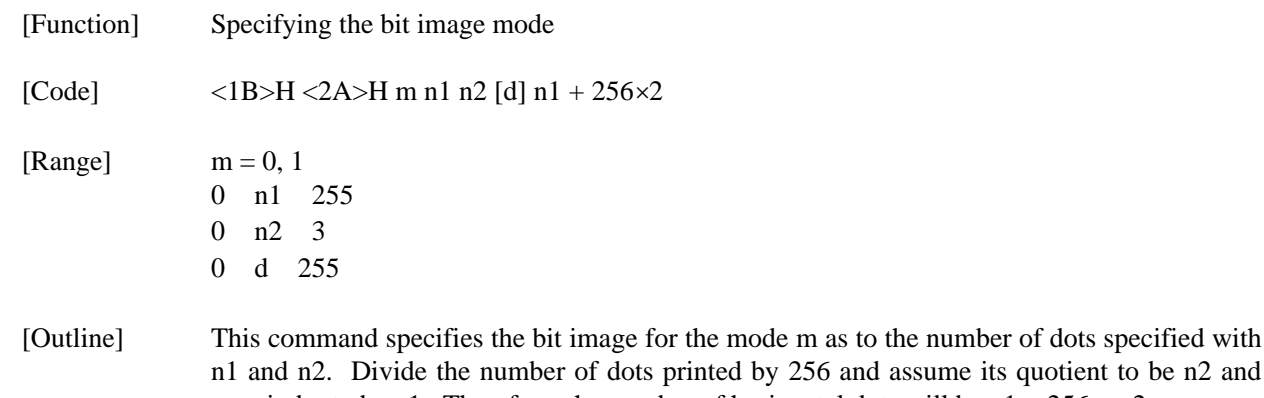

otient to be n2 and remainder to be n1. Therefore, the number of horizontal dots will be  $n1 + 256 \times n2$ . If the bit image data is entered beyond the dot positions printable in one line, the surplus data will be discarded. The following table shows the bit image modes for m.

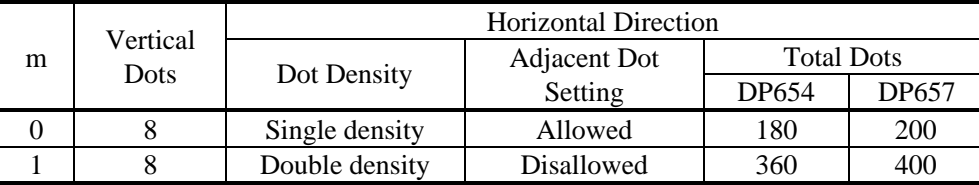

[Caution] If the value of m is beyond the conditions, the data subsequent to n1 will be processed as normal data. Normal data processing will be restored after completing bit image print.

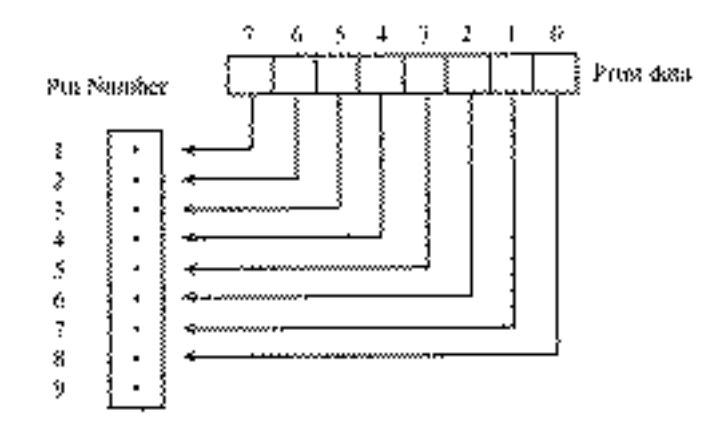

## ESC "2" (Character Type)

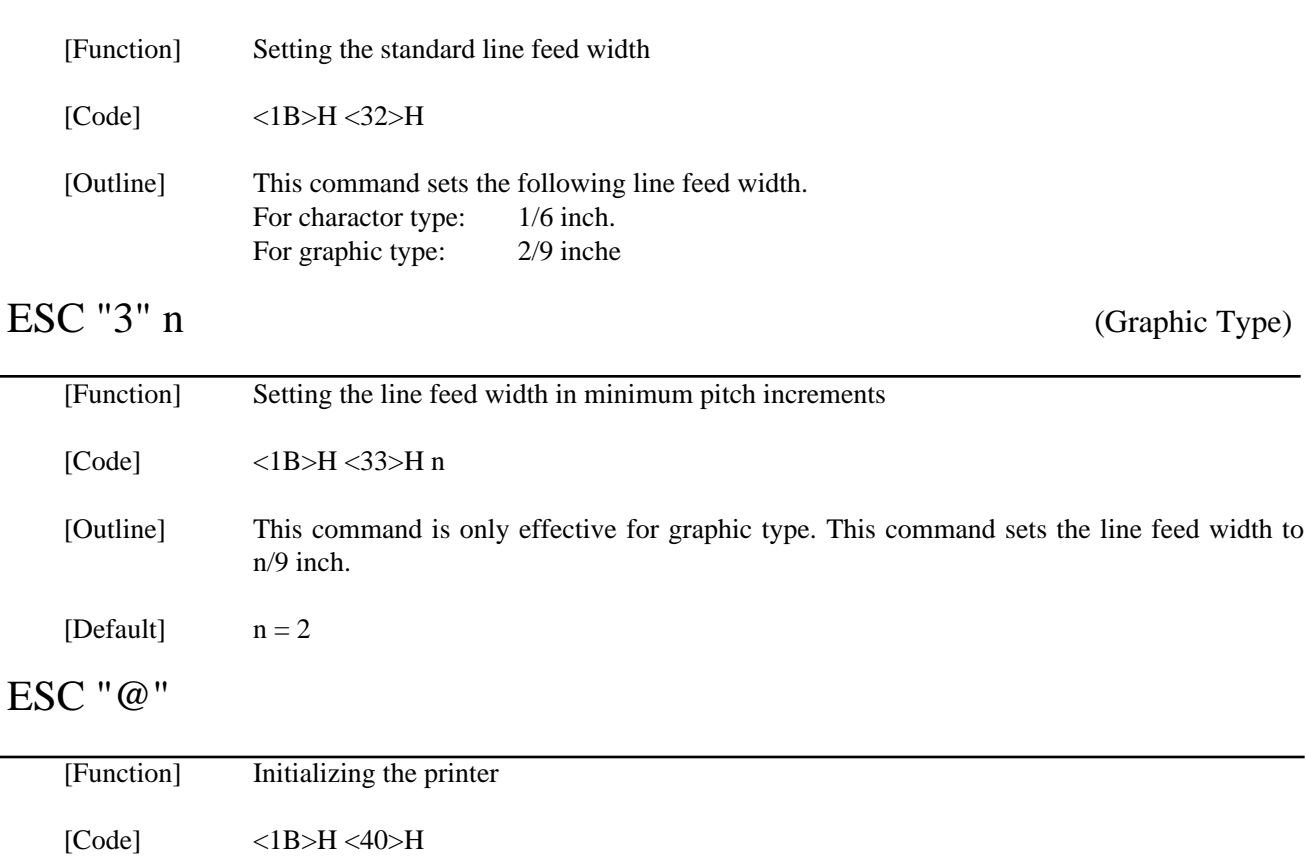

[Outline] This command cancels various conditions set after power-on to initializes the printer to the conditions having existed at power-on. However, the print buffer, input buffer, and external device drive pulse width are not initialized. The settings of the DIP switch segments are not re-read.
## ESC "D" [n]k NUL

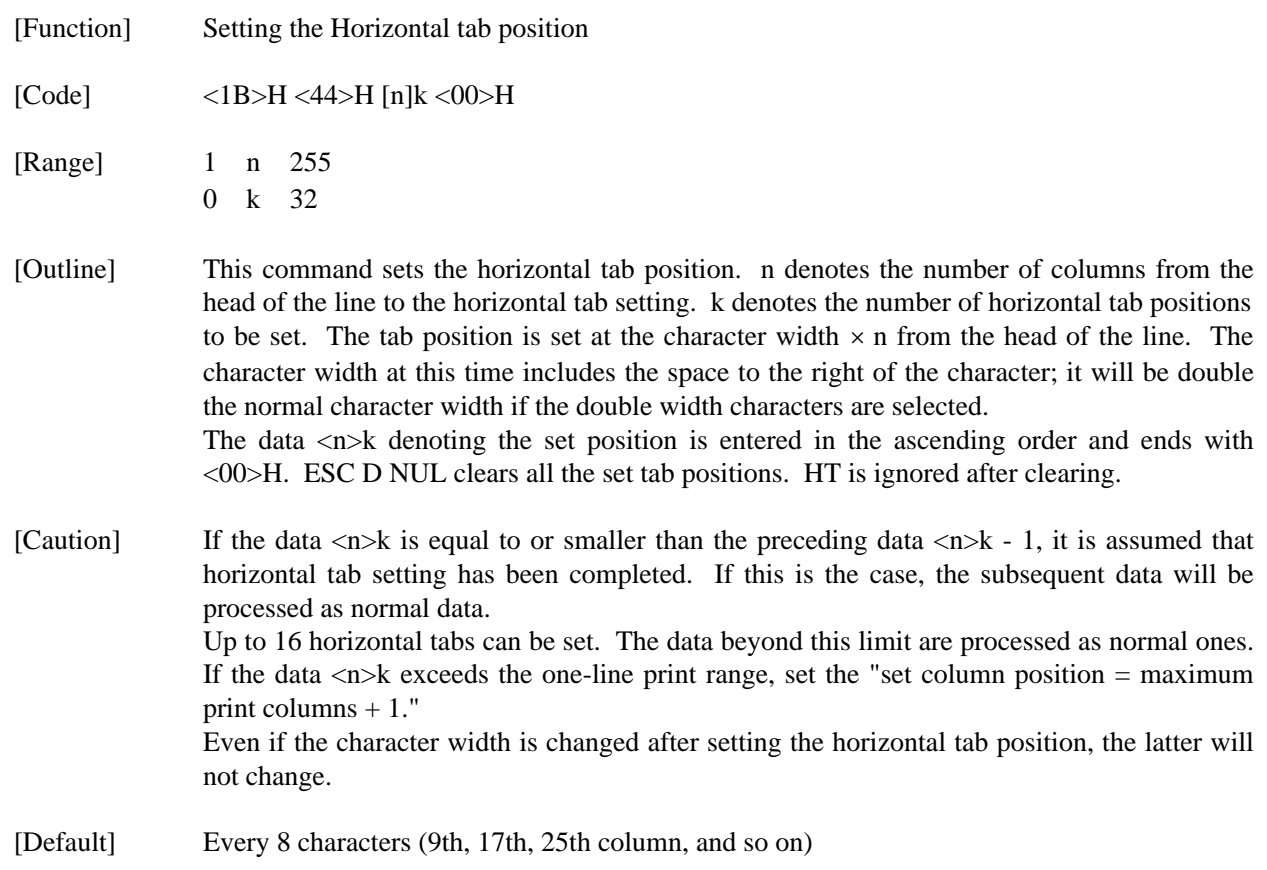

#### ESC "R" n

[Function] Selecting the international character set

[Code] <1B>H <52>H n

[Range] 0 n 10

[Outline] This command selects the international characters according to the value of n.

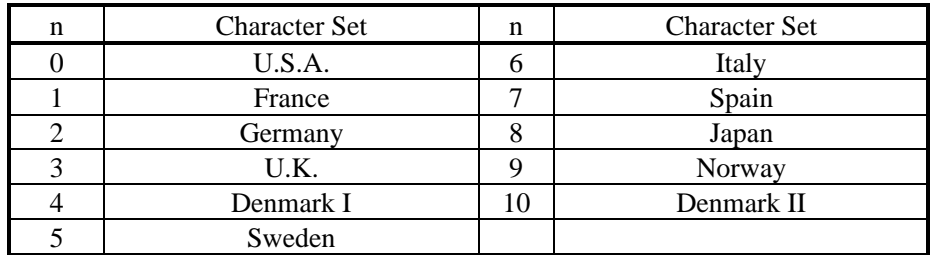

[Default] Depends upon DIP switch setting.

#### ESC "U" n

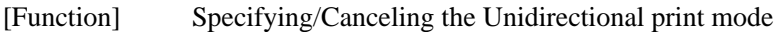

[Code] <1B>H <55>H n

[Range] 0 n 255

[Outline] This command selects/deselects unidirectional print. n is valid only for the least significant bit.

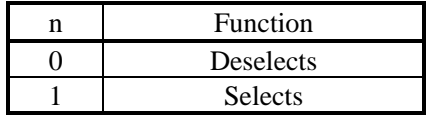

[Caution] If unidirectional print is selected, the printer will print from the left to the right. When you want to prevent horizontal shear in printing at high accuracy, specify unidirectional print with this command. (For double height print, etc.)

#### ESC "c" "4" n

[Function] Selecting the paper near end sensor valid for print stop

[Code] <1B>H<63>H<34>H n

[Range] 0 n 255

[Outline] This command selects the no-paper detector state in which printing should be stopped.

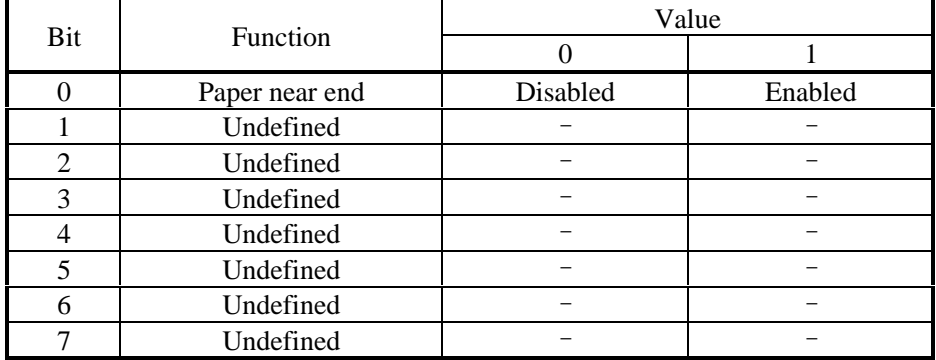

[Default]  $n = 0$ 

## $\text{ESC}$  "c" "5" n

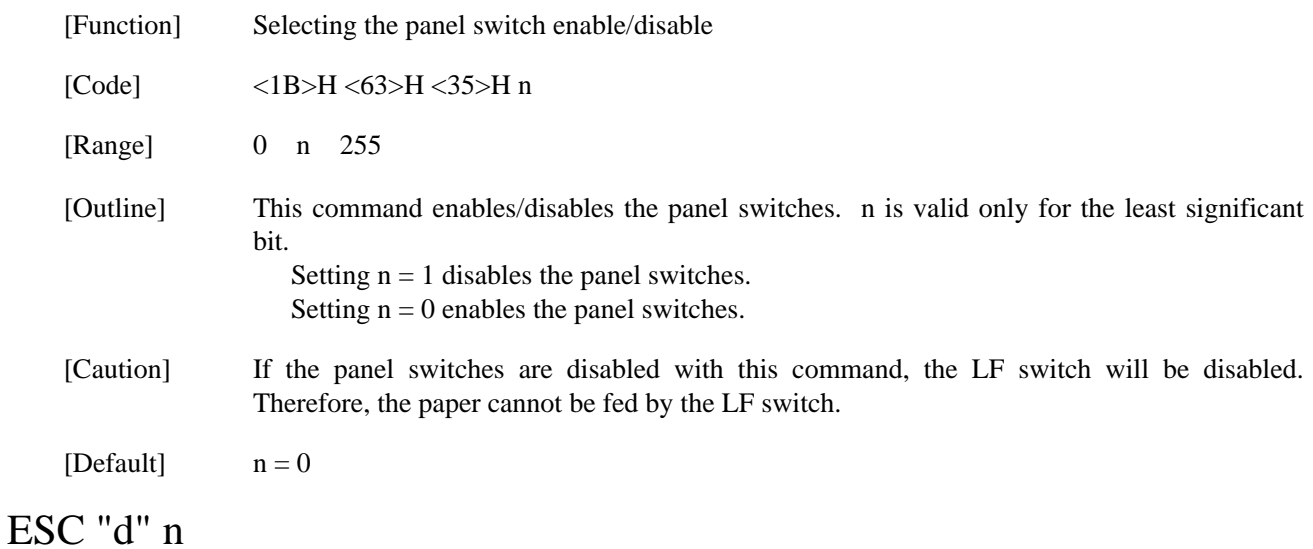

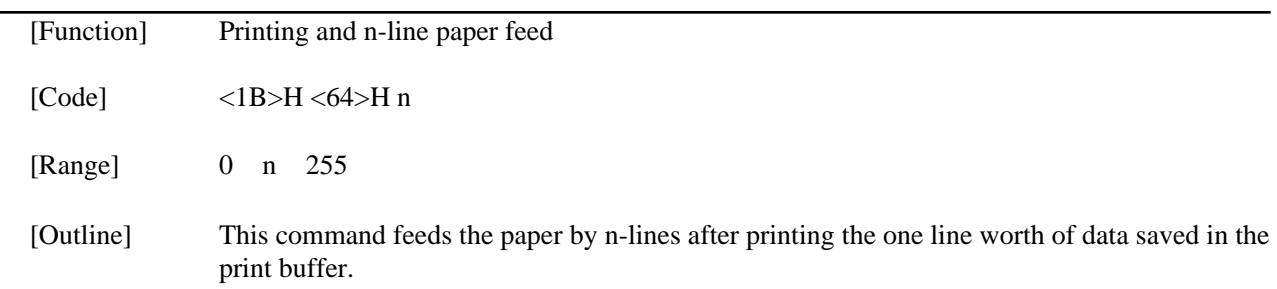

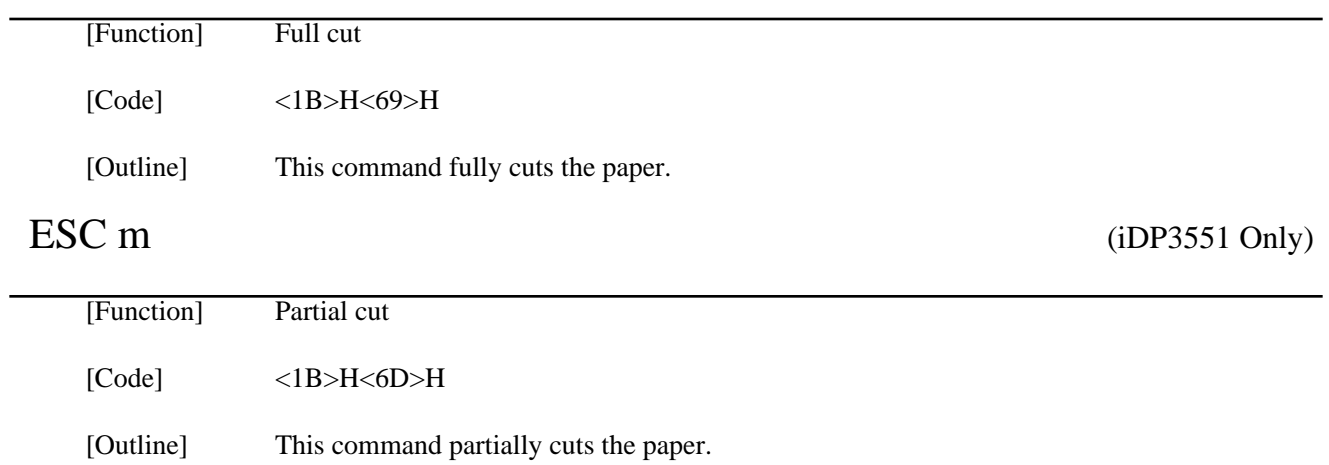

### ESC "p" m n1 n2

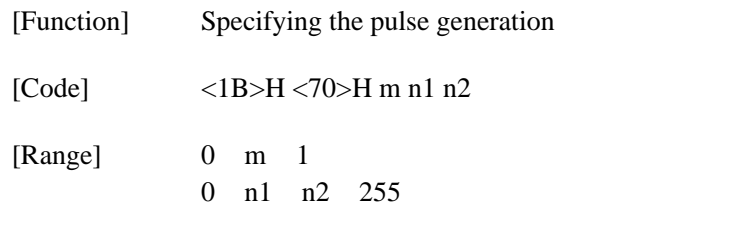

[Outline] This command outputs the signals specified with n1 and n2 to the connector pins.

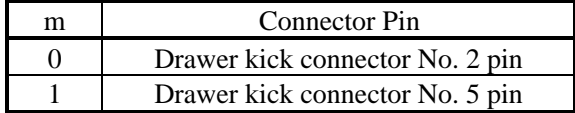

The ON time is  $n1 \times 2$  mS and the OFF time is  $n2 \times 2$  mS.

[Caution] The user should consider driving the drawer at the following duty ratio.

ON time  $\div$  (ON time + OFF time) 0.2

(It is recommended to make n2 four times higher or more than n1.)

The drawer kick-out solenoid should have a resistance value of 36 or more. Do not use a lower one because an overcurrent will flow. For the drawer power, be sure to use the printer power (Drawer kick-out connector No. 4 pin).

## ESC "r" n

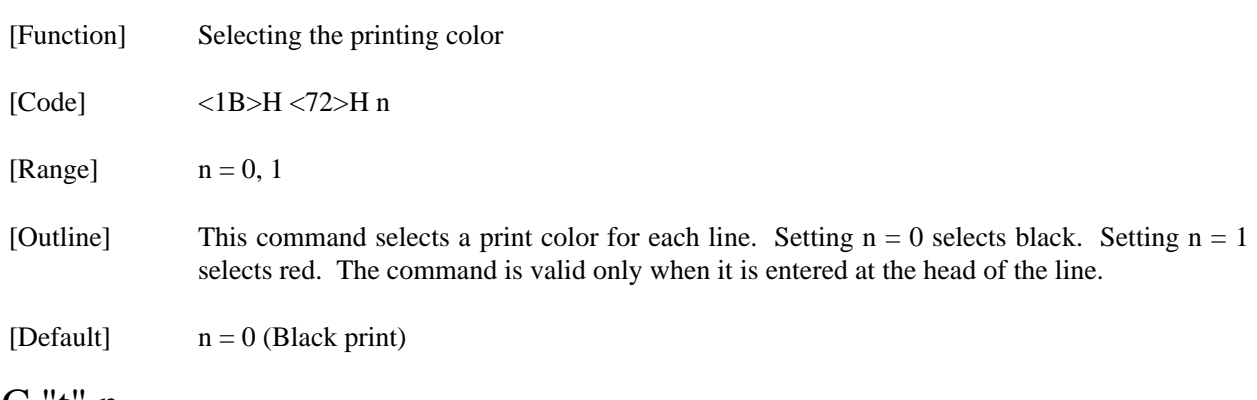

## ESC "t" n

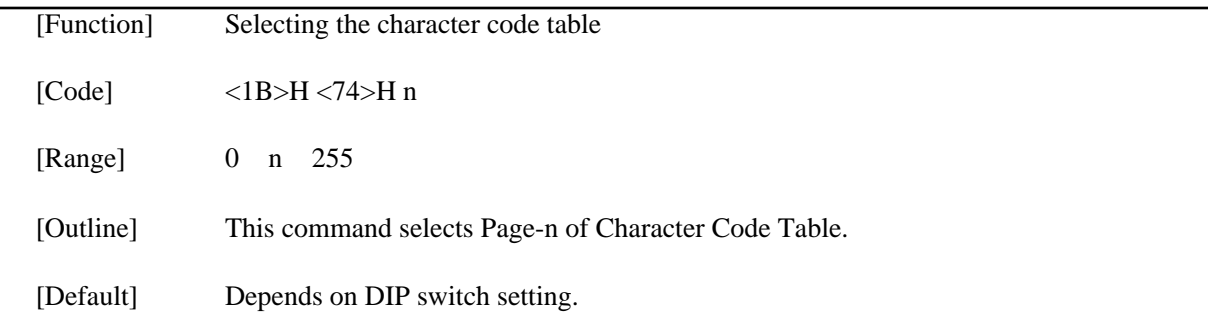

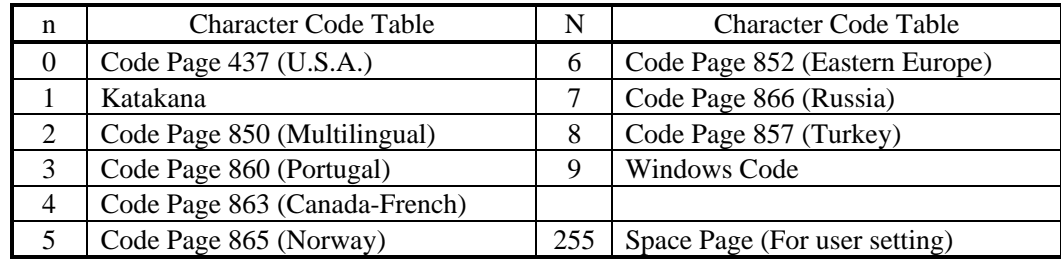

#### ESC "u" n

[Function] Sending the status for peripheral device

[Code] <1B>H <75>H n

[Range]  $n = 0$ 

[Outline] This commands sends the status of the connector No. 3 pin.

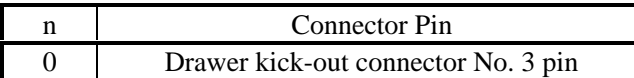

Status Sent

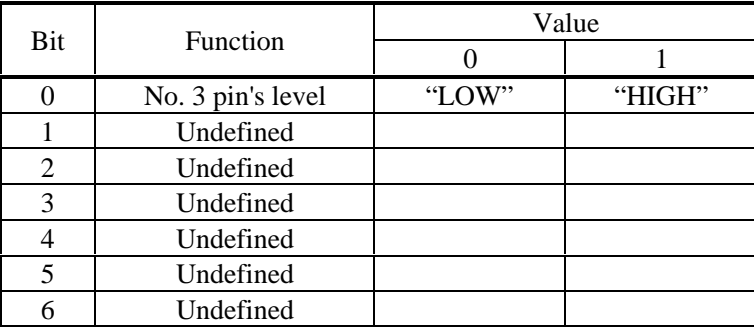

[Caution] This command is valid only for the serial interface. If nothing is connected to the connector, the bit 0 will be always "1". In case of DTR/DSR control, if the host cannot receive (DSR signal has the Mark status), the printer will wait until it will be ready to receive. In case of XON/XOFF control, only one byte will be sent without confirming the status of the DSR signal. Note that it may take time to send the status after receiving the command.

#### ESC "v"

[Function] Sending the printer status

[Code] <1B>H <76>H

[Outline] This command sends the printer status.

[Caution] This command is valid only for the serial interface. The following table lists the status sent. In case of DTR/DSR control, only one byte will be sent after confirming that the host is ready to receive (DSR signal has the Space status).

> The status at command processing time is sent after processing the data received prior to this command. If the printing is under way when the command is being processed, however, the then status will be sent after completing print feed of that line. Therefore, it may take time to send the status after receiving the command.

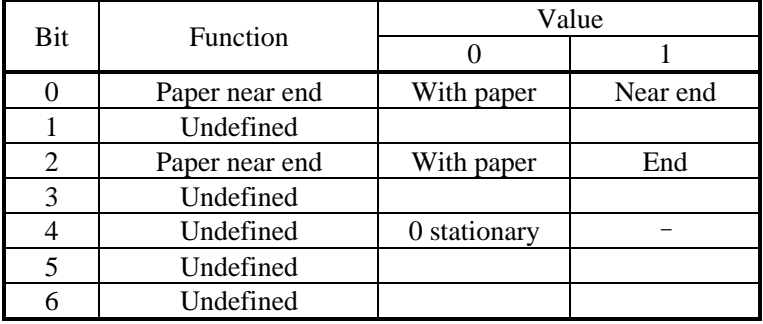

# ESC "{ " n

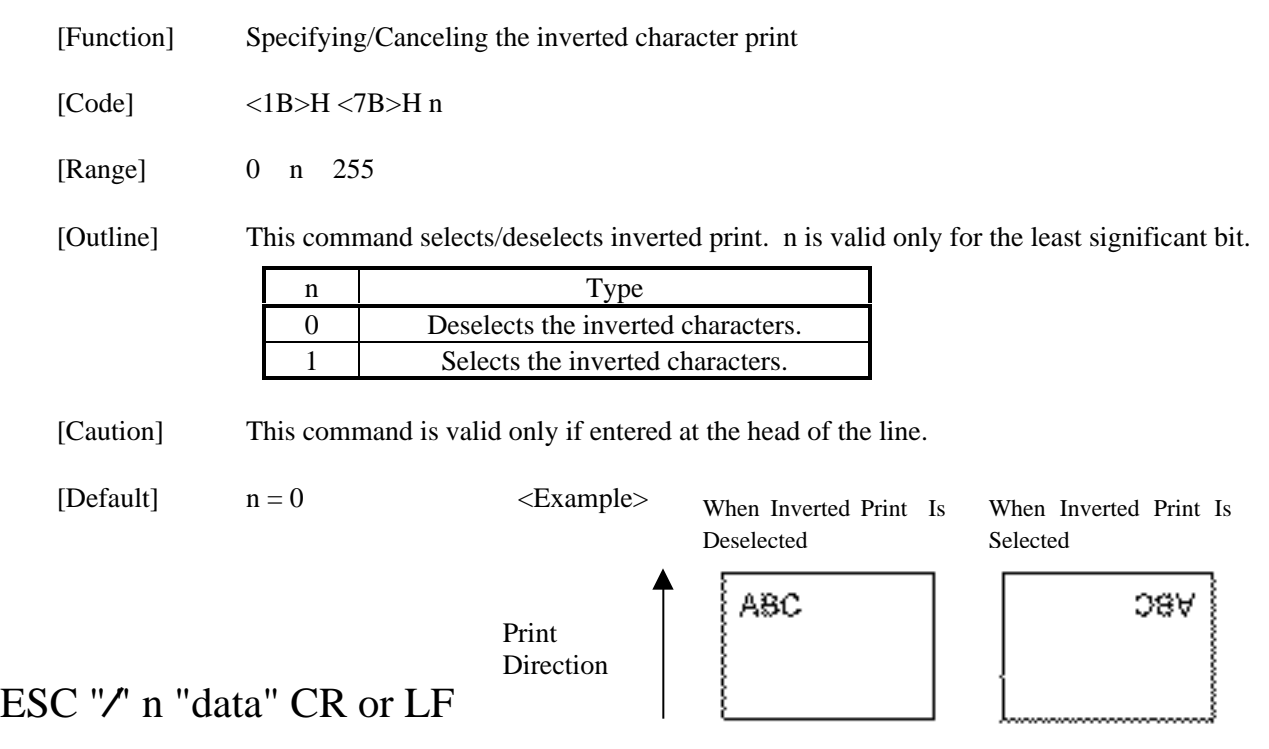

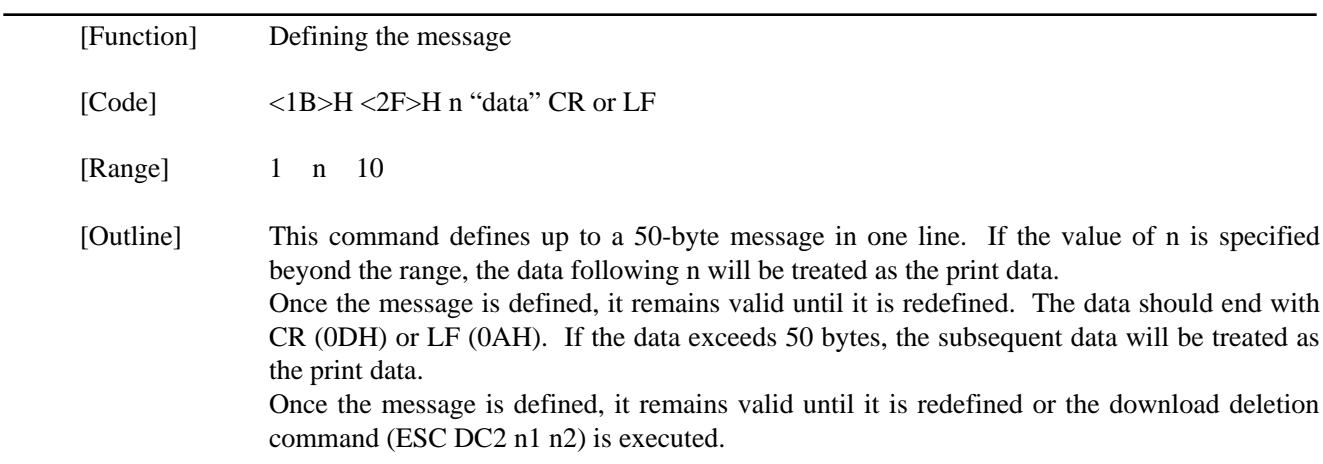

## ESC DC3 n

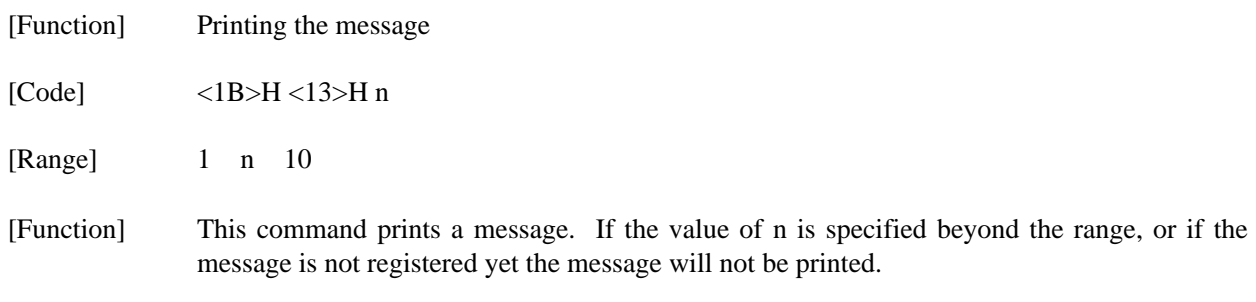

## ESC "y" n

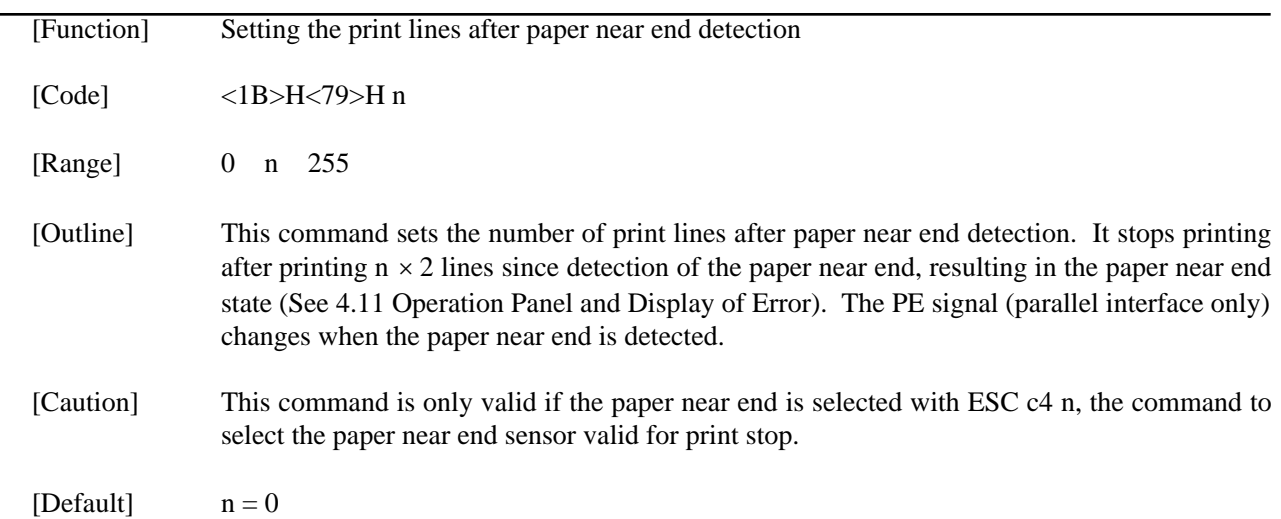

#### $ESCDC2n1n2$

[Function] Deleting the download character, message, bit image

[Code] <1B>H <12>H n1 n2

[Range] 0 n1 3 0 n2 (Specify 0 at  $nl = 0$ )  $(1 \quad n2 \quad 10 \text{ at } n1 = 1)$  $(32 \text{ n2} \quad 224 \text{ at } n1 = 2)$ (Specify 0 at  $n1 = 3$ )

[Outline] This command deletes the downloaded characters, message, and bit image.

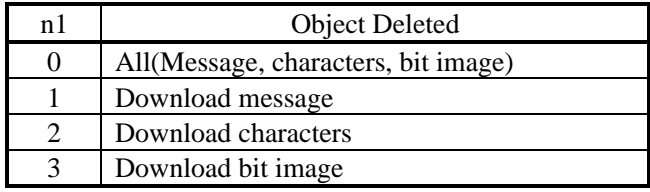

With n2, specify which data of the function specified with n1 should be deleted.

 $n2 = 0$  Deletes all the download function specified with n1.

n2 0 Deletes the data downloaded at the value specified with n2 (Value specified when saving with each download command), of the download function specified with n1.

#### $GS$  "\*" n 1 n 2 [d] n  $1 \times n2 \times 8$  (Graphic Type)

[Function] Defining the download bit image [Code]  $\langle 1D>H \langle 2A \rangle H \langle n1 \rangle \langle n2 \rangle [\langle d \rangle] n1 \times n2 \times 8$ [Range] 1 n1 45 0 n2 24 Note) Take care that the number of data(n1 $\times$ n2 $\times$ 8) is equal to or smaller than 2,048.

[Outline] This command defines the download bit image having the dots specified n1 and n2. The number of horizontal dots is represented by  $n1 \times 8$  and that of vertical dots is represented by n2×8, respectively. d denotes the number to be registered. (See a download bit image printout.) d denotes the bit image data. Once the download bit image is defined, it remains valid until it is redefined or the download deletion command (ESC DC2 n1 n2) is executed.

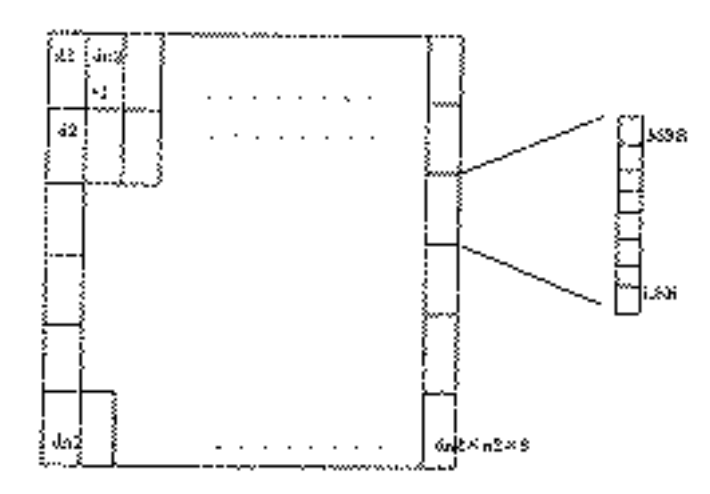

GS/m (Graphic Type)

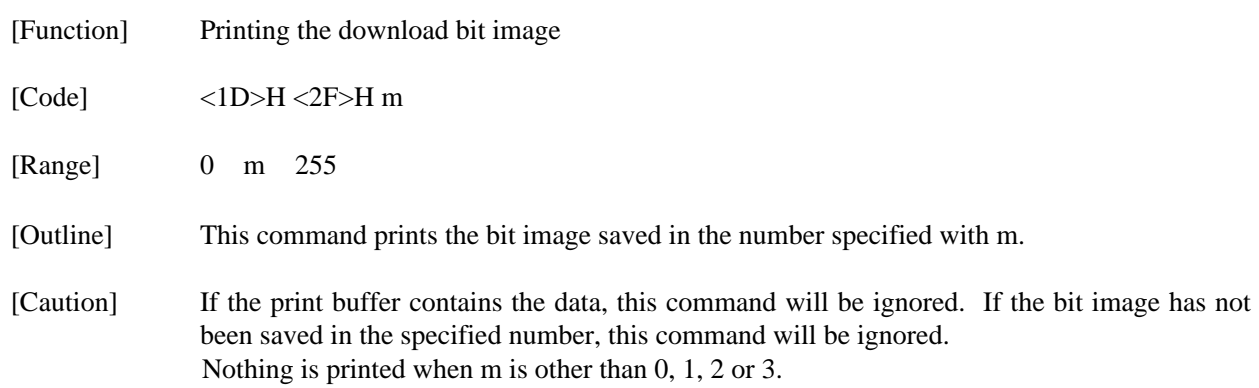

### **15. CHARACTER CODES TABLE**

### **15.1 CBM (Domestic)**

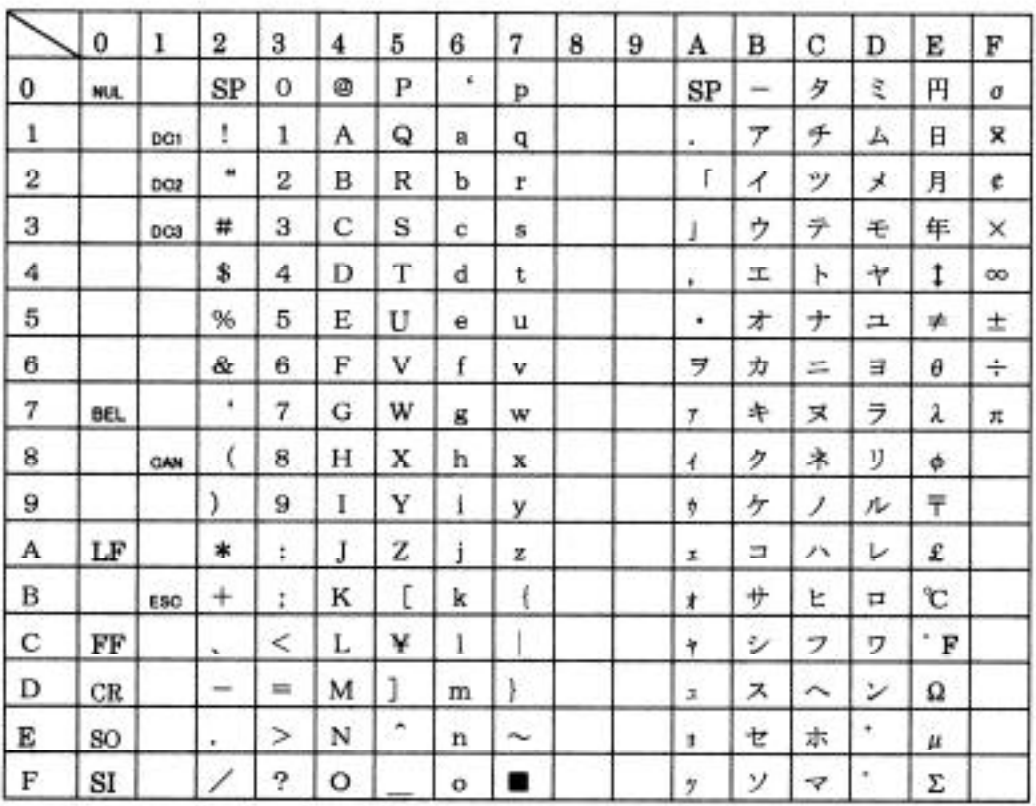

#### **15.2 CBM (International)**

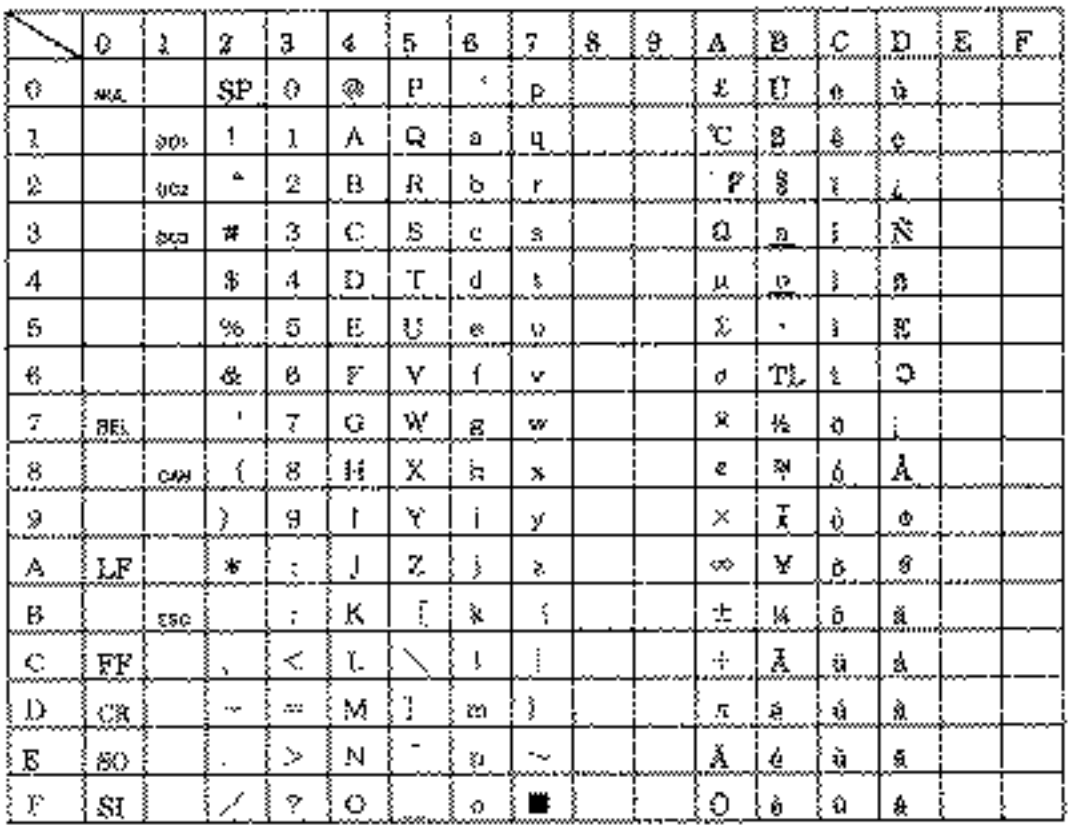

#### **15.3 STAR (Domestic)**

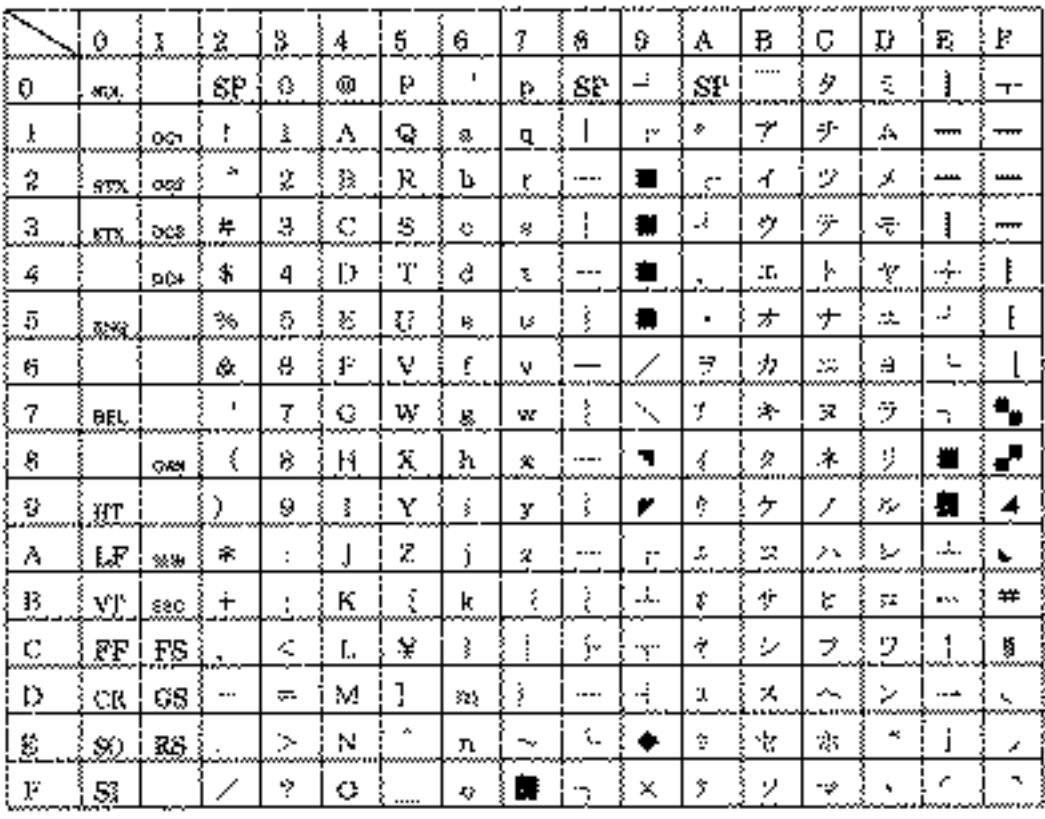

#### **15.4 STAR (International)**

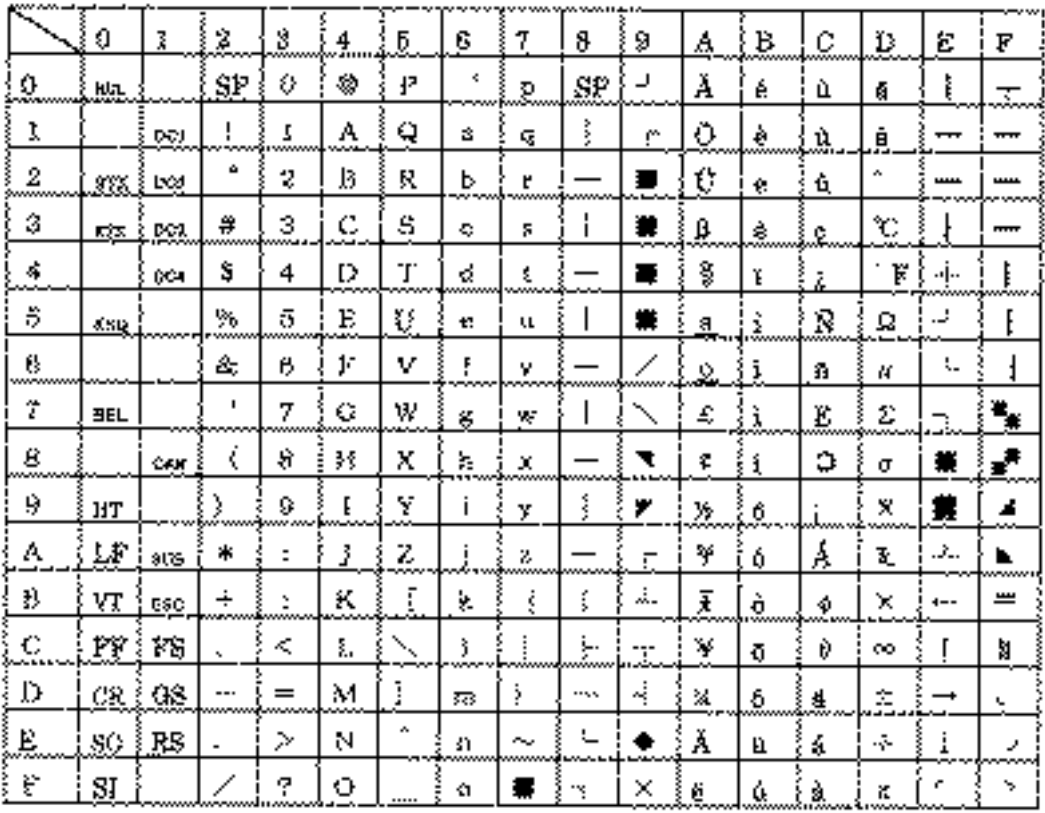

#### **15.5 Code Page 437**

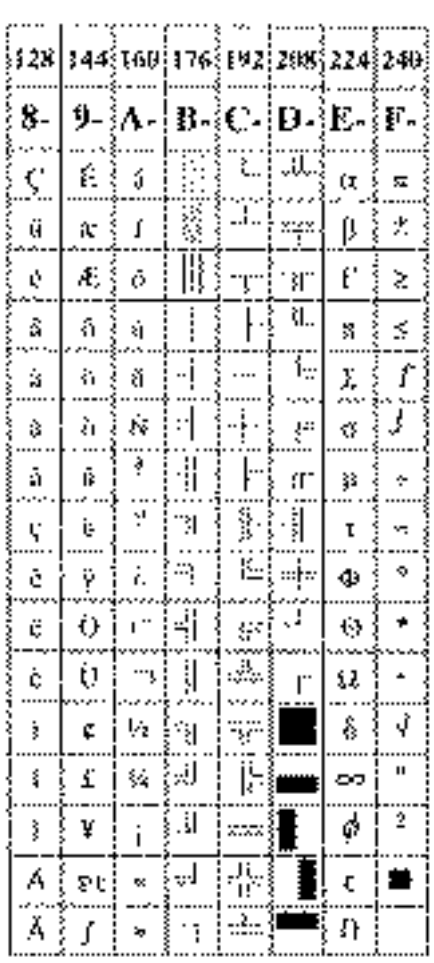

#### **15.6 Katakana**

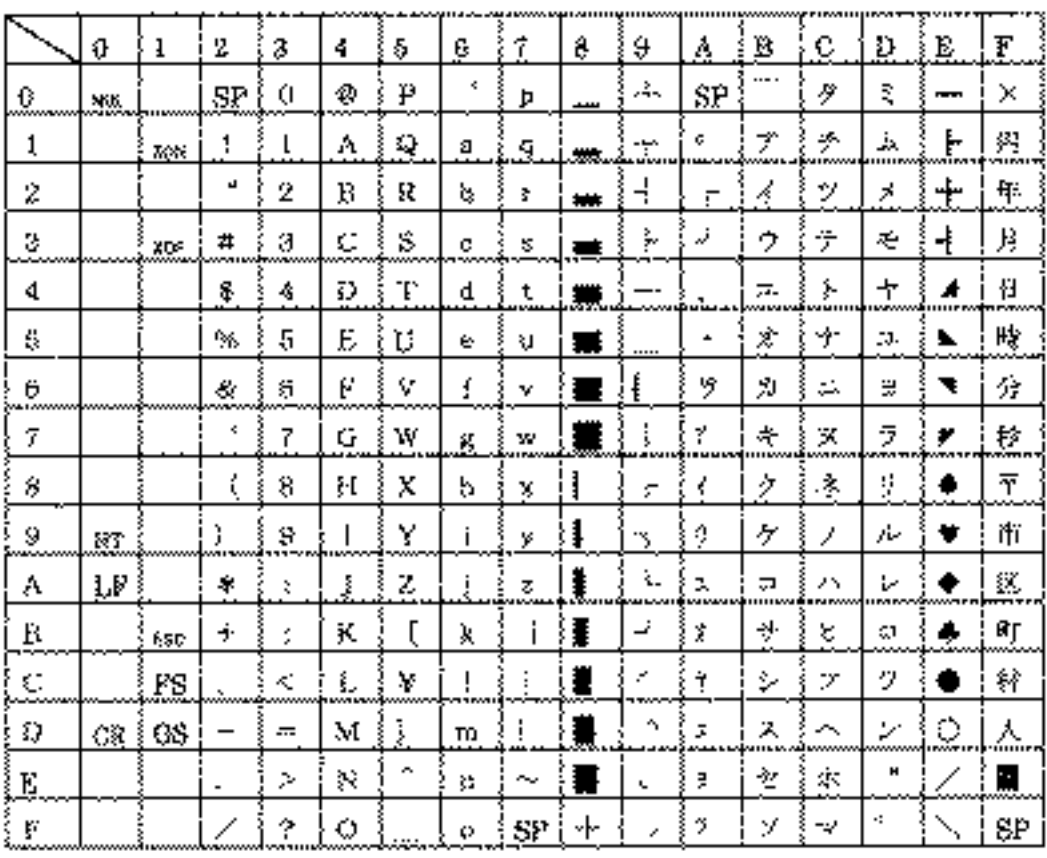

#### **15.7 Code Page 850**

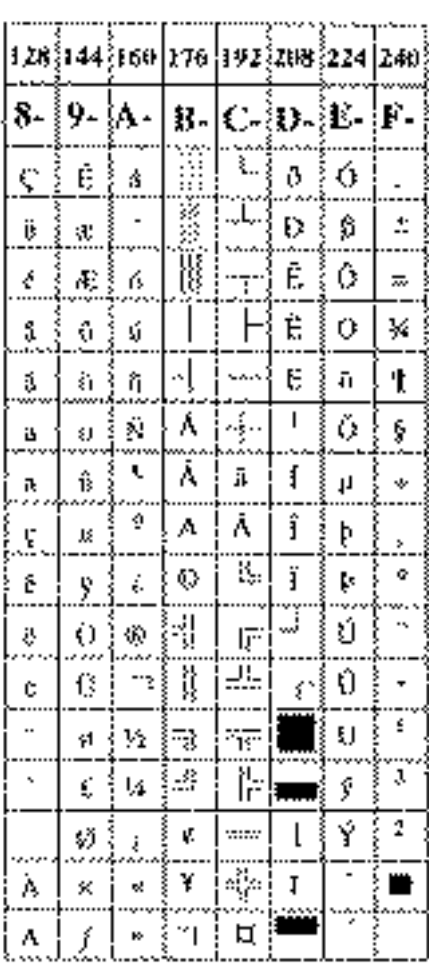

#### **15.8 Code Page 860**

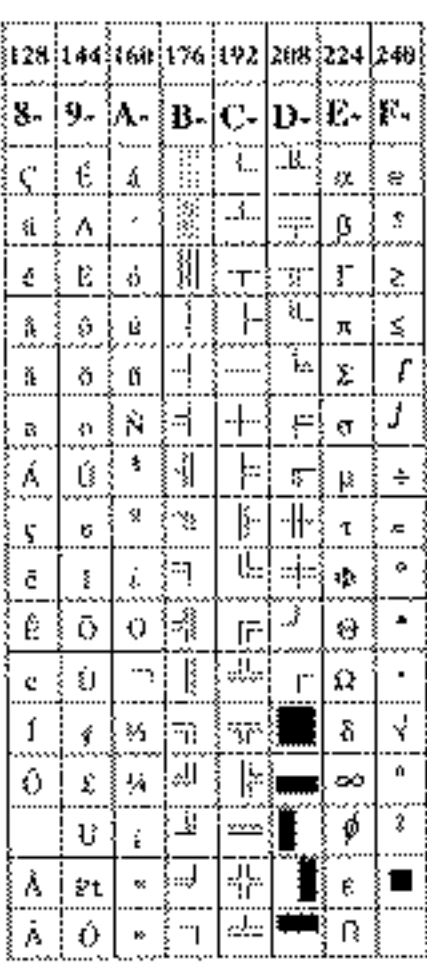

#### **15.9 Code Page 863**

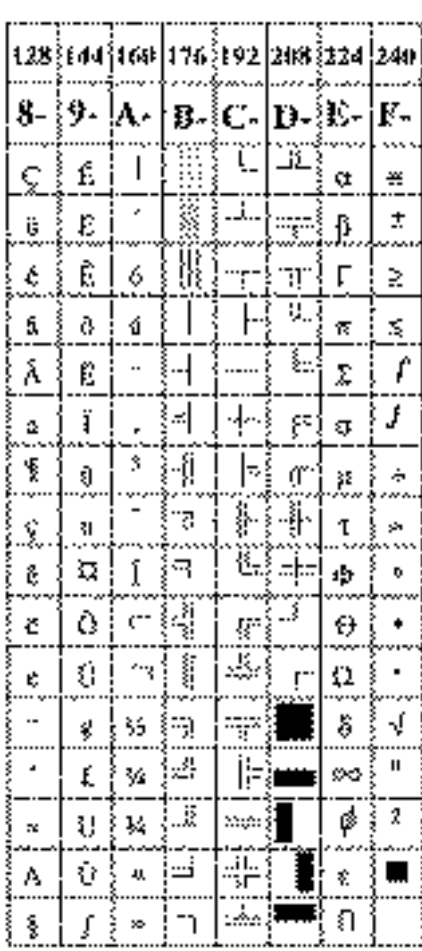

#### **15.10 Code Page 865**

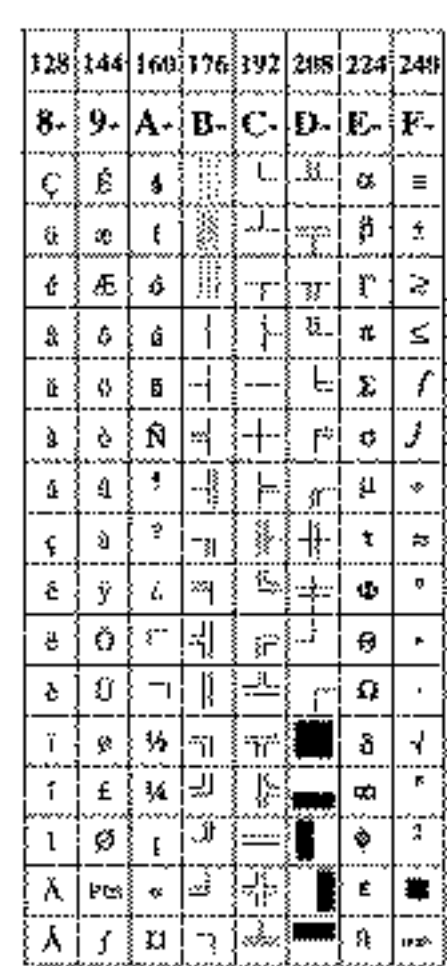

#### **15.11 Code Page 852**

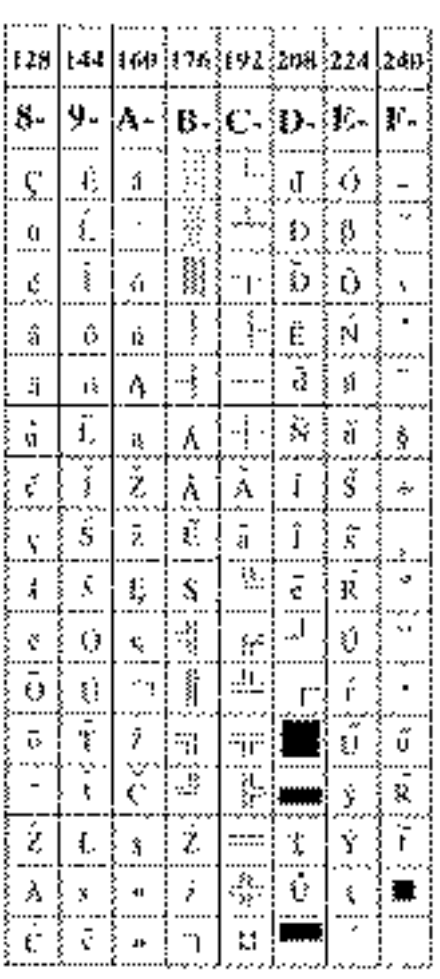

#### **15.12 Code Page 866**

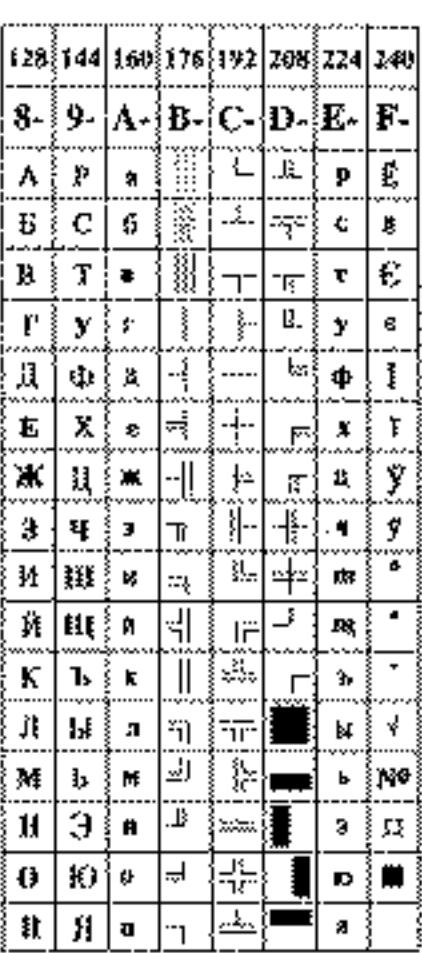

#### **15.13 Code Page 857**

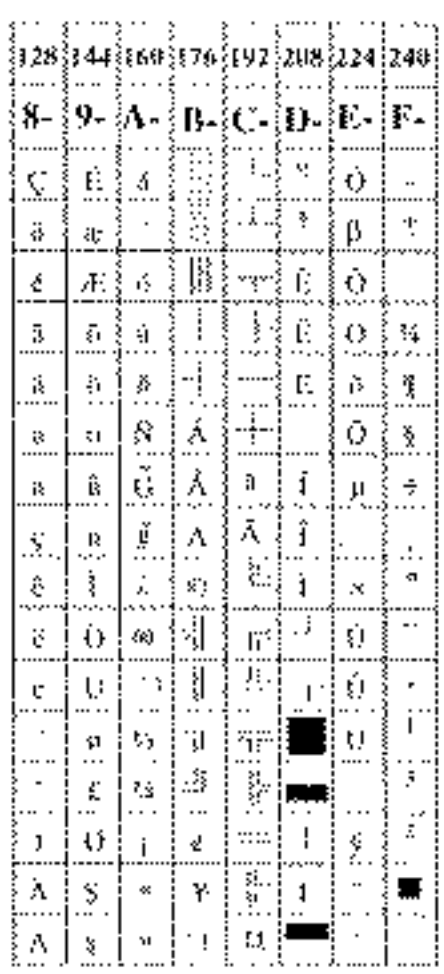

#### **15.14 Windows Code**

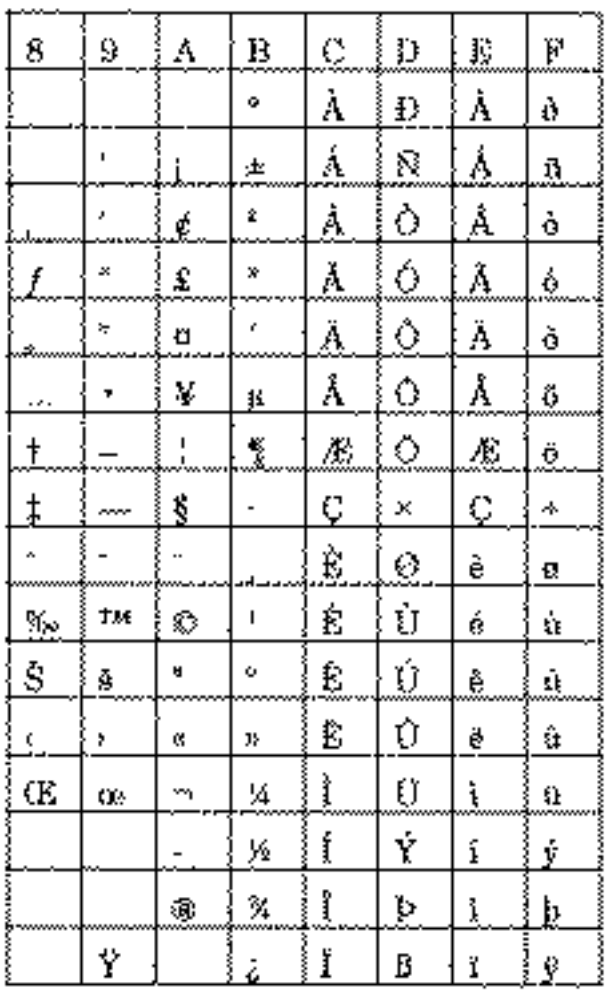

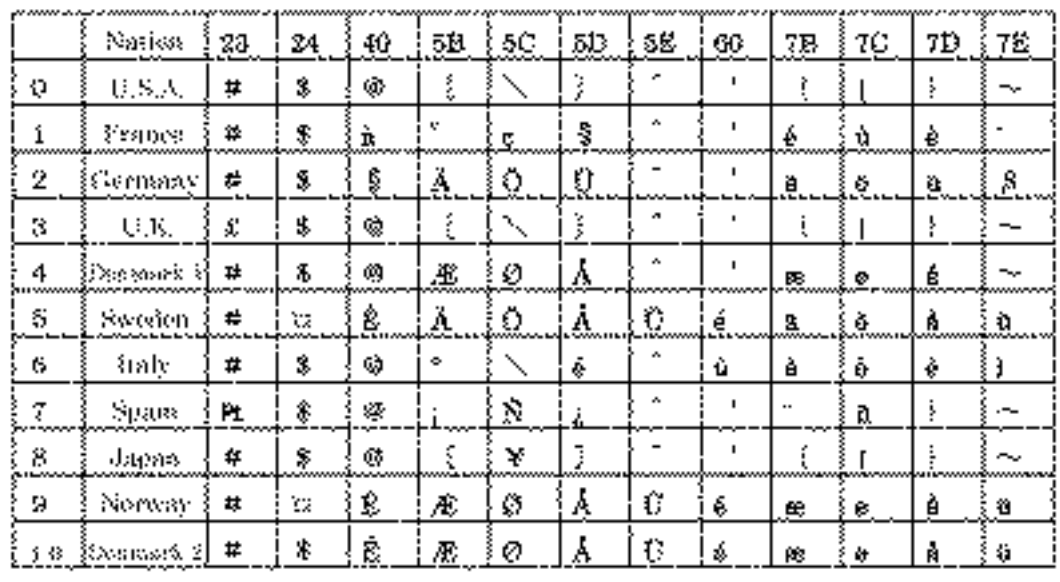

#### **15.15 International Character Codes Table**

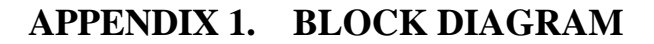

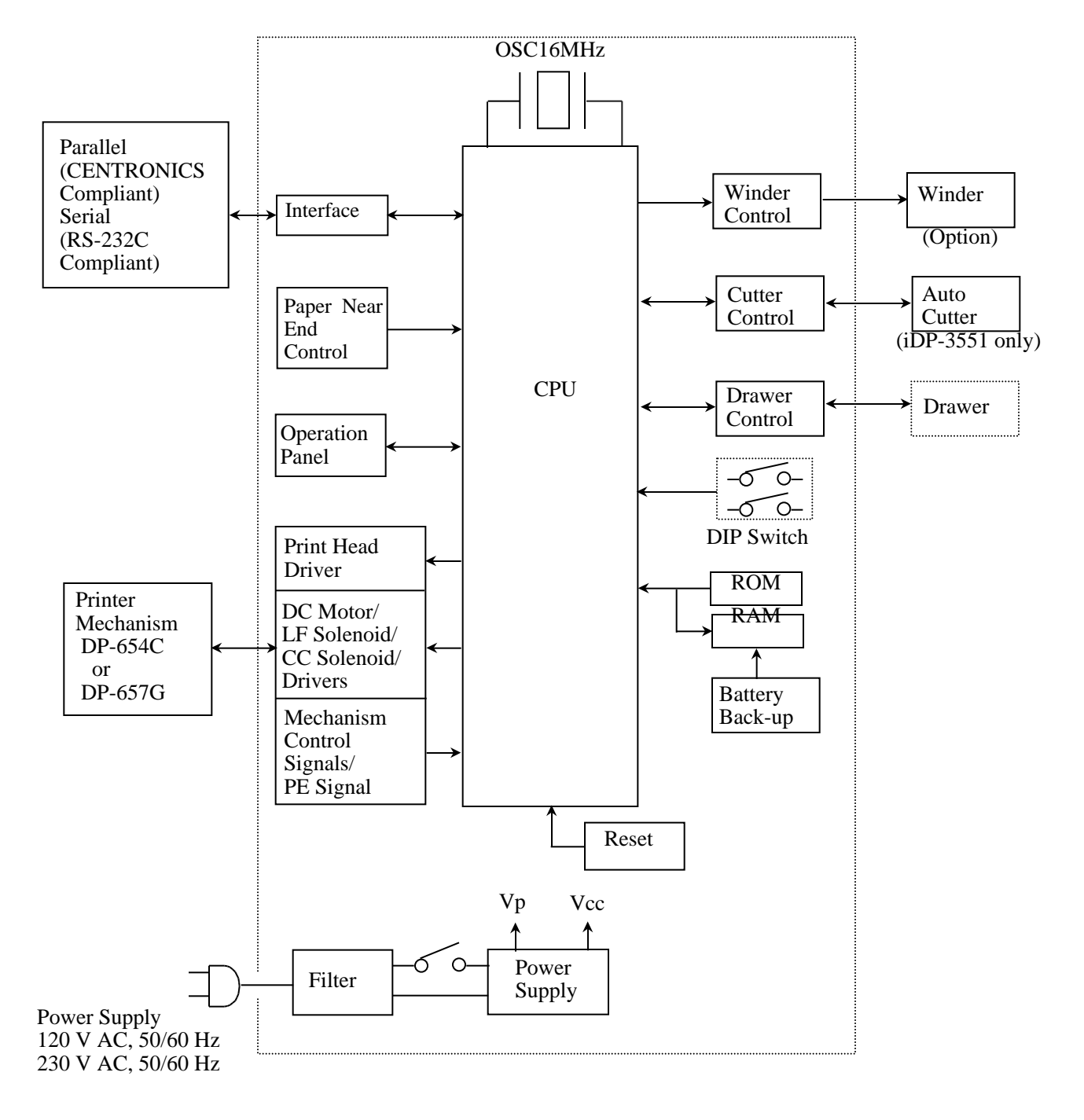

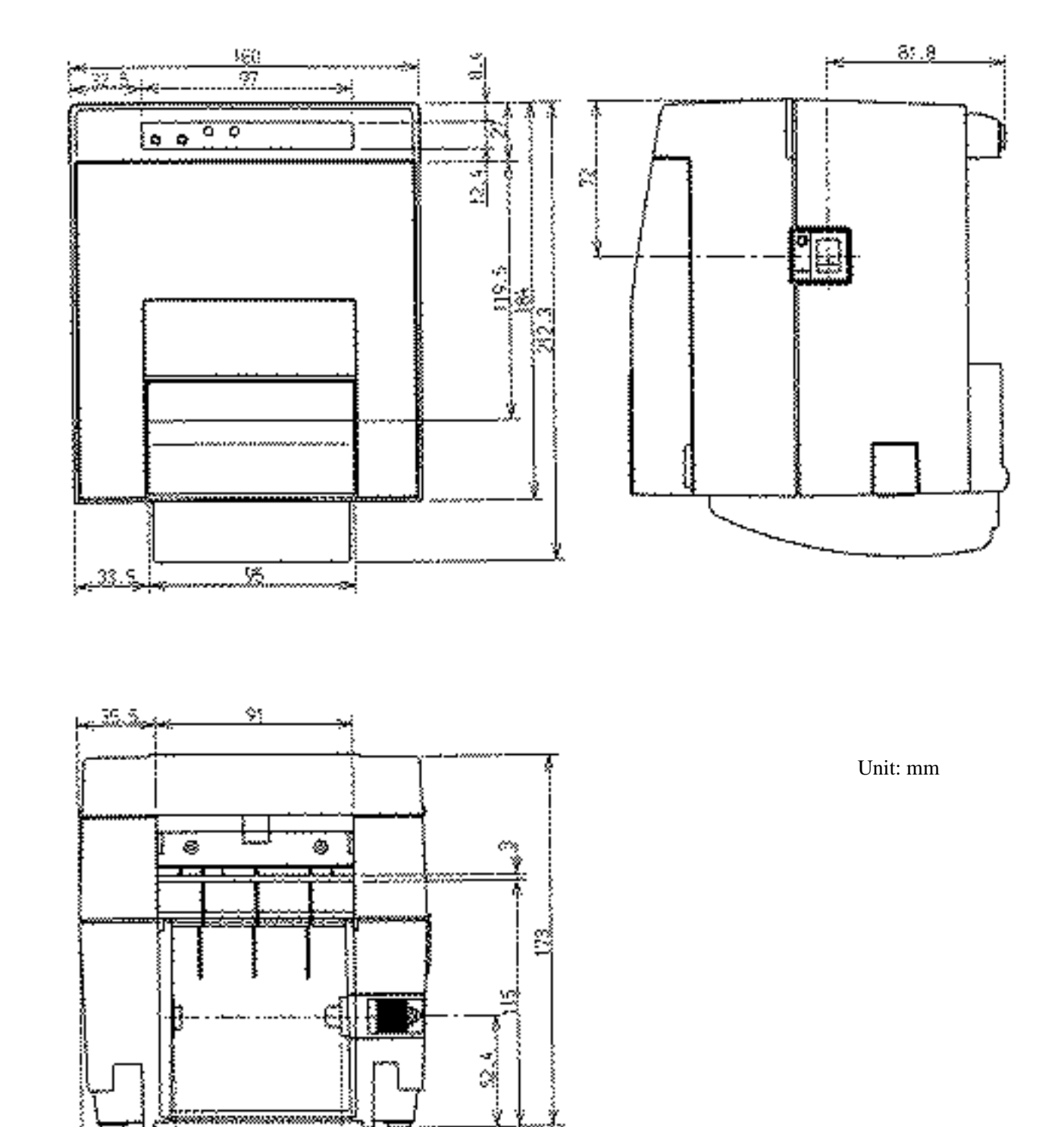

### **APPENDIX 2. OUTLINE DRAWING for iDP-3550**

Download from Www.Somanuals.com. All Manuals Search And Download.

.<br>Zenderzedog men

IJ.

⊶ị

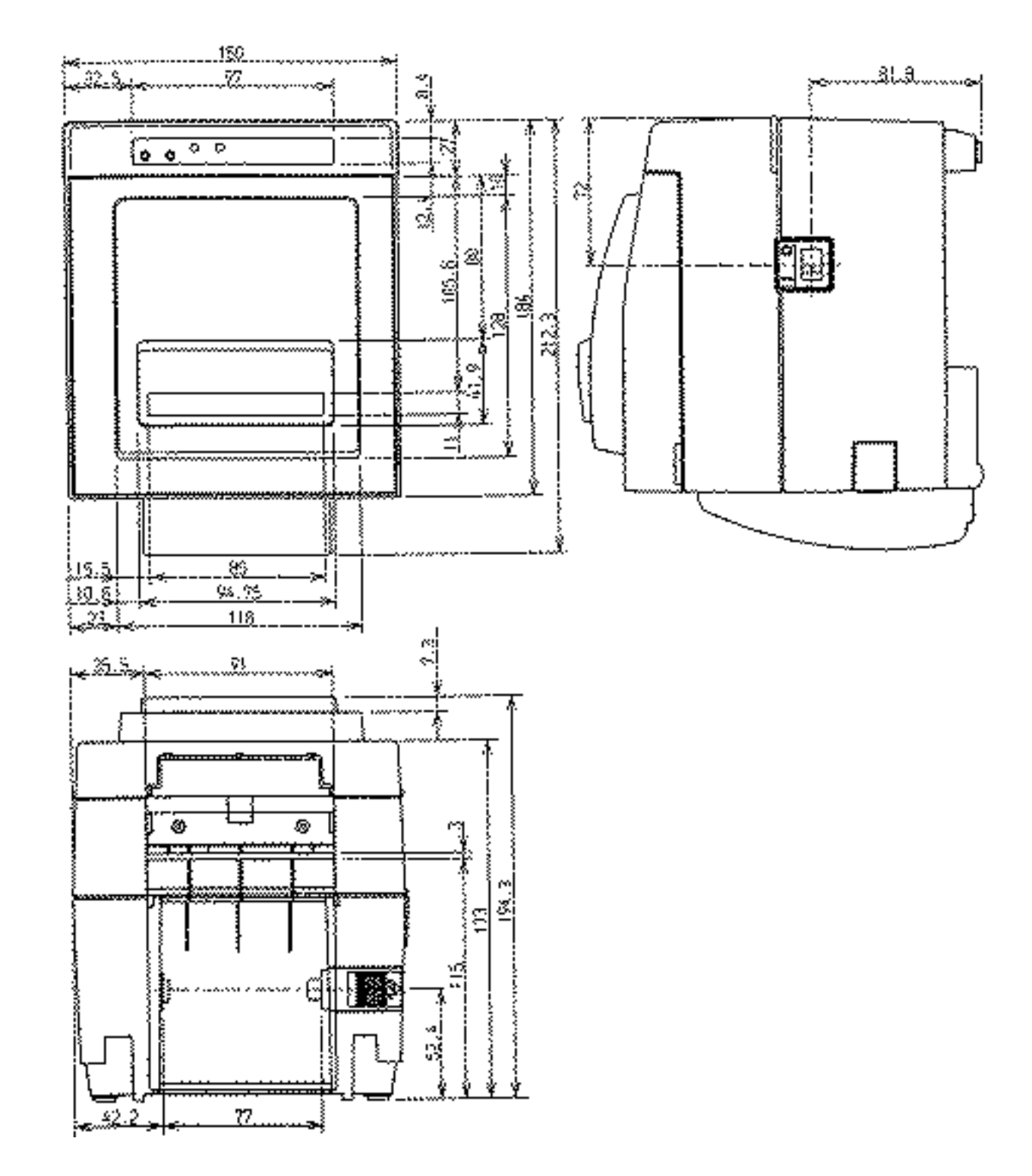

#### **APPENDIX 3. OUTLINE DRAWING for iDP-3551**

**<<< German >>>**

#### **<VORSICHT>**

- 1. Bitte lesen Sie die Bedienungsanleitung vor dem Betrieb des Geräts aufmerksam durch und bewahren Sie die Anleitung anschließend für späteres Nachschlagen an einem sicheren Platz auf.
- 2. Änderungen des Inhalts dieser Anleitung bleiben ohne Vorankündigung vorbehalten.
- 3. Die Vervielfältigung dieser Bedienungsanleitung ohne vorherige Genehmigung verstößt, auch auszugsweise, gegen das Urheberschutzrecht.
- 4. Niemals versuchen, in dieser Anleitung nicht erwähnte Geräteteile eigenhändig zu warten, zerlegen oder zu reparieren.
- 5. Bitte beachten Sie, daß wir keinerlei Haftung für Schäden übernehmen, die auf unsächgemäße Bedienung, falsche Handhabung oder eine ungeeignete Betriebsumgebung zurückzuführen sind.
- 6. Zur Vermeidung von Unfällen und sonstigen Problemen ist das Gerät ausschließlich auf die in der Bedienungsanleitung beschriebene Weise zu betreiben.
- 7. Daten sind grundsätzlich temporär, d.h. sie können nicht permanent gesichert oder über längere Zeit gespeichert werden. Es sei deshalb darauf hingewiesen, daß wir für finanzielle Schäden oder Profitrückgänge als Folge von Datenverlust, Unfällen, Reparaturen, Tests usw. keinerlei Haftung übernehmen.
- 8. Bitte wenden Sie sich mit Fragen oder Hinweisen auf Fehler oder Auslassungen im Text dieser Anleitung an unsere Geschäftsstelle.
- 9. Beachten Sie jedoch, daß wir, ungeachtet des obigen Punkts 8, keinerlei Haftung für negative Folgeerscheinungen im Zusammenhang mit dem Betrieb dieses Geräts übernehmen.

#### **ZU BEACHTENDE SICHERHEITSMASSREGELN**

Zur Vermeidung von Gefahren gegenüber dem Bediener und anderen Personen und Sachschäden sind die folgenden Vorsichtsmaßregeln unbedingt zu beachten.

• Der folgende Text beschreibt das Ausmaß der Gefahren und potentiellen Sachschäden, die durch eine Mißachtung der Bedienungshinweise oder durch die unsachgemäße Handhabung des Geräts entstehen können.

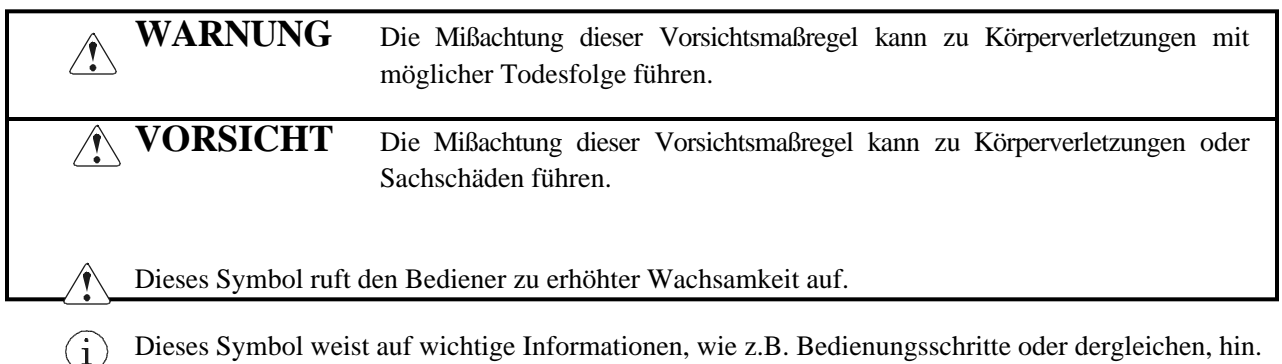

Download from Www.Somanuals.com. All Manuals Search And Download.

## **WARNUNG**

Beim Betrieb des Geräts sind die nachfolgenden Vorsichtsmaßregeln unbedingt zu beachten. Eine Mißachtung dieser Hinweise kann zu Schäden, Funktionsstörungen, Rauchentwicklung und Brandgefahr durch Überhitzen und zu elektrischen Schlägen führen. Der fortgesetzte Betrieb des Geräts in anormalem Zustand, wie z.B. nach einer Beschädigung, kann

Funktionsstörungen, Rauchentwicklung, fremde Gerüche/Geräusche und Brände verursachen. Bei anormalem Betriebszustand das Gerät sofort ausschalten und an einen Fachhändler wenden. Niemals versuchen, das Gerät eigenhändig zu reparieren, um ernsthafte Gefahren zu vermeiden.

- Das Gerät vor starken Stößen und Erschütterungen, wie z.B. Tritte, Stampfen, Schläge, Herunterfallen usw., schützen.
- Das Gerät an einem gut belüfteten Platz aufstellen, und darauf achten, die Belüftungsöffnung nicht zu blockieren.
- Bei der Aufstellung des Geräts Plätze vermeiden, an denen chemische Reaktionen auftreten, wie z.B. in einem Labor, sowie Plätze mit salz- oder gashaltiger Umgebungsluft.
- Netz- und Datenkabel niemals am Kabel haltend anschließen oder abziehen. Bei Betrieb, Verrücken oder Tragen des Geräts darauf achten, daß die Kabel keiner Gewalteinwirkung ausgesetzt sind.
- Darauf achten, daß keine Fremdköper, wie z.B. Nadeln oder Büroklammern, in das Gerät gelangen.
- Darauf achten, keine Flüssigkeiten auf dem Gerät zu vergießen oder chemische Substanzen enthaltende Sprays darüber zu versprühen. Bei versehentlichem Naßwerden das Gerät sofort ausschalten, das Stromanschlußkabel abziehen, das Netzkabel von der Steckdose trennen usw. und an einen Fachhändler wenden.
- Das Gerät niemals eigenhändig zerlegen oder modifizieren. Eine Mißachtung dieser Vorsichtsmaßregel kann zu Bränden und elektrischen Schlägen führen.
- Sollte unbeabsichtigt Wasser in das Gerät eindringen, sofort den Netzstecker abziehen und an einen Fachhändler wenden. Der fortgesetzte Betrieb in diesem Zustand kann zu Bränden und elektrischen Schlägen führen.
- Das Gerät ausschließlich mit der vorgeschriebenen Netzspannung betreiben. Eine Mißachtung dieser Vorsichtsmaßregel kann Brände, elektrische Schläge und Funktionsstörungen verursachen.
- Beschädigen Sie das Netzkabel nicht, indem Sie es brechen, verbiegen, verändern, extrem verdrehen, ziehen oder bündeln. Vermeiden Sie es auch, schwere Gegenstände auf das Netzkabel zu stellen oder es zu erhitzen. Dadurch kann das Netzkabel beschädigt werden was dann u.U. zu Bränden, elektrischen Schlägen oder Fehlfunktionen führt. Sollte das Netzkabel beschädigt worden sein, wenden Sie sich an Ihren Fachhändler.
- Stecken bzw. entfernen Sie das Netzkabel nicht mit nassen Händen in die bzw. von der Steckdose. Es besteht sonst die Gefahr von elektrischen Schlägen.
- Das Netzteil niemals mit nassen Händen anschließen oder trennen. Hierdurch können Brände, elektrische Schläge und sonstige Probleme entstehen.
- Verpackungsbeutel sind vorschriftsgemäß zu entsorgen oder ansonsten von Kindern fernzuhalten. Kleinkinder können durch Überstreifen eines Plastikbeutels ersticken.
#### $\bigwedge$ **VORSICHTSMASSREGELN FÜR DIE AUFSTELLUNG**

- Das Gerät nicht an Plätzen abstellen oder betreiben, an denen es Feuer, Feuchtigkeit oder direkter Sonnenbestrahlung ausgesetzt ist. Ebenso sind Plätze in der Nähe von Heizkörpern und sonstigen Wärmenquellen zu vermeiden, an denen Umgebungstemperatur und Luftfeuchtigkeit nicht den vorgeschriebenen Betriebsbedingungen entsprechen, sowie Plätze, an denen das Gerät Öl, Metallspänen oder Staub ausgesetzt ist. Andernfalls können Funktionsstörungen sowie Rauch- und Brandentwicklung die Folge sein.
- Bei der Aufstellung des Geräts Plätze vermeiden, an denen chemische Reaktionen auftreten, wie z.B. in einem Labor, sowie Plätze mit salz- oder gashaltiger Umgebungsluft. Hierbei besteht die Gefahr von Bränden und elektrischen Schlägen.
- Keine schweren Gegenstände auf den Drucker stellen, um mögliche Probleme zu vermeiden.
- Das Gerät nicht in der Nähe eines Radios oder Fernsehers verwenden und nicht zusammen mit einem Radio oder Fernseher an die gleiche Steckdose anschließen. Hierdurch können Empfangsstörungen auftreten.
- Das Gerät ausschließlich mit der vorgeschriebenen Netzspannung und -frequenz betreiben. Eine Mißachtung dieser Vorsichtsmaßregel kann Brände, elektrische Schläge und Funktionsstörungen verursachen.
- Vergewissern, daß die für den Anschluß des Netzkabels verwendete Steckdose über eine ausreichende Kapazität verfügt.
- Darauf achten, eine einzelne Steckdose nicht durch den Anschluß des Netzkabels zu überlasten. Andernfalls können Brände und Stromausfälle die Folge sein. Darüber hinaus nicht fest auf das Netzkabel treten oder schwere Gegenstände darauf abstellen.
- Erdungskabel niemals an ein Gasrohr anschließen, da hierbei Explosionsgefahr besteht. Vor dem Anschließen oder Trennen eines Erdungskabels unbedingt zuerst den Netzstecker aus der Steckdose ziehen.
- Beim Anschließen oder Trennen der Kabel zuerst die Netzversorgung ausschalten, einschließlich der angeschlossenen Seite, und dann an Stecker und Steckdose haltend anschließen bzw. trennen. Bei einem Transport des Geräts darauf achten, daß das Kabel keinem Zug ausgesetzt ist.
- Steckerkabel sind fest anzuschließen. Durch Anschluß mit umgekehrter Polarität können Innenbauteile oder Paßflächen beschädigt werden.
- Für Datensignalleitungen abgeschirmte Kabel oder verzwirbelte Doppeladerkabel verwenden, um Rauschstörungen möglichst gering zu halten. Der Anschluß an ein Rauschstörungen erzeugendes Gerät ist zu vermeiden.
- Falls ein Geldschubladen-Ausschubmechanismusstecker vorhanden ist, sollten keine anderen Vorrichtungen, die nicht den vorgeschriebenen Solenoidspezifikationen entsprechen, angeschlossen werden. Eine Mißachtung dieser Vorsichtsmaßregel kann zu Fehlfunktionen führen.
- Das Gerät an einem Platz in der Nähe einer Steckdose betreiben, wo sich der Netzstecker zum Unterbrechen der Stromversorgung jederzeit schnell und mühelos abziehen läßt.
- Das Netzkabel aus der Steckdose ziehen, wenn das Gerät längere Zeit lang nicht benutzt werden soll.
- Vor einem Transport die Papierrolle aus dem Gerät herausnehmen.
- Das Gerät auf einer ebenen, stabilen Tischplatte an einem gut belüfteten Platz und frei von Erschütterungen aufstellen. (Darauf achten, die Belüftungsöffnung nicht zu blockieren.)

#### $\bigwedge$ **VORSICHTSMASSREGELN FÜR DIE HANDHABUNG**

Zur Vermeidung von Problemen sind bei der Handhabung des Geräts die folgenden Vorsichtsmaßregeln zu beachten.

- Für die Stromversorgung ausschließlich das vorgeschriebene Netzteil verwenden.
- Den Druckbetrieb nicht ohne eingelegtes Papier oder ohne Farbband starten, da hierdurch der Druckkopf beschädigt werden kann.
- Darauf achten, daß keine Fremdköper, wie z.B. Nadeln, Büroklammern oder Schrauben, in das Gehäuse gelangen.
- Darauf achten, keine Flüssigkeiten auf dem Gerät zu vergießen oder chemische Substanzen enthaltende Sprays darüber zu versprühen.
- Das Gerät vor starken Stößen und Erschütterungen bewahren und nicht fallen lassen.
- Niemals mit spitzen Objekten, wie z.B. einem Kugelschreiber, auf das Bedienfeld drücken.
- Papierblätter niemals zum fortlaufenden Drucken mit Klebestreifen zusammenkleben.
- Ein bereits eingezogenes Blatt niemals gewaltsam herausziehen. Beim Öffnen/Schließen der Druckerabdeckung darauf achten, daß sich das Papier nicht verfängt.

Zur Vermeidung von Verletzungen und Schäden

- Den druckenden Abschnitt des Druckkopfes nicht berühren.
- Bei Einschalten keine beweglichen Teile, wie z.B. Schneidklinge und Zahnrad im Druckergehäuse, oder elektrische Teile berühren.
- Darauf achten, körperliche Verletzungen und die Beschädigung anderer Objekte durch scharfe Kanten zu vermeiden.
- Bei Auftreten jeglicher Störungen während des Betriebs den Drucker sofort ausschalten, und das Netzkabel aus der Steckdose ziehen.
- Die Beseitigung von Betriebsstörungen ist qualifiziertem Fachpersonal zu überlassen. Niemals versuchen, das Gerät eigenhändig zu zerlegen.
- Beim Öffnen/Schließen der Druckerabdeckung darauf achten, nicht die Hand oder Finger am Drucker einzuklemmen.

# **TÄGLICHE WARTUNG**

- Vor der Wartung zuerst den Drucker ausschalten.
- Schmutz und Staub mit einem trockenen, weichen Tuch vom Druckergehäuse abwischen. Bei starker Verschmutzung einen Lappen in Wasser anfeuchten, auswringen und damit abwischen. Hierzu niemals flüchtige organische Lösungsmittel, wie z.B. Alkohol, Terpentin, Trichlorethan, Benzol, Keton oder chemische Staubentfernungsmittel, verwenden.
- Papierstaub mit einer weichen Bürste vom Gehäuse entfernen.

# **4. BETRIEB**

## **4.1 Druckerabdeckung Aufsetzen, Entfernen**

- 1. Benutzen Sie beide Hände, um die Aussparungen an jeder Seite der Druckerabdeckung anzufassen und sie anzuheben. Heben Sie die Druckerabdeckung in Pfeilrichtung an, um sie zu entfernen.
- 2. Wollen Sie die Druckerabdeckung wieder aufsetzen, setzen Sie die Halterung der Druckerabdeckung vorne in den Drucker ein und senken Sie die Abdeckung auf den Drucker ab.

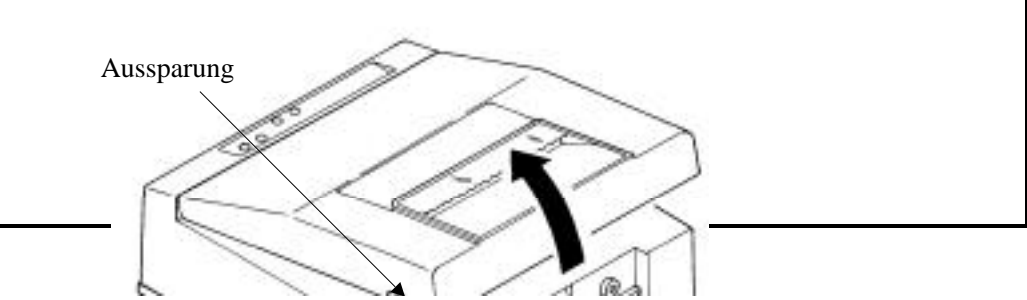

Download from Www.Somanuals.com. All Manuals Search And Download.

# **4.2 Anschluß des Schnittstellenkabels**

- 1. Den Drucker ausschalten. (Einschließlich Kontaktseite)
- 2. Den Stecker korrekt ausrichten und an die Schnittstellenbuchse anschließen.
- 3. Den Kabelstecker an der Buchse befestigen.
	- Serienschnittstelle : Die Steckerschrauben eindrehen.
	- Parallelschnittstelle : Die Klemmen andrücken.
- 4. Das Schnittstellenkabel an den Computer anschließen.

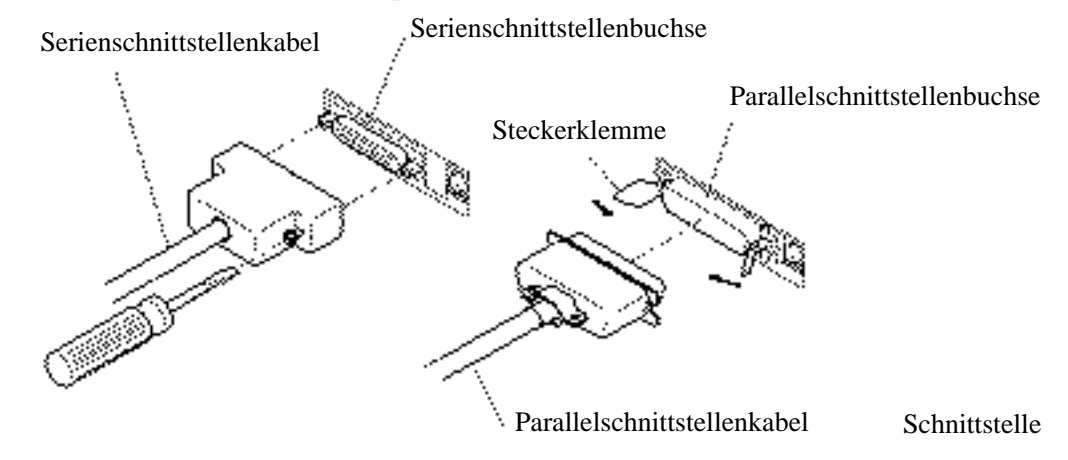

# **4.3 Anschluß des Schubladenausschubsteckers**

- 1. Das Gerät ausschalten.
- 2. Prüfen Sie die Ober- und Unterseite des Anschlusses für den Schubladenausschubstecker und schließen Sie ihn an den Anschluß des Schubladenausschubsteckers am unteren Teil des Druckers an.
- 3. Schrauben Sie das Erdungskabel der Schublade an den Erdungsanschluß an, den Sie am unteren Teil des Druckers sehen.

**VORSICHT :** Nur den vorgeschriebenen Lade-(Magneten) an den Laden-Auszugstecker anschließen.

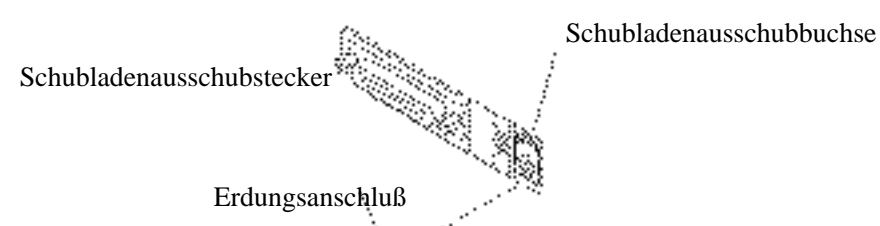

# **4.5 Öffnen/Schließen des automatischen Schneidemechanismus**

- 1. Halten Sie den automatischen Schneidensechanismus fest, während Sie den Feststellhebel drücken. Drehen Sie den Schneidemechanismus in die angezeigte Richtung, um ihn zu öffnen.
- 2. Wenn Sie den automatischen Schneidemechanismus schließen, prüfen Sie, ob der Feststellhebel sicher eingerastet ist.

**VORSICHT:** Den automatischen Schneidemechanismus behutsam schließen, um Stöße zu vermeiden.

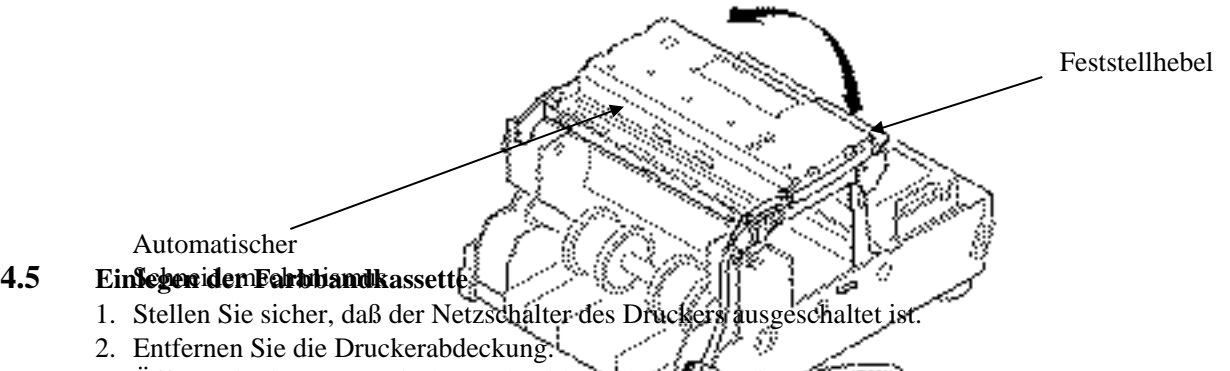

- 3. Öffnen Sie den automatischen Schneidemechanismus. (iDP-3551)
- 4. Sollte sich eine Schlaufe des Farbbandes gebildet haben, drehen Sie den Knopf auf der Farbbandkassette in Pfeilrichtung, um das Farbband zu straffen, bevor Sie es in den Drucker einsetzen.
- 5. Legen Sie das Farbband zwischen Druckkopf und Farbbandführung ein. Drücken Sie die Halteklemmen in die Halter des Druckers. Sie werden ein Klicken hören.
- 6. Drehen Sie den Knopf der Farbbandkassette in die durch den Pfeil angezeigte Richtung, um eventuelle Schlaufen des Bandes zu beseitigen.
- 7. Um die Farbbandkassette zu entfernen, heben Sie sie an, während Sie gleichzeitig die Halteklemmen nach innen drücken. Die Halteklemmen befinden sich auf beiden Seiten.
- 8. Schließen Sie den automatischen Schneidemechanismus. (iDP-3551)
- 9. Setzen Sie die Druckerabdeckung wieder auf.

**VORSICHT: •**Den automatischen Schneidemechanismus vorsichtig schließen.

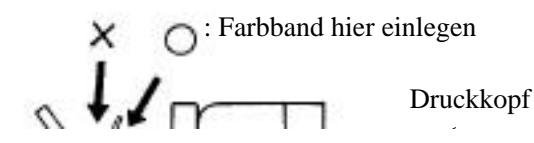

## **4.6 Einlegen des Papiers**

1. Das Ende der Papierrolle im rechten Winkel abschneiden.

**VORSICHT:** • Ausschließlich die vorgeschriebene Papiersorte verwenden.

- Die Verwendung anderer Papiersorten kann zu verminderter Druckqualität, verkürzter Betriebslebensdauer des Druckers u. dergl. führen.
- Das in den Drucker einzuführende Papierende darf nicht geknickt oder eingerissen sein.
- 2. Prüfen Sie die Wickelrichtung der Papierrolle. (Siehe Abbildung auf der nächsten Seite.)
- 3. Öffnen Sie den Papierhalter und legen Sie die Papierrolle ein, so daß sie von dem Papierhalter sicher

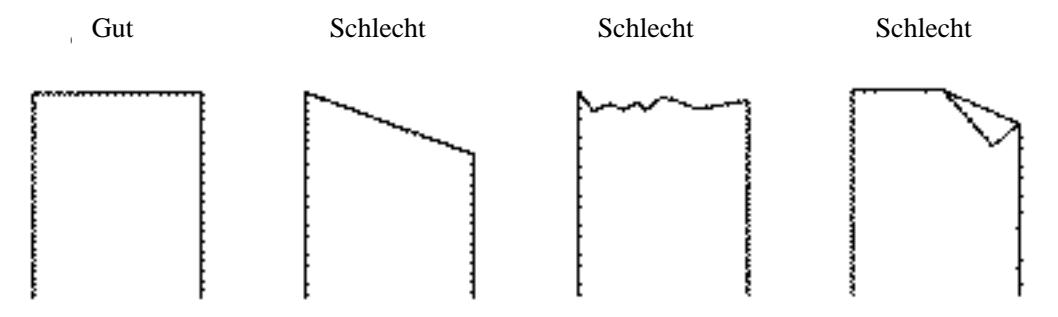

geführt wird.

- 4. Den Drucker einschalten.
- 5. Das Papierrollenende gerade in die Papiereinzugöffnung (markiert durch einen Pfeil) einführen.

6. Das Papier wird automatisch eingezogen und tritt am Papierauslauf des Druckers aus (Papierauslauf des automatischen Schneidemechanismus für den iDP-3551).

Sie können überschüssiges Papier an der Papierabreißkante abreißen.

- 
- **VORSICHT: •** Lockeres Papier straffwickeln.
	- Das Papier während des Druckens nicht festhalten, da hierdurch Papierstaus entstehen können.
	- Den automatischen Schneidemechanismus vorsichtig schließen, um Stöße zu vermeiden.

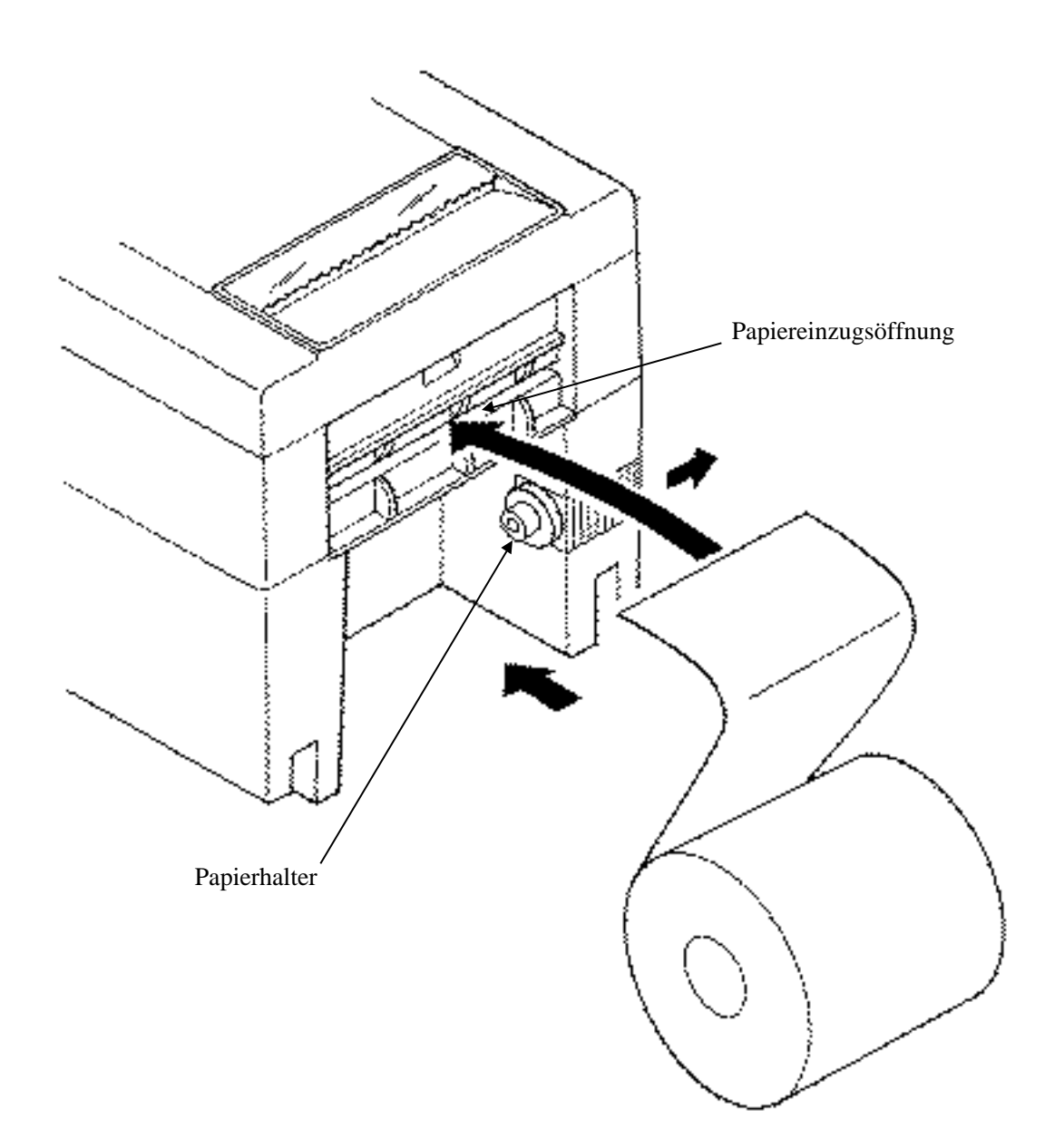

# **4.7 Hintere Abdeckung des Druckers aufsetzen**

Setzen Sie die Klammern der hinteren Druckerabdeckung in die rechteckigen Löcher an der Rückseite des Druckers ein und schließen Sie die hintere Abdeckung in die durch den Pfeil angezeigte Richtung.

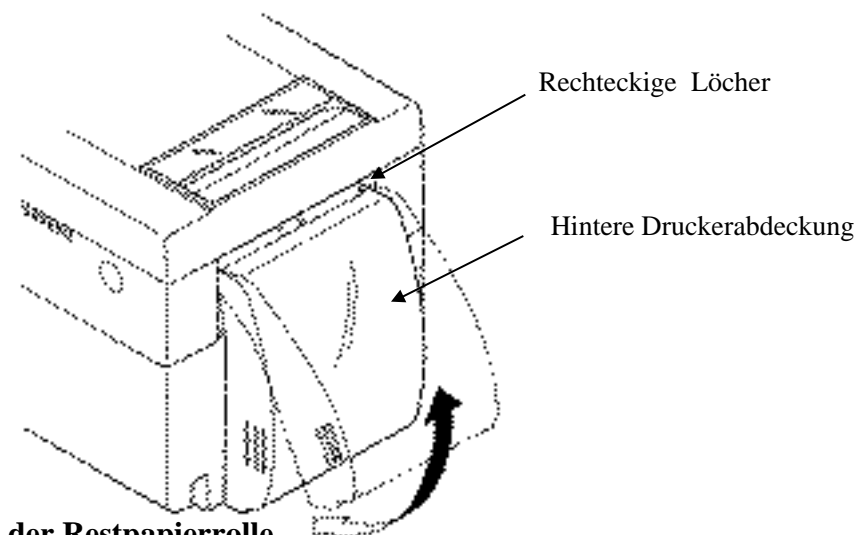

# **4.8 Herausnehmen der Restpapierrolle**

- 1. Die Druckerabdeckung öffnen.
- 2. Den automatischen Schneidemechanismus (iDP-3551) öffnen.
- 3. Entfernen Sie das Papier, indem Sie es in die Richtung ziehen, in die es normalerweise bewegt wird.
- 4. Den automatischen Schneidemechanismus (iDP-3551) schließen.
- 5. Setzen Sie die Druckerabdeckung wieder auf.

**VORSICHT: •** Wenn Sie das Papier entfernen, ziehen Sie es nicht aus der Papiereinzugsöffnung. (Entfernen Sie das Papier nicht in der entgegengesetzten Richtung.)

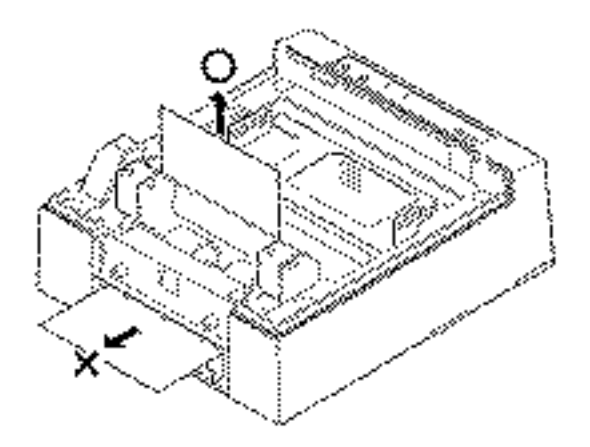

**•** Den automatischen Schneidemechanismus behutsam schließen, um Stöße zu vermeiden.

# **4.9 Beseitigung von Papierstaus**

- 1. Die Druckerabdeckung öffnen.
- 2. Das Papier an der Papiereinzugöffnung abtrennen.
- 3. Den Papierfreigabehebel in Pfeilrichtung stellen. Die Papiervorschubwalze gibt hierdurch das Papier frei, so daß der Papierstau beseitigt werden kann.
- 4. Jegliches im Papierweg aufgestaute Papier beseitigen.

**VORSICHT: •** Wenn Sie das Papier entfernen, ziehen Sie es nicht aus der Papiereinzugsöffnung. (Entfernen Sie das Papier nicht in der entgegengesetzten Richtung.)

**•** Den automatischen Schneidemechanismus behutsam schließen, um Stöße zu vermeiden.

### **4.10 Initialisierung des Schneidemechanismus**

- 1. Entfernen Sie die Druckerabdeckung.
- 2. Die LF-Taste drücken. Hierdurch wird der automatische Schneidemechanismus initialisiert, die Schneidklinge zurückgezogen und der Alarm gelöscht.
- 3. Bei Auftreten eines Papierstaus das gestaute Papier vollständig entfernen. Siehe hierzu 4.9 "Beseitigung von Papierstaus".
- 4. Falls sich der Alarm hierdurch nicht löschen läßt, die Netzversorgung ausschalten und den automatischen Schneidemechanismus öffnen.
- 5. Durch ein kleines Loch an der Rückseite des automatischen Schneidemechanismus läßt sich ein Notfallknopf erkennen. Diesen Knopf mit einer Pinzette, einem Schraubendreher o. dergl.

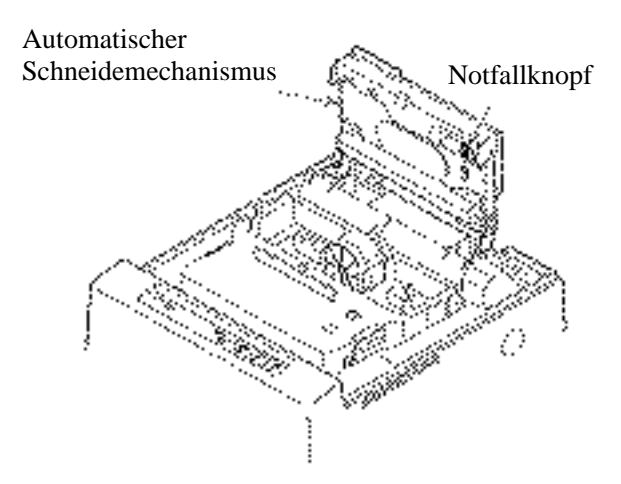

in die durch den Pfeil angezeigte Richtung drehen, um die Schneidklinge zurückzuziehen. Gestautes Papier oder Papierreste vollständig entfernen, falls vorhanden.

6. Setzen Sie die Druckerabdeckung wieder auf.

**VORSICHT: •** Beim Herausziehen des Papiers (in Vorwärts- oder Rückwärtsrichtung) unbedingt den Papierfreigabehebel betätigen.

•Den automatischen Schneidemechanismus behutsam schließen, um Stöße zu vermeiden.

# **4.11 Bedienfeld und Fehleranzeigen**

1. Netzanzeigelämpchen (POWER) (grün)

Dieses Lämpchen leuchtet bei eingeschalteter Netzversorgung.

2. Fehlerlämpchen (ERROR) (grün)

Dieses Lämpchen leuchtet oder blinkt zur Anzeige eines Fehlers.

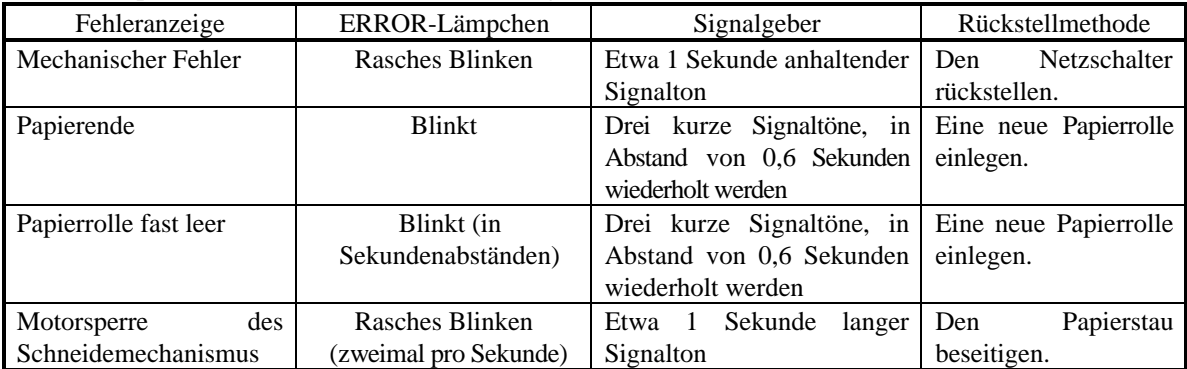

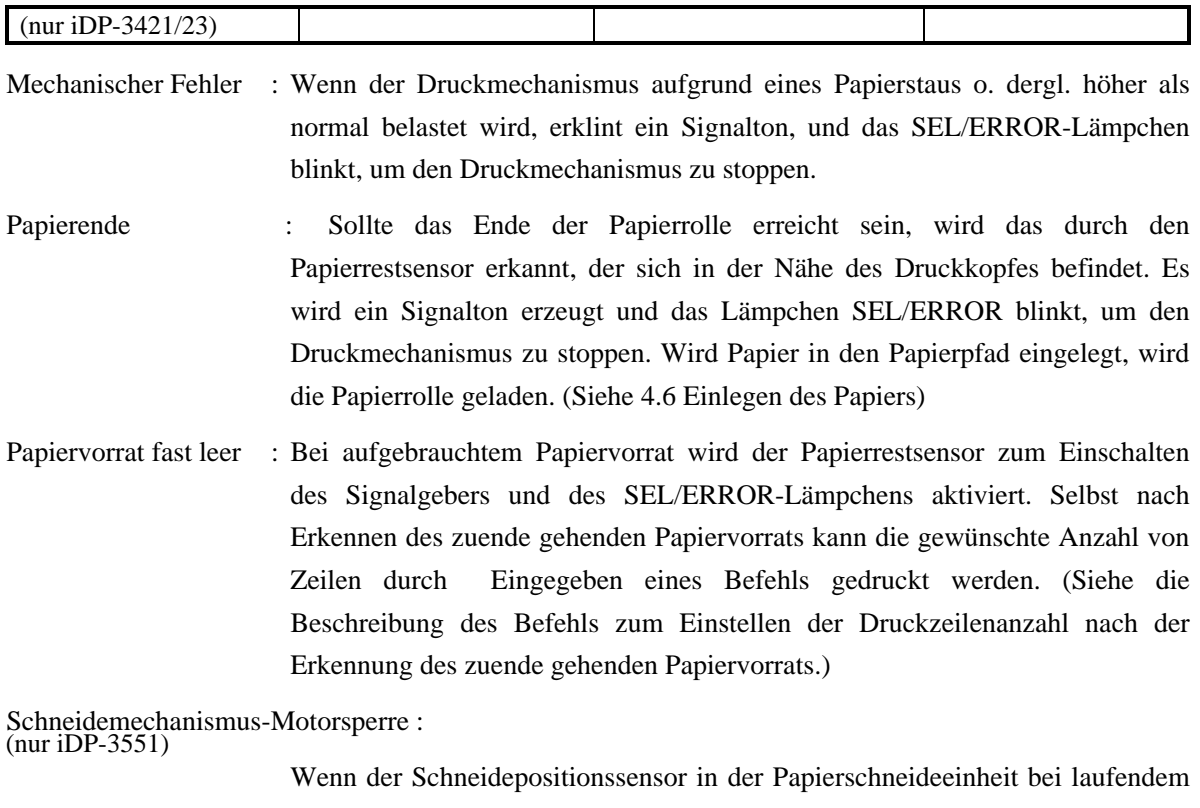

Schneidemotor länger als 1 Sekunde ein- oder ausgeschaltet ist, wird die Schneide- und Druckfunktion durch Sperren des Motors ausgeschaltet.

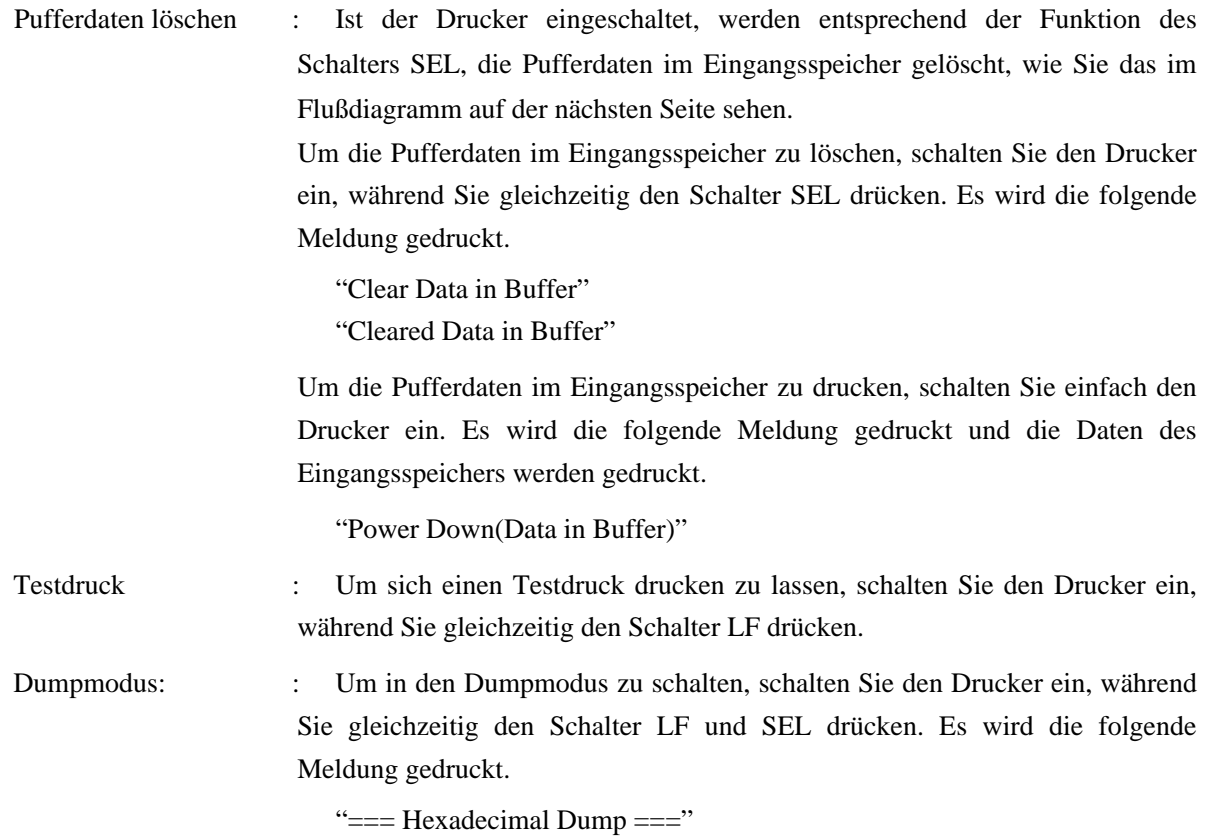

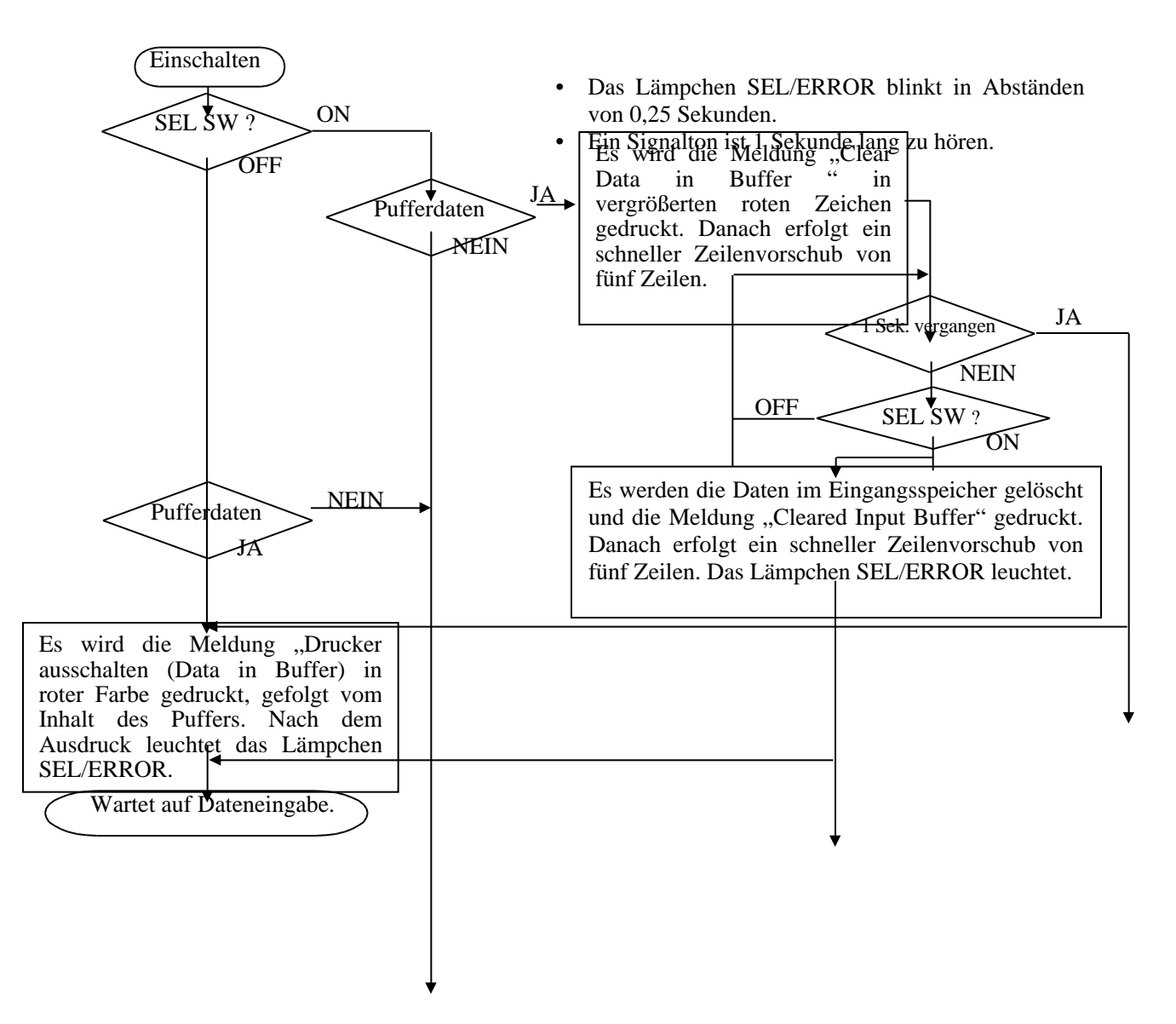

# **5. DIP-SCHALTER-EINSTELLUNG**

# **5.1 Lage der DIP-Schalter**

- 1. Das Gerät ausschalten.
- 2. Entfernen Sie die Druckerabdeckung.
- 3. Der DIP-Schalter befindet sich an der Stelle, wie in der Abbildung unten gezeigt. (Nur DSW2 steht für die serielle Schnittstelle zur Verfügung.)

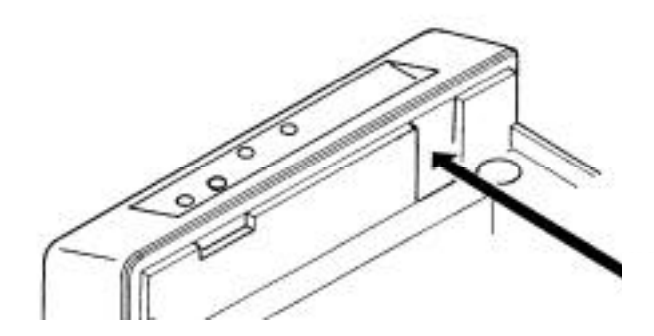

# **5.2 DIP-Schalter-Einstellungen**

#### 1) DIP-Schalter 1

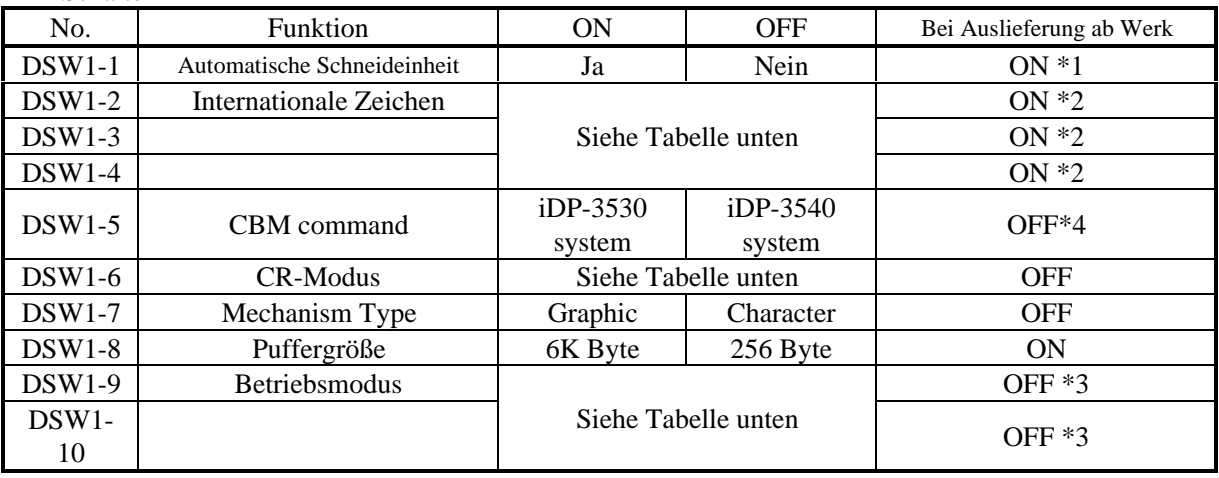

\*1, \*3: Je nach Typ.

\*2: Je nach Bestimmungsort.

Nur aktiv, wenn der CBM-Modus mit Hilfe der Schalter DSW1-9 und -10 eingeschaltet ist. Weitere Einzelheiten siehe 13.1 "CBM-Modus".

Internationale Zeichenwahl Zeichencode-Wahl

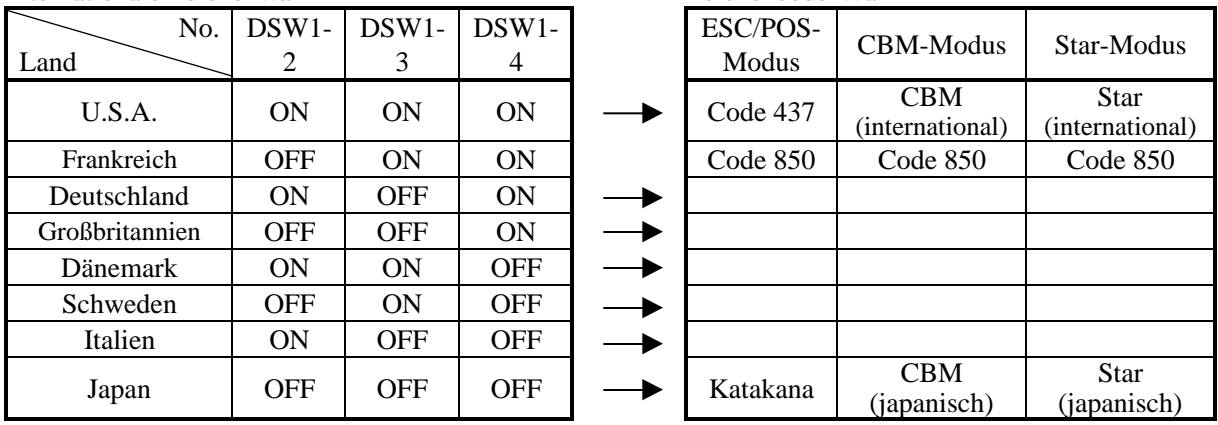

Siehe internationale Zeichencode-Tabelle und Schriftzeichen-Tabelle

### $CR\text{-}Modus(DSW1-6)$

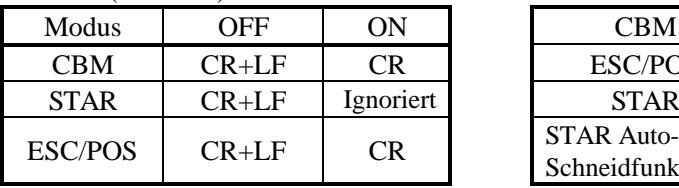

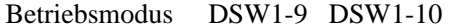

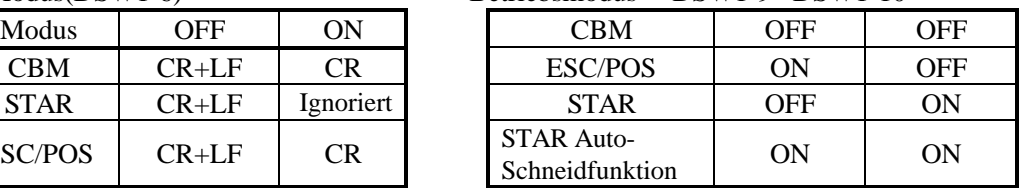

# 2) DIP-Schalter 2

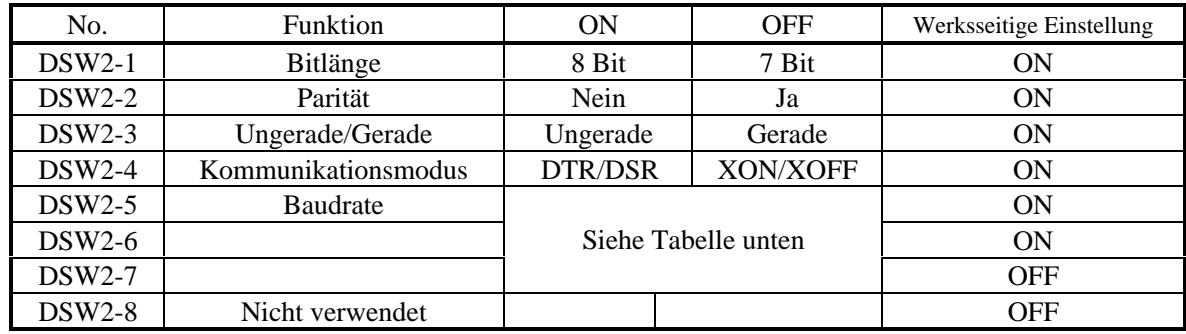

Baudrate

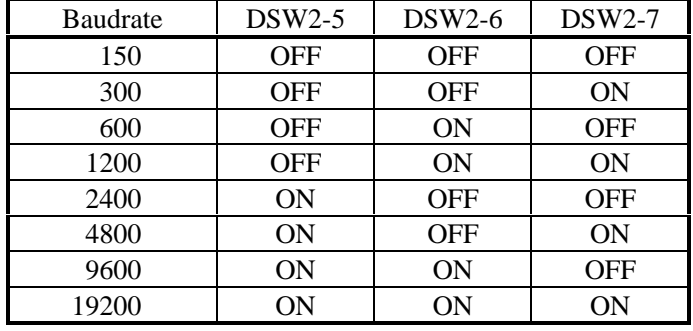

Der DIP-Schalter 2 wird nur für die serielle Schnittstelle verwendet.

# **6. EINSTELLUNG DER VORWAHL-JUMPERSTECKER**

RGFEDCBA

# **6.1 Lage der Vorwahl-Jumperstecker**

- 1. Betriebsstrom ausschalten.
- 2. Die Vorwahl-Jumperstecker werden ab Werk, vor dem Versand eingestellt. Wollen Sie diese Einstellungen ändern, entfernen Sie die Steuerplatine und ändern Sie die Einstellungen entsprechend den Anweisungen des Service-Handbuches.

Die Lage der Vorwahl-Jumperstecker sehen Sie in der folgenden Abbildung. Serielle Schnittstelle Parallele Schnittstelle

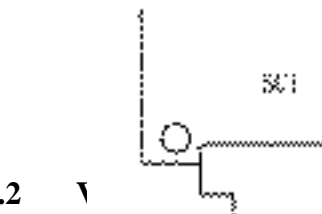

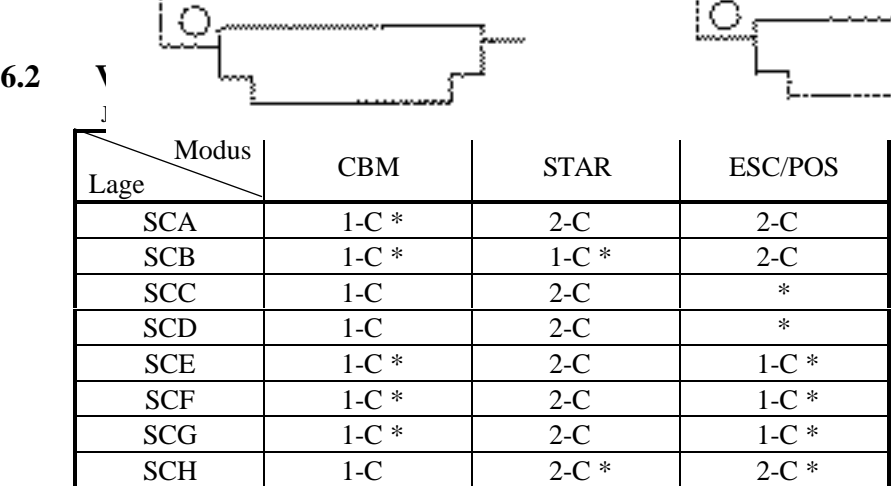

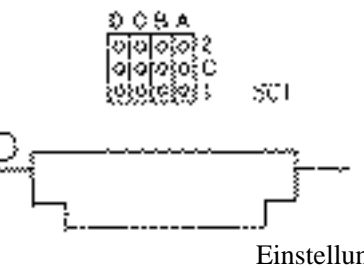

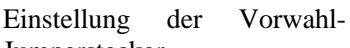

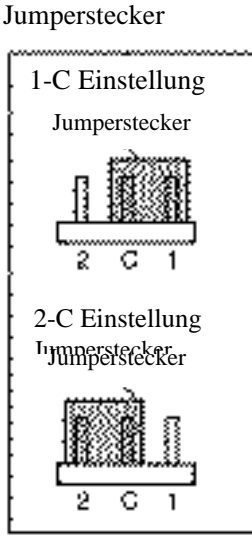

 $* =$  Offen

 $1-C^* = 1-C$  oder offen

 $2-C^* = 2-C$  oder offen

Parallel

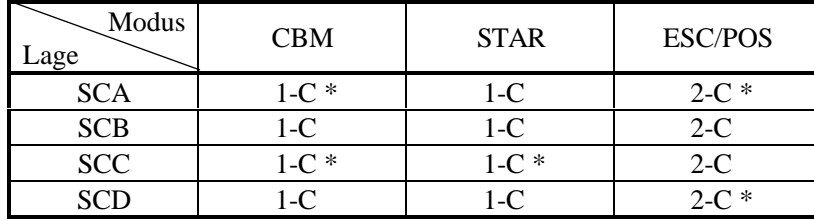

 $* =$  Offen

 $1-C^* = 1-C$  oder offen

 $2-C^* = 2-C$  oder offen

# **7. METHODE FÜR MODUSEINSTELLUNG**

Dieser Drucker hat die Modi CBM, STAR und ESC/POS. Jeder gewünschte Modus kann gewählt und nach Bedarf eingestellt werden.

- (1) Einstellmethode
	- Siehe 5. DIP-SCHALTER-EINSTELLUNG
	- Unter bezug auf die Einstellungen der DIP-Schalter-Segmente 1-9 und 1-10 und die der Vorwahl-Jumperstecker jeden Modus einstellen.

# **12. WARTUNG UND DIENST**

Bitte wenden Sie sich an die folgenden Stellen für weitergehende Informationen.

Nordamerika Andere Gebiete CBM America Corporation Japan CBM Corporation Torrance, CA 90501, USA Japan

Service Center Information Systems Division 365 Van Ness Way CBM Bldg., 5-68-10, Nakano Suite 510 Nakano-ku, Tokyo 164-0001

TEL +1-310-781-1460 TEL +81-3-5345-7540 FAX +1-310-781-9157 FAX +81-3-5345-7541

Free Manuals Download Website [http://myh66.com](http://myh66.com/) [http://usermanuals.us](http://usermanuals.us/) [http://www.somanuals.com](http://www.somanuals.com/) [http://www.4manuals.cc](http://www.4manuals.cc/) [http://www.manual-lib.com](http://www.manual-lib.com/) [http://www.404manual.com](http://www.404manual.com/) [http://www.luxmanual.com](http://www.luxmanual.com/) [http://aubethermostatmanual.com](http://aubethermostatmanual.com/) Golf course search by state [http://golfingnear.com](http://www.golfingnear.com/)

Email search by domain

[http://emailbydomain.com](http://emailbydomain.com/) Auto manuals search

[http://auto.somanuals.com](http://auto.somanuals.com/) TV manuals search

[http://tv.somanuals.com](http://tv.somanuals.com/)